# **ABBYY® FineReader 14**

User's Guide

 $\odot$  2017 ABBYY Production LLC. All rights reserved.

Information in this document is subject to change without notice and does not bear any commitment on the part of ABBYY.

The software described in this document is supplied under a license agreement. The software may only be used or copied in strict accordance with the terms of the agreement. It is a breach of the "On legal protection of software and databases" law of the Russian Federation and of international law to copy the software onto any medium unless specifically allowed in the license agreement or nondisclosure agreements.

No part of this document may be reproduced or transmitted in any from or by any means, electronic or other, for any purpose, without the express written permission of ABBYY.

| Introducing ABBYY FineReader         |    |
|--------------------------------------|----|
| About ABBYY FineReader               | 9  |
| What's New in ABBYY FineReader       | 11 |
| The New Task window                  | 13 |
| Viewing and editing PDFs             |    |
| Quick conversion                     |    |
| Creating PDF documents               |    |
| Creating Microsoft Word documents    |    |
| Creating Microsoft Excel spreasheets |    |
| Other formats                        |    |
| Advanced conversion                  |    |
| Comparing documents                  |    |
| Scanning and saving documents        |    |
| Scanning to the OCR Editor           |    |
| Scanning to PDF                      |    |
| Scanning to Microsoft Word           | 40 |
| Scanning to Microsoft Excel          |    |
| Scanning to image files              |    |
| Scanning to other formats            |    |
| PDF Editor                           | 47 |
| Viewing PDF documents                |    |
| Viewing modes                        |    |
| Navigating PDF documents             |    |
| Background recognition               |    |
| Keyword search                       |    |
| Copying content from PDF documents   |    |
| PDF security features                |    |
| Reviewing PDF documents              | 60 |
| Comments                             | 61 |
| Marking up text                      | 61 |
| Drawing shapes                       |    |
| Adding text to a PDF document        |    |
| Collaborating on PDF documents       |    |
| Adding stamps                        |    |
| Working with PDF content             |    |
| Inserting and editing text           |    |
| Inserting and editing pictures       |    |
| Inserting and editing hyperlinks     | 80 |
| Recognizing text                     |    |

| Adding bookmarks       87         Adding bookmarks       99         Adding watermarks       92         Adding file attachments       93         Viewing metadata       94         Enhancing page images       95         Filling out forms       96         Signing PDF documents       97         Digital signature       98         Text signature       100         Picture signature       101         Protecting PDF documents with passwords       101         Protecting PDF documents from Selected pages       102         Deleting confidential information from PDF documents       104         Creating PDF documents       104         Creating PDF documents       104         Using a virtual printer to create PDF documents       104         Saving and exporting PDF documents       105         Saving in other formats       109         Reducing the size of your PDF documents       101         Sending PDF documents       111         E-mailing PDF documents       107         Saving in other formats       109         Reducing the size of your PDF documents       111         E-mailing PDF documents       111         Sending PDF documents                                           | Working with pages                                             |     |
|----------------------------------------------------------------------------------------------------|----------------------------------------------------------------|-----|
| Adding watermarks       92         Adding file attachments       93         Viewing metadata       94         Enhancing page images       95         Filling out forms       96         Signing PDF documents       97         Digital signature       98         Text signature       100         Protecting PDF documents with passwords       101         Protecting PDF documents with passwords       102         Deleting confidential information from PDF documents       103         Creating PDF documents from selected pages       104         Using a virtual printer to create PDF documents       105         Saving and exporting PDF documents       106         Saving in PDF/A       107         Saving in other formats       109         Reducing the size of your PDF documents       110         Sending PDF documents       111         E-mailing PDF documents       112         OCR Editor       113         Launching the OCR Editor       113         OCR Editor       113         OCR Editor       114         Othaining documents       120         Recognizing documents       121         OCR Editor       121                                                                          |                                                                |     |
| Adding file attachments       93         Viewing metadata       94         Enhancing page images       95         Filling out forms       96         Signing PDF documents       97         Digital signature       98         Text signature       98         Text signature       99         Protecting PDF documents with passwords       101         Protecting PDF documents with passwords       101         Protecting PDF documents with passwords       103         Creating PDF documents       103         Creating PDF documents from PDF documents       104         Creating PDF documents from selected pages       104         Using a virtual printer to create PDF documents       105         Saving and exporting PDF documents       105         Saving in PDF/A       107         Saving in PDF/A       107         Saving in other formats       109         Reducing the size of your PDF documents       111         E-mailing PDF documents       111         Sending PDF documents       111         Saving in other formats       110         Sending PDF documents       111         E-mailing PDF documents       111         E-mailing PDF documents<                                    | Adding headers and footers                                     |     |
| Viewing metadata94Enhancing page images95Filling out forms96Signing PDF documents97Digital signature98Text signature100Picture signature101Protecting PDF documents with passwords101Passwords and permissions102Deleting confidential information from PDF documents103Creating PDF documents from selected pages104Creating PDF documents105Saving and exporting PDF documents105Saving in other formats106Saving in other formats109Reducing the size of your PDF documents110Sending PDF documents111E-mailing PDF documents110Sending PDF documents110Saving in other formats109Reducing the size of your PDF documents111E-mailing PDF documents111DCR Editor113OCR Editor113OCR Editor interface114Obtaining documents118Opening images and PDFs119Scanning paper documents120Recognizing documents121OCR results122Group work with OCR projects122Group work with OCR projects122If your document image has defects and OCR accuracy is low129If areas are detected incorrectly132Editing area properties136                                                                                                    | Adding watermarks                                              |     |
| Enhancing page images95Filling out forms96Signing PDF documents97Digital signature98Text signature100Picture signature101Protecting PDF documents with passwords101Protecting PDF documents with passwords101Deleting confidential information from PDF documents103Creating PDF documents104Creating PDF documents from selected pages104Using a virtual printer to create PDF documents105Saving and exporting PDF documents105Saving in other formats109Reducing the size of your PDF documents110Sending PDF documents to the OCR Editor111Printing PDF documents111Printing PDF documents112OCR Editor113OCR Editor interface114Obtaining documents120Recognizing documents122Group work with OCR projects122Group work with OCR projects122Improving OCR results122Improving OCR results128If your document image has defects and OCR accuracy is low129If areas are detected incorrectly132Editing area properties136                                                                                                    | Adding file attachments                                        |     |
| Filling out forms       96         Signing PDF documents       97         Digital signature       98         Text signature       100         Picture signature       101         Protecting PDF documents with passwords       101         Passwords and permissions       102         Deleting confidential information from PDF documents       103         Creating PDF documents from selected pages       104         Creating PDF documents       104         Saving and exporting PDF documents       105         Saving and exporting PDF documents       105         Saving in other formats       106         Saving in other formats       109         Reducing the size of your PDF documents       110         Sending PDF documents       110         Sending PDF documents       111         Printing PDF documents       112         OCR Editor       113         OCR Editor interface       114         Obtaining documents       120         Recognizing documents       120         Recognizing documents       120         Recognizing documents       120         Recognizing documents       121         OCR projects       122      <                                                           | Viewing metadata                                               |     |
| Signing PDF documents       97         Digital signature       98         Text signature       100         Picture signature       101         Protecting PDF documents with passwords       101         Passwords and permissions       102         Deleting confidential information from PDF documents       103         Creating PDF documents from selected pages       104         Using a virtual printer to create PDF documents       104         Saving and exporting PDF documents       105         Saving in PDF/A       107         Saving in other formats       109         Reducing the size of your PDF documents       110         Sending PDF documents       111         E-mailing PDF documents       111         Printing PDF documents       111         Printing PDF documents       111         Printing PDF documents       111         Densiting the OCR Editor       113         OCR Editor interface       114         Obtaining documents       120         Recognizing paper documents       121         OCR regitz       122         Group work with OCR projects       122         Group work with OCR projects       122         Group work with                                     | Enhancing page images                                          |     |
| Digital signature98Text signature100Picture signature101Protecting PDF documents with passwords101Passwords and permissions102Deleting confidential information from PDF documents103Creating PDF documents104Creating PDF documents from selected pages104Using a virtual printer to create PDF documents104Saving and exporting PDF documents105Saving PDF documents106Saving in PDF/A107Saving in other formats109Reducing the size of your PDF documents110Sending PDF documents111E-mailing PDF documents112OCR Editor113Launching the OCR Editor113OCR Editor interface114Obtaining documents119Scanning paper documents120Recognizing documents121OCR projects122Group work with OCR projects122Group work with OCR projects122Improving OCR results128If your document image has defects and OCR accuracy is low129If areas are detected incorrectly132Editing area properties136                                                                                                    | Filling out forms                                              |     |
| Text signature100Picture signature101Protecting PDF documents with passwords101Passwords and permissions102Deleting confidential information from PDF documents103Creating PDF documents104Creating PDF documents from selected pages104Using a virtual printer to create PDF documents104Saving and exporting PDF documents105Saving and exporting PDF documents105Saving in other formats106Saving in other formats109Reducing the size of your PDF documents110Sending PDF documents110Sending PDF documents111E-mailing PDF documents112OCR Editor113CCR Editor interface114Obtaining documents119Scanning paper documents120Recognizing documents121OCR Editor interface114Obtaining documents122Group work with OCR projects122Group work with OCR projects122Improving OCR results128If your document image has defects and OCR accuracy is low129If areas are detected incorrectly132Editing area properties136                                                                                                    | Signing PDF documents                                          |     |
| Picture signature       101         Protecting PDF documents with passwords       101         Passwords and permissions       102         Deleting confidential information from PDF documents       103         Creating PDF documents       104         Creating PDF documents from selected pages       104         Using a virtual printer to create PDF documents       104         Saving and exporting PDF documents       105         Saving in PDF/A       107         Saving in other formats       106         Saving in other formats       109         Reducing the size of your PDF documents       110         Sending PDF documents       110         Sending PDF documents       111         E-mailing PDF documents       111         Printing PDF documents       111         Printing PDF documents       111         OCR Editor       113         Ocac Editor interface       114         Obtaining documents       120         Recognizing paper documents       121         OCR Editor interface       121         OCR projects       122         Group work with OCR projects       122         Group work with OCR projects       122         If your docum                                    | Digital signature                                              |     |
| Protecting PDF documents with passwords       101         Passwords and permissions       102         Deleting confidential information from PDF documents       103         Creating PDF documents       104         Creating PDF documents from selected pages       104         Using a virtual printer to create PDF documents       104         Saving and exporting PDF documents       105         Saving in PDF/A       107         Saving in other formats       106         Saving in other formats       109         Reducing the size of your PDF documents       110         Sending PDF documents to the OCR Editor       111         E-mailing PDF documents       111         Printing PDF documents       112         OCR Editor       113         Launching the OCR Editor       113         Oce Editor interface       114         Obtaining documents       120         Recognizing paper documents       120         Recognizing paper documents       121         OCR projects       122         Group work with OCR projects       122         Group work with OCR projects       122         Improving OCR results       128         If your document image has defects and OCR accuracy is low | Text signature                                                 | 100 |
| Passwords and permissions       102         Deleting confidential information from PDF documents       103         Creating PDF documents       104         Creating PDF documents from selected pages       104         Using a virtual printer to create PDF documents       104         Saving and exporting PDF documents       105         Saving in PDF/A       106         Saving in other formats       109         Reducing the size of your PDF documents       110         Sending PDF documents to the OCR Editor       111         E-mailing PDF documents       112         OCR Editor       113         Launching the OCR Editor       113         Opening images and PDFs       119         Scanning paper documents       120         Recognizing documents       121         OCR projects       122         Group work with OCR projects       122         Group work with OCR projects       122         Improving OCR results       128         If your document image has defects and OCR accuracy is low       129         If areas are detected incorrectly       132         Editing area properties       136                                                                                  | Picture signature                                              | 101 |
| Deleting confidential information from PDF documents       103         Creating PDF documents       104         Creating PDF documents from selected pages       104         Using a virtual printer to create PDF documents       104         Saving and exporting PDF documents       105         Saving in PDF/A       106         Saving in other formats       109         Reducing the size of your PDF documents       110         Sending PDF documents to the OCR Editor       111         E-mailing PDF documents       112         OCR Editor       113         Launching the OCR Editor       113         OCR Editor interface       114         Obtaining documents       120         Recognizing documents       120         Recognizing documents       121         OCR projects       122         Group work with OCR projects       122         Improving OCR results       128         If your document image has defects and OCR accuracy is low       129         If areas are detected incorrectly       132         Editing area properties       136                                                                                                    | Protecting PDF documents with passwords                        | 101 |
| Creating PDF documents104Creating PDF documents from selected pages104Using a virtual printer to create PDF documents104Saving and exporting PDF documents105Saving in PDF/A107Saving in other formats109Reducing the size of your PDF documents110Sending PDF documents to the OCR Editor111E-mailing PDF documents111Printing PDF documents112OCR Editor113OCR Editor interface114Obtaining documents119Scanning paper documents120Recognizing documents120Recognizing documents120Recognizing documents120Recognizing documents120Recognizing documents120Recognizing documents121OCR projects122Group work with OCR projects122Improving OCR results128If your document image has defects and OCR accuracy is low129If areas are detected incorrectly132Editing area properties136                                                                                                    | Passwords and permissions                                      | 102 |
| Creating PDF documents from selected pages104Using a virtual printer to create PDF documents104Saving and exporting PDF documents105Saving PDF documents106Saving in PDF/A107Saving in other formats109Reducing the size of your PDF documents110Sending PDF documents to the OCR Editor111E-mailing PDF documents111Printing PDF documents112OCR Editor113OCR Editor interface114Obtaining documents119Scanning paper documents120Recognizing documents120Recognizing documents121OCR projects122Group work with OCR projects122If your document image has defects and OCR accuracy is low129If areas are detected incorrectly132Editing area properties136                                                                                                    | Deleting confidential information from PDF documents           | 103 |
| Using a virtual printer to create PDF documents104Saving and exporting PDF documents105Saving PDF documents106Saving in PDF/A107Saving in other formats109Reducing the size of your PDF documents110Sending PDF documents to the OCR Editor111E-mailing PDF documents111Printing PDF documents112OCR Editor113Launching the OCR Editor113OCR Editor interface114Obtaining documents119Scanning paper documents120Recognizing documents120Recognizing documents121OCR results122Group work with OCR projects122If your document image has defects and OCR accuracy is low129If areas are detected incorrectly132Editing area properties136                                                                                                    | Creating PDF documents                                         |     |
| Saving and exporting PDF documents105Saving PDF documents106Saving in PDF/A107Saving in other formats109Reducing the size of your PDF documents110Sending PDF documents to the OCR Editor111E-mailing PDF documents111Printing PDF documents112OCR Editor113Launching the OCR Editor113OCR Editor interface114Obtaining documents118Opening images and PDFs119Scanning paper documents120Recognizing documents121OCR projects122Group work with OCR projects127Improving OCR results128If your document image has defects and OCR accuracy is low129If areas are detected incorrectly132Editing area properties136                                                                                                    | Creating PDF documents from selected pages                     | 104 |
| Saving PDF documents106Saving in PDF/A107Saving in other formats109Reducing the size of your PDF documents110Sending PDF documents to the OCR Editor111E-mailing PDF documents111Printing PDF documents112OCR Editor113Launching the OCR Editor113OCR Editor interface114Obtaining documents118Opening images and PDFs119Scanning paper documents120Recognizing documents121OCR projects122Group work with OCR projects127Improving OCR results128If your document image has defects and OCR accuracy is low129If areas are detected incorrectly132Editing area properties136                                                                                                    | Using a virtual printer to create PDF documents                | 104 |
| Saving in PDF/A107Saving in other formats109Reducing the size of your PDF documents110Sending PDF documents to the OCR Editor111E-mailing PDF documents111Printing PDF documents112OCR Editor113Launching the OCR Editor113OCR Editor interface114Obtaining documents119Scanning paper documents120Recognizing documents120Recognizing documents121OCR projects122Group work with OCR projects127Improving OCR results128If your document image has defects and OCR accuracy is low129If areas are detected incorrectly132Editing area properties136                                                                                                    | Saving and exporting PDF documents                             | 105 |
| Saving in other formats109Reducing the size of your PDF documents110Sending PDF documents to the OCR Editor111E-mailing PDF documents111Printing PDF documents112OCR Editor113Launching the OCR Editor113OCR Editor113OCR Editor113OCR Editor113OCR Editor113OCR Editor113OCR Editor113OCR Editor114Obtaining documents119Scanning paper documents120Recognizing documents121OCR projects122Group work with OCR projects122Group work with OCR projects128If your document image has defects and OCR accuracy is low129If areas are detected incorrectly132Editing area properties136                                                                                                    | Saving PDF documents                                           | 106 |
| Reducing the size of your PDF documents110Sending PDF documents to the OCR Editor111E-mailing PDF documents111Printing PDF documents112OCR Editor113Launching the OCR Editor113OCR Editor interface114Obtaining documents118Opening images and PDFs119Scanning paper documents120Recognizing documents121OCR projects122Group work with OCR projects127Improving OCR results128If your document image has defects and OCR accuracy is low129If areas are detected incorrectly132Editing area properties136                                                                                                    | Saving in PDF/A                                                | 107 |
| Sending PDF documents to the OCR Editor111E-mailing PDF documents111Printing PDF documents112OCR Editor113Launching the OCR Editor113OCR Editor interface114Obtaining documents118Opening images and PDFs119Scanning paper documents120Recognizing documents121OCR projects122Group work with OCR projects127Improving OCR results128If your document image has defects and OCR accuracy is low129If areas are detected incorrectly132Editing area properties136                                                                                                    | Saving in other formats                                        | 109 |
| E-mailing PDF documents111Printing PDF documents112OCR Editor113Launching the OCR Editor113OCR Editor interface114Obtaining documents118Opening images and PDFs119Scanning paper documents120Recognizing documents121OCR projects122Group work with OCR projects127Improving OCR results128If your document image has defects and OCR accuracy is low129If areas are detected incorrectly132Editing area properties136                                                                                                    | Reducing the size of your PDF documents                        | 110 |
| Printing PDF documents112OCR Editor113Launching the OCR Editor113OCR Editor interface114Obtaining documents118Opening images and PDFs119Scanning paper documents120Recognizing documents121OCR projects122Group work with OCR projects127Improving OCR results128If your document image has defects and OCR accuracy is low129If areas are detected incorrectly132Editing area properties136                                                                                                    | Sending PDF documents to the OCR Editor                        | 111 |
| OCR Editor       113         Launching the OCR Editor       113         OCR Editor interface       114         Obtaining documents       118         Opening images and PDFs       119         Scanning paper documents       120         Recognizing documents       121         OCR projects       122         Group work with OCR projects       127         Improving OCR results       128         If your document image has defects and OCR accuracy is low       129         If areas are detected incorrectly       132         Editing area properties       136                                                                                                    | E-mailing PDF documents                                        | 111 |
| Launching the OCR Editor113OCR Editor interface114Obtaining documents118Opening images and PDFs119Scanning paper documents120Recognizing documents121OCR projects122Group work with OCR projects127Improving OCR results128If your document image has defects and OCR accuracy is low129If areas are detected incorrectly132Editing area properties136                                                                                                    | Printing PDF documents                                         | 112 |
| OCR Editor interface114Obtaining documents118Opening images and PDFs119Scanning paper documents120Recognizing documents121OCR projects122Group work with OCR projects127Improving OCR results128If your document image has defects and OCR accuracy is low129If areas are detected incorrectly132Editing area properties136                                                                                                    | OCR Editor                                                     | 113 |
| OCR Editor interface114Obtaining documents118Opening images and PDFs119Scanning paper documents120Recognizing documents121OCR projects122Group work with OCR projects127Improving OCR results128If your document image has defects and OCR accuracy is low129If areas are detected incorrectly132Editing area properties136                                                                                                    | Launching the OCR Editor                                       | 113 |
| Obtaining documents118Opening images and PDFs119Scanning paper documents120Recognizing documents121OCR projects122Group work with OCR projects127Improving OCR results128If your document image has defects and OCR accuracy is low129If areas are detected incorrectly132Editing area properties136                                                                                                    |                                                                |     |
| Opening images and PDFs119Scanning paper documents120Recognizing documents121OCR projects122Group work with OCR projects127Improving OCR results128If your document image has defects and OCR accuracy is low129If areas are detected incorrectly132Editing area properties136                                                                                                    |                                                                |     |
| Scanning paper documents       120         Recognizing documents       121         OCR projects       122         Group work with OCR projects       127         Improving OCR results       128         If your document image has defects and OCR accuracy is low       129         If areas are detected incorrectly       132         Editing area properties       136                                                                                                    | -                                                              |     |
| Recognizing documents       121         OCR projects       122         Group work with OCR projects       127         Improving OCR results       128         If your document image has defects and OCR accuracy is low       129         If areas are detected incorrectly       132         Editing area properties       136                                                                                                    |                                                                |     |
| OCR projects       122         Group work with OCR projects       127         Improving OCR results       128         If your document image has defects and OCR accuracy is low       129         If areas are detected incorrectly       132         Editing area properties       136                                                                                                    |                                                                |     |
| Group work with OCR projects                                                                                                    |                                                                |     |
| Improving OCR results       128         If your document image has defects and OCR accuracy is low       129         If areas are detected incorrectly       132         Editing area properties       136                                                                                                    |                                                                |     |
| If your document image has defects and OCR accuracy is low                                                                                                    |                                                                |     |
| If areas are detected incorrectly                                                                                                    |                                                                |     |
| Editing area properties 136                                                                                                    |                                                                |     |
|                                                                                                    | -                                                              |     |
|                                                                                                    | If the complex structure of a paper document is not reproduced |     |

| If you are processing a large number of documents with identical layouts     | 138 |
|------------------------------------------------------------------------------|-----|
| If tables and pictures are not detected                                      | 139 |
| If a barcode is not detected                                                 | 142 |
| If an incorrect font is used or some characters are replaced with "?" or "?" | 143 |
| If your printed document contains non-standard fonts                         |     |
| If your document contains many specialized terms                             | 147 |
| If the program fails to recognize certain characters                         | 148 |
| If vertical or inverted text was not recognized                              | 150 |
| Checking and editing texts                                                   | 151 |
| Checking recognized text                                                     | 152 |
| Using styles                                                                 | 155 |
| Editing hyperlinks                                                           | 156 |
| Editing tables                                                               | 157 |
| Removing confidential information                                            | 157 |
| Copying content from documents                                               | 158 |
| Saving OCR results                                                           | 159 |
| Saving in PDF                                                                | 161 |
| Saving editable documents                                                    | 162 |
| Saving tables                                                                |     |
| Saving e-books                                                               | 165 |
| Saving in HTML                                                               | 166 |
| Saving images                                                                | 167 |
| Sending OCR results to the PDF Editor                                        | 168 |
| E-mailing OCR results                                                        | 169 |
| Sending OCR results to Kindle                                                | 170 |
| Integration with other applications                                          | 170 |
| Integration with Windows Explorer                                            |     |
| Integration with Microsoft SharePoint                                        |     |
| Automating and scheduling OCR                                                | 175 |
| Automating document processing with ABBYY FineReader                         |     |
|                                                                              |     |
| ABBYY Hot Folder                                                             | 179 |
| ABBYY Compare Documents                                                      | 184 |
| Launching ABBYY Compare Documents                                            | 185 |
| Comparing documents                                                          | 186 |
| The main window                                                              | 188 |
| Improving comparison results                                                 | 189 |
| Viewing comparison results                                                   | 191 |
| Saving comparison results                                                    |     |

| ABBYY Screenshot Reader                                                | 194 |
|------------------------------------------------------------------------|-----|
| Reference                                                              | 198 |
| Types of PDF documents                                                 |     |
| Scanning tips                                                          |     |
| Taking photos of documents                                             |     |
| Options dialog box                                                     |     |
| Format settings                                                        |     |
| PDF settings                                                           |     |
| DOC(X)/RTF/ODT settings                                                |     |
| XLS(X) settings                                                        | 220 |
| PPTX settings                                                          | 221 |
| CSV settings                                                           | 221 |
| TXT settings                                                           |     |
| HTML settings                                                          | 223 |
| EPUB/FB2 settings                                                      |     |
| DjVu settings                                                          |     |
| Supported OCR and document comparison languages                        |     |
| Supported document formats                                             |     |
| Document features to consider prior to OCR                             |     |
| Image processing options                                               |     |
| OCR options                                                            |     |
| Working with complex-script languages                                  |     |
| Supported interface languages                                          | 250 |
| Current date and time on stamps and in headers and footers             |     |
| Fonts required for the correct display of texts in supported languages |     |
| Regular expressions                                                    |     |
| Installing, activating, and registering ABBYY FineReader 14            | 258 |
| System requirements                                                    | 259 |
| Installing and starting ABBYY FineReader                               |     |
| Activating ABBYY FineReader                                            |     |
| Registering ABBYY FineReader                                           |     |
| Data privacy                                                           | 263 |
| Appendix                                                               | 264 |
| Glossary                                                               |     |
| Keyboard shortcuts                                                     | 271 |
| Technical support                                                      | 282 |
| Copyrights                                                             | 282 |

ABBYY® FineReader 14 User's Guide

# Introducing ABBYY FineReader

This chapter provides an overview of ABBYY FineReader and its features.

# **Chapter contents**

- <u>About ABBYY FineReader</u> [๑]
- What's New in ABBYY FineReader 11

# About ABBYY FineReader

**ABBYY FineReader 14** is a one-stop solution for working with paper documents and all types of PDF documents, combining powerful Optical Character Recognition (OCR) and PDF viewing and editing functionality.

### **ABBYY FineReader 14 features**

• Scan and convert documents 13

Scan and convert paper and PDF documents into editable formats (including Microsoft® Word, Microsoft Excel®, searchable PDF, and many more) for further editing and re-use.

- The OCR technology used in ABBYY FineReader quickly and accurately recognizes text and retains the original formatting of any document. ABBYY FineReader retains the structure of original documents, including their formatting, hyperlinks, e-mail addresses, headers, footers, captions, page numbers, and footnotes.
- ABBYY FineReader offers a built-in text editor, which allows you to compare recognized texts against their original images and make any necessary changes to the content or formatting. If you are not satisfied with the results of automatic processing, you can manually specify image areas to capture and train the program to recognize less common or unusual fonts.
- ABBYY FineReader can recognize photos of text documents obtained with a digital camera or a mobile phone. You can use additional image preprocessing settings to improve the quality of your photos and get even more accurate OCR results.
- Work with any type of PDF documents, including document scans.
- With ABBYY FineReader, you can:
  - o Edit text 76 and pictures 79
  - o <u>Carry out searches</u> in the body text and in comments, bookmarks and metadata
  - o <u>Rearrange pages in PDF documents</u> 83ौ
  - o Copy text, tables, and pictures 58 from scans or photos
  - o Add comments and annotations 60 to documents
  - o Sign documents with a digital signature
  - <u>Protect PDF documents</u> with passwords
  - o <u>Remove sensitive information</u> from documents
  - <u>Create PDF documents specifically adapted for long-term storage</u>
     (e.g. in digital archives)

o Fill out PDF forms 96

- <u>Compare texts to identify differences</u> between two versions of the same document.\*
- ABBYY FineReader 14 can compare two versions of the same document even if they are available to you in two different formats. For example, you can compare a document scan and its Word version.
- Convert documents automatically with ABBYY Hot Folder
- ABBYY Hot Folder is a scheduling application provided with ABBYY FineReader 14 that automatically processes documents in user-defined folders.
- <u>Take a snapshot of any part of the screen with ABBYY Screenshot Reader</u>. If a screenshot contains text, it can be extracted and saved to an editable format.\*\*

\* This feature is not available in some versions of ABBYY FineReader 14. Please visit <u>http://www.ABBYY.com/FineReader</u> for more information.

\*\* To use ABBYY Screenshot Reader, you must register your copy of ABBYY FineReader 14.

# What's New in ABBYY FineReader

#### Improved OCR speed and quality

- The documents are now processed faster and text is recognized even more accurately.
- More of the original formatting is retained as the program now detects graphs and diagrams with greater precision.
- New OCR languages added: mathematical symbols (used for recognizing simple one-line formulas) and English transcription symbols.

#### **Creating and converting PDF documents**

- Improved conversion of PDF documents with a text layer: the program will use the original text layer if available.
- ABBYY FineReader can now create PDF documents from office documents such as \*.docx, \*.xlsx, \*.rtf, etc., and combine multiple files into one PDF.

#### Working with PDF documents

The program now includes a powerful tool for working with PDF documents, which allows you to:

- Edit different types of PDF documents (including those that only contain scans) without the need to recognize or convert the entire document.
- View PDF documents, search inside PDF documents, and highlight text fragments.
- Add comments and notes to PDF documents and reply to other peoples' comments.
- Fill out and save PDF forms.
- View and edit metadata.
- Find and remove sensitive information both in the body text and in the comments, bookmarks, and metadata of a document.
- Add Bates numbers to your documents.
- Sign your documents with a digital signature.

#### **Comparing documents**

• You can now compare two versions of the same document, which need not be in the same format. For example, you can compare a text version and an image, a PDF document and a scan, etc.

#### **Batch processing of PDF documents**

• Create PDF documents from files in various formats.

• Batch-process PDF documents: create PDF/A compliant PDF documents, reduce the size of your documents, improve the quality of document images, protect PDF documents with passwords, and permanently delete sensitive information.

We wish to extend our sincere thanks to all users who have contributed their feedback and helped us improve the program. We hope the new combination of powerful OCR and PDF functionality will make ABBYY FineReader even more useful to you.

# The New Task window

When you launch ABBYY FineReader, a **New Task** window opens, where you can easily open, scan, create, or compare documents. If you don't see the **New Task** window (e.g. if you closed it or if you initiated an ABBYY FineReader task by right-clicking a file in Windows Explorer), you can always open

ABBYY FineReader 14  $\times$ View Edit Tools Help File 👉 Rate us New Task Open ۶ View and Edit PDF Documents Scan Þ Open PDF Document Compare Convert Documents Open in OCR Editor Recent Advanced conversion and verification Convert to PDF Convert to Microsoft® Word Convert to Microsoft Excel® Options Convert to Other Formats Help

it by clicking the <sup>the New Task</sup> button on the main toolbar.

To start processing a document, select a task:

- 1. In the left-hand pane:
  - Click **Open** if you already have documents that you need to process.
  - Click Scan if you need to scan paper documents first.
  - Click **Compare** if you want to compare two versions of the same document.

- Click **Recent** to resume work on a previously saved PDF document or OCR project.
- 2. In the right-hand pane, select the appropriate task.

For your convenience, when you hover the mouse cursor over a task, a pop-up window appears listing the most common scenarios covered by that task.

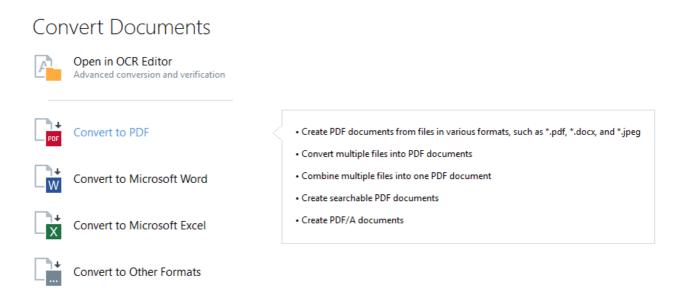

**\blacksquare** The settings for all ABBYY FineReader tasks are specified in the **<u>Options</u>**  $\square$  dialog box. To open this dialog box, click **Options** at the bottom of the left-hand pane.

#### **Chapter contents**

- <u>Viewing and editing PDF documents</u> [15]
- Quick conversion 17
- Advanced conversion 26
- Comparing documents 30
- Scanning and saving documents 33

# Viewing and editing PDFs

With ABBYY FineReader, you can easily view, edit, comment, and search inside any type of PDF documents, even those that were obtained by simply scanning a paper document and so do not contain any searchable or editable text.

#### Viewing PDF documents and adding your comments

On the **New Task** screen, click the **Open** tab and then click **Open PDF Document**. The selected document will be opened in the PDF Editor for viewing [48] and commenting [60].

Use the Pages [52], Bookmarks [87], Search [56] and Comments [67] buttons to navigate around the document.

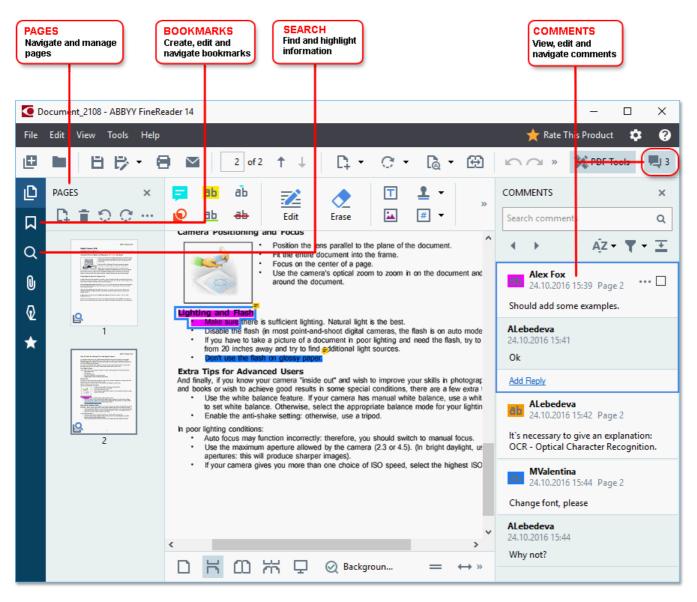

ABBYY FineReader offers the following commenting tools:

- Add Note 61
- Highlight 61, Underline, Strikethrough, and Insert Text
- Draw 64 Shape, Line, or Arrow

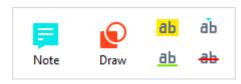

If you don't see the commenting tools, click the

# pDF Tools button.

## **Editing PDF documents**

ABBYY FineReader offers the following editing tools:

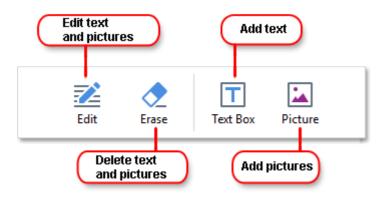

See also: Editing text 76, Inserting and editing pictures 79.

# Protecting PDF documents

With ABBYY FineReader, you can:

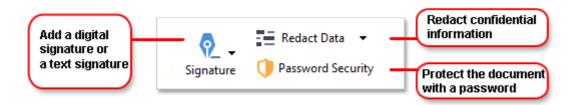

**See also:** <u>Digital signatures</u> [98], <u>Removing confidential information from PDF documents</u> [103], <u>Passwords</u> <u>and permissions</u> [102].

## Filling out forms 96

ABBYY FineReader allows you to fill out, save, and print interactive forms.

When you open a PDF that contains an interactive form, the form fields are highlighted, inviting you to select a value from the drop-down list or type in some information.

**Export** tool to type the necessary information over the form. **See also:** <u>Filling out forms</u>

For more information on working with PDF documents, see Working with PDF documents 47

# **Quick conversion**

You can use the built-in tasks on the **Open** tab of the **New Task** screen to convert PDF documents or images or create a new PDF from files in various formats.

#### Converting one or more files

1. Click the **Open** tab and then click a desired task:

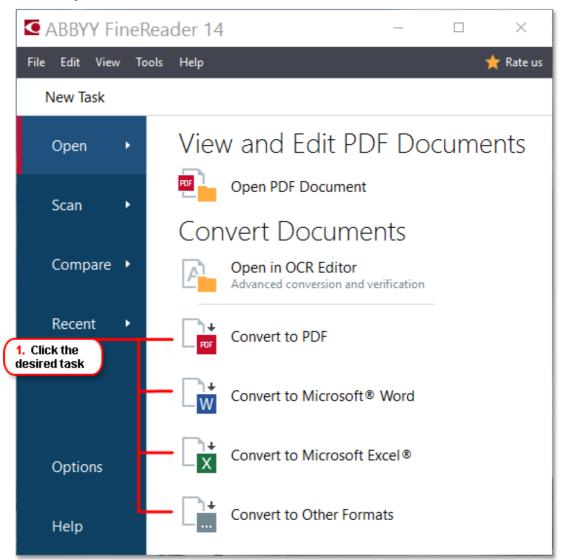

- **Convert to PDF** creates PDF documents from \*.docx, \*.html, \*.jpeg, and other files. You can also use this task to combine multiple files into one PDF document.
- **Convert to Microsoft Word** creates Word documents from PDF and image files. You can also use this task to combine multiple files into one Microsoft Word document.
- **Convert to Microsoft Excel**® creates Excel spreadsheets from PDF and image files. You can also use this task to combine multiple files into one Excel document.
- **Convert to Other Formats** converts PDF and image files into popular formats, including \*.odt, \*.pptx, \*.epub, \*.html, and many more.

2. In the dialog box that opens, select one or more files to convert.

| 1                                         | ABBYY FineReader 14                                   | - 🗆 X                                 |                  |
|-------------------------------------------|-------------------------------------------------------|---------------------------------------|------------------|
|                                           | File Edit View Tools Help                             | 🌟 Rate This Product                   |                  |
|                                           | New Task                                              |                                       | 4. Add or remove |
| 3. Select the desired conversion settings | Convert to PDF                                        | Add File Remove Move Up Move Down     | files            |
|                                           | <ul> <li>Image quality:</li> <li>Balanced </li> </ul> | Document 1.docx                       |                  |
|                                           | Full-text search:                                     | Document 2.xlsx                       |                  |
| As in original document ~                 | Document 3.txt                                        |                                       |                  |
|                                           | Use MRC compression                                   | Scan.png                              |                  |
|                                           | OCR languages:     Russian and English                | ☑ Combine all files into one document |                  |
| E                                         | Image preprocessing settings     More options         |                                       |                  |
| 5. Click the<br>Convert button            | Convert to PDF                                        |                                       |                  |
|                                           | Cancel                                                |                                       |                  |

3. Specify conversion settings.

These settings determine the appearance and properties of the output document.

- 4. Add or remove files if necessary.
- 5. Click the **Convert to <format>** button.
- Specify a destination folder for the output file.
   When the task is completed, the resulting file will be placed into the folder that you specified.

#### **Combining files**

- 1. Click the **Open** tab and then click a desired task.
- 2. In the dialog box that opens, select the files that you want to convert.
- 3. Specify conversion settings.

4. Add or remove files if necessary.

| ABBYY FineReader 14                          | – 🗆 X                                   |                                                                  |
|----------------------------------------------|-----------------------------------------|------------------------------------------------------------------|
| File Edit View Tools Help                    | 📌 Rate This Product                     |                                                                  |
| New Task                                     |                                         |                                                                  |
| Convert to PDF                               | Add File Remove Move Up Move Down       |                                                                  |
| Balanced V                                   | Document 1.docx                         |                                                                  |
| Full-text search:                            | Document 2.xlsx                         |                                                                  |
| As in original document v                    | Document 3.txt                          |                                                                  |
| Use MRC compression                          | Scan.png                                |                                                                  |
| OCR languages:<br>Russian and English v      | ☑ Combine all files into one document — |                                                                  |
| Image preprocessing settings<br>More options |                                         | 5. You can change<br>the order of files<br>before combining them |
| Convert to PDF                               |                                         |                                                                  |
| Cancel                                       |                                         |                                                                  |

- 5. Arrange the files in the desired order and select the **Combine all files into one document** option.
- 6. Click the **Convert to <format>** button.
- 7. Specify a name and a destination folder for the output file.

When the task is completed, the resulting file will be placed into the folder that you specified.

9 Use <u>advanced conversion</u> [26] for large documents with complicated layouts.

### 🗹 See also: :

- <u>Creating PDF documents</u> 20
- <u>Creating Microsoft Word documents</u>
   <sup>22</sup>
- <u>Creating Microsoft Excel spreadsheets</u>
   <sup>24</sup>
- Other formats 26

# **Creating PDF documents**

In the New Task window, you can:

- Create PDF documents from files in various formats.
- Convert multiple files to PDF.
- Combine multiple files into one PDF.
- Create searchable PDF documents.
- Create PDF/A-compliant documents.

#### Converting one or more files

- 1. Click the **Open** tab and then click **Convert to PDF**.
- 2. In the dialog box that opens, select one or more files to convert.
- 3. Specify conversion settings. These settings determine the appearance and properties of the output document.
  - 3.1.**Image quality** The quality of the pictures and the size of the resulting file can be tweaked using the options in the **Image quality** drop-down menu:

## • Best quality

Select this option to retain the quality of the pictures and the page image. The original resolution will be preserved.

## • Balanced

Select this option to reduce the size of the output PDF file without too much loss in picture quality.

## • Compact size

Select this option to obtain a small-sized PDF file at the expense of picture quality.

## • Custom...

Select this option to customize picture saving. In the **Custom Settings** dialog box, specify desired values and click **OK**.

- 3.2.**Full-text search** Use this drop-down menu to enable or disable full-text searches in the output document:
  - As in original document The text on the images will not be recognized. Users will be able to search inside the output document only if the original document has a text layer.

- **Search inside text and images** The text on the images will be recognized. Users will be able to search inside the output document.
- **Disable full-text search** The document will be converted to image-only PDF. Users will not be able to search inside the output document.
- 3.3.Create PDF/A documents Select this option to create a PDF/A-compliant document. A PDF/A-2b document will be created by default. Click **More options...** to select another version of PDF/A.
- 3.4. **Use MRC compression** Select this option to apply Mixed Raster Content (MRC) compression to reduce file size without noticeable loss in image quality.
- 3.5.OCR languages Select the language(s) of your document. See also: OCR languages
- 3.6.**Image preprocessing settings...** Here you can specify some additional manipulations to be preformed on your scans and image files to improve their appearance and the quality of conversion. **See also:** Image processing options [241].
- 3.7. More options... Open the  $\underline{PDF}_{212}$  tab of the <u>Format Settings</u> 212 dialog box.
- 4. Add or remove files if necessary.
- 5. Click the **Convert to PDF** button.
- Specify a destination folder for the output file.
   When the task is completed, the resulting PDF document will be placed into the folder that you specified.

## **Combining files**

- 1. Click the **Open** tab and then click **Convert to PDF**.
- 2. In the dialog box that opens, select the files that you want to convert.
- 3. Specify <u>conversion settings</u> 20.
- 4. Add or remove files if necessary.
- 5. Arrange the files in the desired order and select the **Combine all files into one document** option.
- 6. Click the **Convert to PDF** button.
- Specify a name and a destination folder for the output file.
   When the task is completed, the resulting PDF document will be placed into the folder that you specified.

# **Creating Microsoft Word documents**

In the **New Task** window, you can create Microsoft Word documents from PDF documents and images and from files in any of the <u>supported formats</u> 234. You can also convert and combine multiple files into one Microsoft Word document.

### Converting one or more files

- 1. Click the **Open** tab and then click **Convert to Microsoft Word**.
- 2. In the dialog box that opens, select one or more files to convert.
- 3. Specify conversion settings. These settings determine the appearance and properties of the output document.

#### 3.1.Keep formatting.

Select the appropriate setting depending on how you plan to use the output document:

#### • Exact copy

The output document will look almost exactly like the original, but will offer limited editing options.

## • Editable copy

The appearance of the output document may slightly differ from the original, but the document can be easily edited.

## • Formatted text

The font types, font sizes, and paragraph formatting will be retained. The output text will be placed in one column.

## • Plain text

Only the paragraph formatting will be retained. The output text will be placed in one column and a single font will be used throughout.

- 3.2.OCR languages Select the language(s) of your document. See also: OCR languages
- 3.3.**Keep pictures** Select this option if you want to preserve the pictures in the output document.
- 3.4.**Keep headers, footers, and page numbers** Select this option to preserve the headers, footers, and page numbers.
- 3.5. More options... Opens the DOC(X)/RTF/ODT [217] tab of the Format Settings [212] dialog box.
- 4. Add or remove files if necessary.
- 5. Click the **Convert to Word** button.

Specify a destination folder for the output file.
 When the task is completed, the resulting Microsoft Word document will be placed into the folder that you specified.

#### **Combining files**

- 1. Click the **Open** tab and then click **Convert to Microsoft Word**.
- 2. In the dialog box that opens, select the files that you want to convert.
- 3. Specify <u>conversion settings</u> 22.
- 4. Add or remove files if necessary.
- 5. Arrange the files in the desired order and select the **Combine all files into one document** option.
- 6. Click the **Convert to Word** button.
- Specify a name and a destination folder for the output file.
   When the task is completed, the resulting Microsoft Word document will be placed into the folder that you specified.

# **Creating Microsoft Excel spreasheets**

In the **New Task** window, you can create Microsoft Excel documents from PDF documents and images and from files in any of the <u>supported formats</u> 234. You can also convert and combine multiple files into one Excel document.

### Converting one or more files

- 1. Click the **Open** tab and then click **Convert to Microsoft Excel**.
- 2. In the dialog box that opens, select one or more files to convert.
- 3. Specify conversion settings. These settings determine the appearance and properties of the output document.

#### 3.1.Keep formatting.

Select the appropriate setting depending on how you plan to use the output document.

• Formatted text

The font types, font sizes, and paragraph formatting will be retained.

• Plain text

Only the paragraphs will be retained. A single font will be used throughout.

- 3.2. OCR languages Select the language(s) of your document. See also: OCR languages
- 3.3. **Keep pictures (XLSX only)** Select this option if you want to preserve the pictures in the output document.
- 3.4. **Create a separate sheet for each page (XLSX only)** Select this option if you want to create a separate Microsoft Excel spreadsheet from each page of the original document(s).
- 3.5. More options... Opens the XLS(X) [220] tab of the Format Settings [212] dialog box.
- 4. Add or remove files if necessary.
- 5. Click the **Convert to Excel** button.
- Specify a destination folder for the output file.
   When the task is completed, the resulting Microsoft Excel file will be placed into the folder that you specified.

## **Combining files**

- 1. Click the **Open** and then click **Convert to Microsoft Excel**.
- 2. In the dialog box that opens, select the files that you want to convert.
- 3. Specify <u>conversion settings</u> 24.

- 4. Add or remove files if necessary.
- 5. Arrange the files in the desired order and select the **Combine all files into one document** option.
- 6. Click the **Convert to Excel** button.
- Specify a name and a destination folder for the output file.
   When the task is completed, the resulting Microsoft Excel document will be placed into the folder that you specified.

# **Other formats**

In the **New Task** window, you can convert PDF documents and images into popular formats (\*.pptx, \*.odt, \*.html, \*.epub, \*.fb2, \*.rtf, \*.txt, \*.csv, \*.djvu) and combine multiple files into one document.

#### Converting one or more files

- 1. Click the **Open** tab and then click **Convert to other formats**.
- 2. In the dialog box that opens, select one or more files to convert.
- 3. Specify conversion settings. These settings determine the appearance and properties of the output document.
  - 3.1.Select output format Select a format into which to convert your file.
  - 3.2.OCR languages Select the language(s) of your document. See also: OCR languages
  - 3.3. More options... Opens the corresponding tab of the Format Settings dialog box.
- 4. Add or remove files if necessary.
- 5. Click the **Convert to <format>** button.
- Specify a destination folder for the output file.
   When the task is completed, the resulting file will be placed into the folder that you specified.

## **Combining files**

- 1. Click the **Open** tab and then click **Convert to other formats**.
- 2. In the dialog box that opens, select the files that you want to convert.
- 3. Specify <u>conversion settings</u> 26.
- 4. Add or remove files if necessary.
- 5. Arrange the files in the desired order and select the **Combine all files into one document** option.
- 6. Click the **Convert to <format>** button.
- Specify a name and a destination folder for the output file.
   When the task is completed, the resulting document will be placed into the folder that you specified.

# **Advanced conversion**

ABBYY FineReader includes an OCR Editor which provides advanced OCR and conversion features.

The OCR Editor allows you to check recognition areas and verify recognized text, preprocess images in

order to improve OCR accuracy, and much more.

The OCR Editor also offer powerful features for fine-tuning OCR and conversion to get the best possible results. For example, you can <u>edit recognition areas</u> <u>discrete recognized text</u>, and <u>train</u> <u>discrete recognized text</u> ABBYY FineReader to recognize non-standard characters and fonts.

- 1. There are several ways to open the OCR Editor:
  - Open the <u>New Task</u> window by clicking File > New Task, click the Open tab, and then click the Open in OCR Editor task.
  - Open the **New Task** window and click **Tools** > **OCR Editor**.
  - Open the New Task window, and click File > Open in OCR Editor....
- In the Open Image dialog box, select the files you want to open.
   If you are using the default settings, ABBYY FineReader will automatically analyze and recognize the files you opened. You can change these settings on the Image Processing tab of the Options dialog box (click Tools > Options... to open this dialog box).

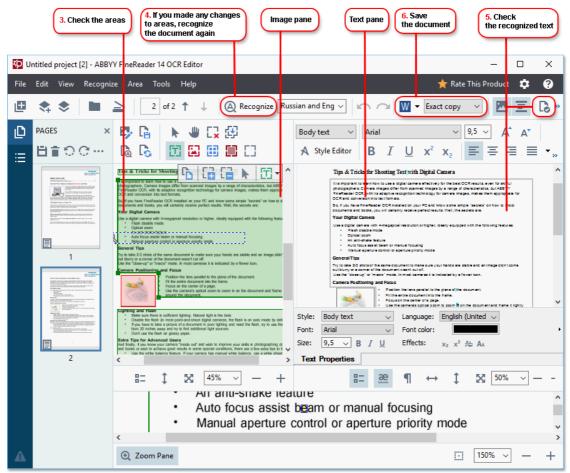

3. After you open a document, its image will be displayed in the **Image** pane, and text, picture, table and barcode areas will be marked on the image. Check that the areas have been detected correctly and edit them if necessary.

ABBYY FineReader analyzes documents to detect areas that contain text, pictures, tables, and barcodes.

Sometimes, areas in complex documents may be detected incorrectly. In most cases it is easier to correct automatically detected areas than to draw all areas manually.

You can find tools for drawing and editing areas on the toolbar above the **Image** pane and on the toolbars that appear above text, picture, background picture, and table areas when you select them.

You can use these tools to:

- Add and delete areas
- Change the type of an area
- Adjust area borders and move entire areas
- Add rectangular parts to areas or delete them
- Change the order of areas
- 4. If you made any changes to areas, click the **Recognize** button on the main toolbar to recognize the document again.
- 5. Check the recognized text in the **Text** pane and correct it if necessary.
- 6. <u>Save the recognized document</u> You can select the format in which to save your document from the drop-down list of the **Save/Send** button on the main toolbar (click the arrow next to the button to open the drop-down list).

For more information about the OCR Editor and its features, see <u>Working with the OCR Editor</u>

# **Comparing documents**

(This functionality is not available in some versions of ABBYY FineReader 14. **See also:** <u>http://www.ABBYY.com/FineReader</u>.)

ABBYY FineReader includes ABBYY Compare Documents, an application that lets you compare two versions of a document, even if these versions are in different formats. ABBYY Compare Documents automatically detects differences in the two versions, enabling you to quickly get a clear picture of the changes that were made to the original. This can be useful in a variety of situations, for example when you want to review a document before signing or publishing it.

There are several ways to start ABBYY Compare Documents:

- Open the <u>New Task</u> window, click the **Compare** tab, and then click **Open ABBYY Compare Documents**.
- Click the **Start** button in Windows and click **ABBYY FineReader 14** > **ABBYY Compare**

**Documents** (in Windows 10, click the **Start** button, click the **All Programs** item on the start menu, and then click **ABBYY FineReader 14** > **ABBYY Compare Documents**)

- Click Compare Documents on the Tools menu.
- Right-click a file in <u>Windows Explorer</u> and click **Compare documents...** on the shortcut menu.

Follow the instructions below to compare two documents.

|                                                                                                    | Open the other document<br>ou want to compare                                                                                                    | the language <b>4.</b> Click the Compare button                                                                   |
|----------------------------------------------------------------------------------------------------|----------------------------------------------------------------------------------------------------|----------------------------------------------------------------------------------------------------|
| 🔀 Document for comparison #1.pdf / Do                                                                                                    | ocument for comparison #2.docx - ABBYY Con                                                                                                    | npare Documents — 🗆 🗙                                                                                             |
| File Edit View Compare Help                                                                                                    |                                                                                                    |                                                                                                    |
| \Document for comparis 🔻 📘                                                                                                    | \Doci ment for comparis 👻 📗                                                                                                    | COMPARE DIFFERENCES                                                                                               |
| $\boxed{1} 1 4 - \leftrightarrow + =$                                                                                                    | 1/3 - ↔ + +                                                                                                    | Document language:                                                                                                |
| <image/> <section-header><section-header><section-header><section-header><section-header><section-header><section-header><section-header><text><list-item><list-item><list-item><list-item><list-item><list-item><list-item><list-item><list-item><list-item><list-item><list-item><list-item><list-item><list-item><list-item><list-item><list-item><list-item><list-item><list-item><list-item><list-item><list-item></list-item></list-item></list-item></list-item></list-item></list-item></list-item></list-item></list-item></list-item></list-item></list-item></list-item></list-item></list-item></list-item></list-item></list-item></list-item></list-item></list-item></list-item></list-item></list-item></text></section-header></section-header></section-header></section-header></section-header></section-header></section-header></section-header> | <ul> <li>The Company's set is a set of the company's set of the company's set of the comp</li></ul> | Russian       ✓         Find differences in punctuation       ✓         Find one-letter differences       Compare |
| ×                                                                                                    | ¥                                                                                                    |                                                                                                    |

- 1. Open ABBYY Compare Documents, open one of the versions that you want to compare in the left-hand pane and the other one in the right-hand pane.
- 2. In the **COMPARE** pane, select the languages of the document from the drop-down list.

3. Click the **Compare** button to compare the documents.

| 6. Save the differences as<br>an annotated PDF document                                                                                                    | 5. View the differences                                                                                                    | 6. Save the differences as<br>a Microsoft Word document                               |
|----------------------------------------------------------------------------------------------------|----------------------------------------------------------------------------------------------------|---------------------------------------------------------------------------------------|
| Document for comparison #1.pdf / Doc                                                                                                    | cument for comparison #2.docx - ABBYY Co                                                                                                    | mpare Documents — 🗆 🗙                                                                 |
| Fi e Edit View Compare Help<br>Document for comparis 👻 🚺                                                                                                    | Document for comparis 👻 📘                                                                                                    | COMPARE DIFFERENCES (17                                                               |
| 1/4 - ↔ +   ≠                                                                                                    | 1/3 - ↔ -   ≠                                                                                                    | ↓↑ 🖬 🕒 📲                                                                              |
| Trial Software License Agreement # 12452<br>The To Safe The Software License Agreement & 12452<br>The To Safe The Software The Software The Software Software The Software Software  | Trial Software License Agreement # 1248/2<br>Trial Software License Agreement # 1248/2<br>Trial Software License License Advances (Software (Software)) (Software (Software))<br>Market & Software (Software) (Software))                                                                                                    | <ul> <li>▼ Body text (9)</li> <li>← Text deleted</li> <li>Pg. 4 &lt;&gt; 3</li> </ul> |
| <ul> <li>An experimental sector of the sector of the s</li></ul> | <ul> <li>The Database Status Lysical A status A distribution of the Database A status and the Database Status Lysical A status A status A statu</li></ul> | Signature:<br>Text edited Pg. 4 <> 3                                                  |
| 2. The additional discrete the processing of the additional discrete the additional discrete the             | Test 2017 (Efficiency exact of section and provide status). Test 2017 (Efficiency exact of section and provide status). Test 2017 (Efficiency exact of se                                                                                                    | ← 10.LAW<br>→ LAW                                                                     |
| <ol> <li>L. Substantian Comparison of the same and interfaced and model approximation of approximation of the same and a substantian of the same and a substantian of the same and a substantian of the same and the same and</li></ol>  | <ol> <li>Antimizing Space (a) applies under all information of the share an applies with head in a first to give an advance of the share and the share and the share a</li></ol> | → Text added Pg. 4 <> 3<br>The Company                                                |
| Instant, "Is chosen and/or an instant in the state in the state of the state of the state o            | <ul> <li>B. S. MALARYY MC MANY DEF VIEW PROVIDE WHICH AND ADDRESS OF SUPPORTUNE TO THE DEVELOPMENT OF THE DEVELOPMENT OF TH</li></ul> | → Text added Pg. 4 <> 3<br>Title: Chief Technical Officer<br>Signature:               |
| Not paties of south prior when approximation the Company<br>18. For marking south by the Chemistry Adolg the part of the XMMYY RCA and not be used in the Chemistry<br>Chemistry Chemistry (Chemistry Chemistry)                                                                                                    |                                                                                                    | <ul> <li>Headers and footers (1)</li> <li>Numbering (7)</li> </ul>                    |

4. Review the differences detected by ABBYY Compare Documents. The differences between the two versions will be highlighted in each version and listed in the right-hand pane, providing you with a clear picture of the changes made to the document. This makes it easy to see which text was added, removed or edited in each version. Both pages are scrolled simultaneously and the identical fragments are always displayed side by side. Differences can be removed from the list or copied to the Clipboard.

☑ Differences that were removed from the list will not be saved to the difference report.

5. Save a difference report. There are two ways to do this. You can save one of the versions as a PDF document where all the differences will be indicated by comments, or you can save the differences to a Microsoft Word document.

✓ For more information on comparing two versions of the same document, see <u>ABBYY Compare</u> <u>Documents</u>

# Scanning and saving documents

You can use the tasks on the **Scan** tab of the **New Task** window to create digital documents in various formats. You will need a scanner or a digital camera to obtain document images.

1. Click the **Scan** tab and then click a task:

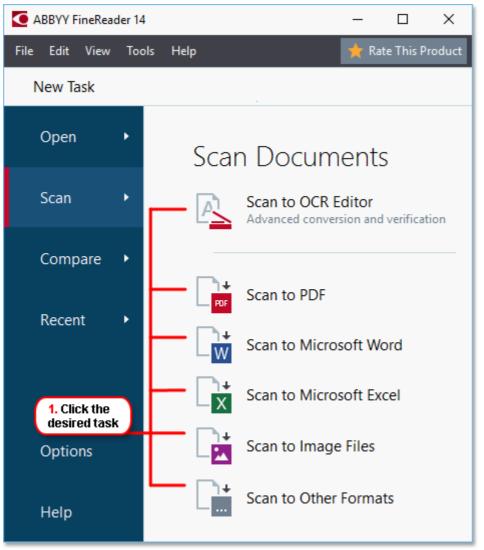

- Scan to OCR Editor opens scans in the OCR Editor 113.
- Scan to PDF creates PDF documents from images obtained from a scanner or digital camera.
- Scan to Microsoft Word creates Microsoft Word documents from images obtained from a scanner or digital camera.
- Scan to Microsoft Excel creates Microsoft Excel documents from images obtained from a scanner or digital camera.
- Scan to Image Files creates image-only documents from images obtained from a scanner or digital camera.

• Scan to Other Formats creates documents in popular formats, such as \*.odt, \*.pptx, \*.epub, and \*.html, from images obtained from a scanner or digital camera.

|                             | ABBYY FineReader 14                                                    | - 0                                                                                                    | ×       |                                                        |
|-----------------------------|------------------------------------------------------------------------|----------------------------------------------------------------------------------------------------|---------|--------------------------------------------------------|
|                             | File Edit View Tools Help                                              | 📌 Rate This                                                                                                    | Product |                                                        |
|                             | New Task                                                               |                                                                                                    |         | 2. Select a device<br>and specify<br>scanning settings |
| 5. Specify<br>task settings | Scan to PDF                                                            | CanoScan LIDE 110 (TWAIN)<br>Select Device                                                                                                    |         | scanning seconds                                       |
|                             | Balanced V                                                             |                                                                                                    |         |                                                        |
| -                           | Create PDF/A documents                                                 | AMENY Final Annual (CAR<br>Digital Campon OCR<br>May filter Social State of Annual Carpon                                                                                                    |         |                                                        |
| -                           | Use MRC compression                                                    | Calculation View is highlight and endowed with the second second            |         |                                                        |
|                             | <ul> <li>OCR languages:</li> </ul>                                     | A set of the set of the set of th           |         |                                                        |
|                             | Russian and English ~                                                  | <ul> <li>Least signature can be used as a signature can be used as a si</li></ul>     |         | 4. Review<br>the image                                 |
| ŀ                           | <ul> <li>Image preprocessing settings</li> <li>More options</li> </ul> | unitaria nazione<br>a supporte pri e pri ne tri a con di se quadra nel andiante forto fuenza parane, transmitta nel<br>materia con a forma di paranete di paranete di paranete nel paranete paranete paranete paranete di paranete<br>paranete i ne a forma di paranete di paranete di paranete di paranete di paranete di paranete di paranete con<br>paranete i ne a forma di paranete di paranete di paranete di paranete di paranete di paranete di paranete con<br>paranete i ne a forma di paranete di paranete di par |         |                                                        |
| 6. Click the<br>Scan button | Scan to PDF                                                            |                                                                                                    |         |                                                        |
|                             | Cancel                                                                 | Preview                                                                                                    |         | 3. Click the<br>Preview button                         |

- 2. Select a device and specify <u>scanning settings</u> 2021.
- 3. Click the **Preview** button or click anywhere inside the image.
- 4. Review the image. If you are not satisfied with the quality of the image, change the scanning settings and click the **Preview** button again.
- Specify the settings specific to the selected format.
   These settings determine the appearance and properties of the output document.
- 6. Click the **Scan to <format>** button.
- 7. When scanning starts, a dialog box with a progress bar and tips will be displayed.
- 8. After a page has been scanned, a dialog box prompting you to decide what to do next will be displayed.

Click **Scan Again** to scan more pages using the current settings or click **Finish Scanning** to close the dialog box.

- 9. Depending on the task you selected in step 1, the scanned images will be:
  - Processed and added to an OCR project in the OCR Editor
  - Processed and converted to PDF. Specify the folder where you want to save the resulting document. The document will remain open in the OCR Editor.

• Processed and converted to the selected format. Specify the folder where you want to save the resulting document. The document will remain open in the OCR Editor.

### 🗹 See also: :

- <u>Scanning to the OCR Editor</u> 36
- <u>Scanning to PDF</u> 38
- <u>Scanning to Microsoft Word</u> 40
- <u>Scanning to Microsoft Excel</u> 42
- <u>Scanning to image files</u> 44
- <u>Scanning to other formats</u> 46

# Scanning to the OCR Editor

You can open images from a scanner or camera in the OCR Editor, where you will be able to:

- Draw and edit recognition areas manually
- Check recognized text
- Train ABBYY FineReader to recognize non-standard characters and fonts
- Use other advanced tools to ensure the best possible OCR result.
- 1. Open the New Task window, click the Scan tab, and then click the Scan to OCR Editor task.
- 2. Select a device and specify scanning settings 202.
- 3. Click the **Preview** button or click anywhere inside the image.
- 4. Review the image. If you are not satisified with the quality of the image, change the scanning settings and click the **Preview** button again.
- 5. Specify preprocessing and automation settings.

#### 5.1. Automatically process page images as they are added

This option enables or disables automatic processing of newly added pages. If automatic processing is enabled, you can select general document processing options and image preprocessing settings to be used when scanning and opening images:

#### • Recognize page images

Enable this option if you want FineReader to automatically preprocess newly added images using the settings specified in the **Preprocessing Settings** dialog box (click the **Image preprocessing settings (apply to conversion and OCR)** link below to open this dialog box). Analysis and OCR will also be performed automatically.

#### • Analyze page images

Performs image preprocessing and document analysis automatically, but OCR has to be started manually.

#### • Preprocess page images

Preprocesses images automatically. Analysis and OCR have to be started manually.

#### 5.2.OCR languages

Use this option to specify the languages of the document. See also: OCR languages 237

#### 5.3.Image preprocessing settings...

Opens the **Preprocessing Settings** dialog box where you can specify image preprocessing settings such as detection of page orientation and automatic preprocessing settings. These settings can significantly improve source images, resulting in greater OCR accuracy. **See also:** <u>Image processing options</u>

### 5.4. More options...

Opens the Image Processing tab of the **Options** dialog box. You can also open this dialog box by clicking **Options...** on the **Tools** menu.

- 6. Click **Scan**.
- 7. A progress dialog box will be displayed, showing a progress bar and tips.
- 8. After the page has been scanned, a dialog box prompting you to decide what to do next will appear.

Click **Scan Again** to scan subsequent pages using the current settings or **Finish Scanning** to close the dialog box.

9. After the scanning process is completed, the scanned images will be added to an OCR project in the OCR Editor and processed using the preprocessing and automation settings you specified earlier.

For more information about the OCR Editor and its features, see Working with the OCR Editor

# **Scanning to PDF**

The **Scan to PDF** task in the **New Task** window lets you create PDF documents from images obtained from a scanner or a digital camera.

- 1. Open the New Task window, click the Scan tab, and then click Scan to PDF.
- 2. Select a device and specify scanning settings 2021.
- 3. Click the **Preview** button or click anywhere inside the image.
- 4. Review the image. If you are not satisfied with the quality of the image, change the scanning settings and click the **Preview** button again.
- 5. Specify conversion settings. These settings determine the appearance and properties of the output document.
  - 5.1.**Image quality** This option determines the quality of images and pictures, which affects the size of the resulting output file. The following quality settings are available:

### • Best quality

Select this option to retain the quality of the pictures and the page image. The original resolution will be preserved.

### • Balanced

Select this option to reduce the size of the output PDF file without too much loss in picture quality.

### • Compact size

Select this option to obtain a small-sized PDF file at the expense of picture quality.

#### • Custom...

Select this option to customize picture saving. In the **Custom Settings** dialog box, specify the desired values and click **OK**.

#### 5.2. Create PDF/A documents

Select this option to create a PDF/A-compliant document.

#### 5.3. Use MRC compression

Select this option to apply Mixed Raster Content (MRC) compression to reduce file size without noticeable loss in image quality..

#### 5.4. Recognize text on images

Select this option if you want OCR to start automatically.

#### 5.5.OCR languages

Use this option to specify the languages of the document. See also: OCR languages

#### 5.6.Image preprocessing settings...

Use this option to specify image preprocessing settings, such as detection of page orientation and automatic preprocessing settings. These settings can significantly improve source images, resulting in greater OCR accuracy. **See also:** <u>Image processing</u> <u>options</u> [24]

### 5.7. More options...

Opens the PDF [212] section of the **Format Settings** [212] of the **Options** dialog box, where you can specify additional settings (you can also open this dialog box by clicking **Options...** on the **Tools** menu).

#### 6. Click Scan to PDF.

- 7. A dialog box will be displayed, showing a progress bar and tips.
- 8. After the page has been scanned, a dialog box prompting you to decide what to do next will appear.

Click **Scan Again** to scan more pages using the current settings or click **Finish Scanning** to close the dialog box.

9. After the scanning is completed, the scanned images will be processed using the settings you specified, converted to PDF, and opened in the OCR Editor.

10. Specify the folder where you want to save the resulting PDF.

# Scanning to Microsoft Word

The **Scan to Microsoft Word** task in the **New Task** window lets you create Microsoft Word documents from images obtained from a scanner or a digital camera.

- 1. Open the **New Task** window, click the **Scan** tab, and then click the **Scan to Microsoft Word** task.
- 2. Select a device and specify scanning settings 2021.
- 3. Click the **Preview** button or click anywhere inside the image.
- 4. Review the image. If you are not satisfied with the quality of the image, change the scanning settings and click the **Preview** button again.
- 5. Specify conversion settings. These settings determine the appearance and properties of the output document.

### 5.1. Preserve formatting

Select the appropriate setting depending on how you plan to use the output document.

### • Exact copy

The output document will look almost exactly like the original, but will offer limited editing options..

### • Editable copy

The appearance of the output document may slightly differ from the original, but the document can be easily edited.

### • Formatted text

The font types, font sizes, and paragraph formatting will be retained. The output text will be placed in one column.

### • Plain text

Only the paragraph formatting will be retained. The output text will be placed in one column and a single font will be used throughout.

#### 5.2.OCR languages

Select the language(s) of your document. See also: <u>OCR languages</u>

#### 5.3.Keep pictures

Select this option if you want to preserve the pictures in the output document.

#### 5.4.Keep headers, footers, and page numbers

Select this option to preserve the headers, footers, and page numbers.

#### 5.5.Image preprocessing settings...

Specify image preprocessing settings, such as detection of page orientation and automatic preprocessing settings. These settings can significantly improve source images, resulting in greater OCR accuracy. **See also:** <u>Image processing options</u> [241].

#### 5.6. More options...

Opens the DOC(X)/RTF/ODT section of the **Format Settings** ab of the **Options** dialog box, where you can specify additional settings (you can also open this dialog box by clicking **Options...** on the **Tools** menu).

#### 6. Click Scan to Word.

- 7. A dialog box will be displayed, showing a progress bar and tips.
- 8. After the page has been scanned, a dialog box prompting you to decide what to do next will appear.

Click **Scan Again** to scan more pages using the current settings or click **Finish Scanning** to close the dialog box.

9. Specify the folder where you want to save your Microsoft Word document.

When the task is completed, a Microsoft Word document will be created in the folder that you specified. All of the document's pages will also be opened in the OCR Editor.

# **Scanning to Microsoft Excel**

The **Scan to Microsoft Excel** task in the **New Task** window lets you create Microsoft Excel documents from images obtained from a scanner or a digital camera.

- 1. Open the **New Task** window, click the **Scan** tab, and then click the **Scan to Microsoft Excel** task.
- 2. Select a device and specify scanning settings 2021.
- 3. Click the **Preview** button or click anywhere inside the image.
- 4. Review the image. If you are not satisfied with the quality of the image, change the scanning settings and click the **Preview** button again.
- 5. Specify conversion settings. These settings determine the appearance and properties of the output document.

### 5.1. Preserve formatting.

Select the appropriate setting depending on how you plan to use the output document.

### • Formatted text

The font types, font sizes, and paragraph formatting will be retained.

### • Plain text

Only the paragraphs will be retained. A single font will be used throughout.

#### 5.2.OCR languages

Select the language(s) of your document. **See also:** <u>OCR languages</u>

### 5.3.XLSX settings:

#### • Keep pictures

Select this option if you want to preserve the pictures in the output document.

#### • Create a separate sheet for each page

Select this option if you want to create a separate Microsoft Excel spreadsheet from each page of the original document(s).

### 5.4. Image preprocessing settings...

Use this option to specify image preprocessing settings, such as detection of page orientation and automatic preprocessing settings. These settings can significantly improve source images, resulting in greater OCR accuracy. **See also:** <u>Image processing</u> <u>options</u>

#### 5.5. More options...

Opens the XLS(X) section of the **Format Settings** tab of the **Options** dialog box, where you can specify additional settings (you can also open this dialog box by clicking **Options...** on the **Tools** menu).

#### 6. Click Scan to Excel.

- 7. A dialog box will be displayed, showing a progress bar and tips.
- 8. After the page has been scanned, a dialog box prompting you to decide what to do next will appear.

Click **Scan Again** to scan more pages using the current settings or click **Finish Scanning** to close the dialog box.

9. Specify the folder where you want to save your Microsoft Excel document.

When the task is completed, a Microsoft Excel document will be created in the folder that you specified. All of the document's pages will also be opened in the OCR Editor.

# Scanning to image files

The **Scan to Image Files** task in the **New Task** window lets you create image-only documents from images obtained from a scanner or a digital camera.

- 1. Click the Scan tab and then click the Scan to Image Files task.
- 2. Select a device and specify scanning settings 2021.
- 3. Click the **Preview** button or click anywhere inside the image.
- 4. Review the image. If you are not satisfied with the quality of the image, change the scanning settings and click the **Preview** button again.
- 5. Specify conversion settings. These settings determine the appearance and properties of the output document.

### 5.1.Select image format

Use this setting to select the desired image file format.

### 5.2. Compression

If you selected the TIFF format, you will be able to compress scanned images. Image compression reduces file size.

Using different compression methods results in different data compression rates and may result in data loss (loss of image quality). There are two factors you should consider when choosing a compression method: the quality of images in the output file and its size.

ABBYY FineReader lets you use the following compression methods:

### • PACKBITS

Does not cause data loss and is well suited for compressing black-and-white scans.

### • JPEG (JFIF format)

This method is used to compress grayscale and color images such as photographs. It compresses images significantly, but at the cost of some data loss. This leads to reduced image quality (blurriness and loss of color saturation).

• ZIP

Does not cause data loss and works best on images that contain large single-color areas such as screenshots and black-and-white images.

#### • LZW

Does not cause data loss and works best on images with vector graphics and grayscale images.

#### 5.3.Image preprocessing settings...

Specify image preprocessing settings, such as detection of page orientation and automatic preprocessing settings. These settings can significantly improve source images, resulting in greater OCR accuracy. **See also:** <u>Image processing options</u> [241].

#### 6. Click **Scan to <format>**.

- 7. A dialog box will be displayed, showing a progress bar and tips.
- 8. After the page has been scanned, a dialog box prompting you to decide what to do next will appear.

Click **Scan Again** to scan more pages using the current settings or click **Finish Scanning** to close the dialog box.

9. Specify the folder where you want to save your output file.

When the task is completed, output files in the specified format will be created in the folder that you specified. All of the document's pages will also be opened in the OCR Editor.

# Scanning to other formats

The **Scan to Other Formats** task in the **New Task** window lets you create documents in popular formats (\*.pptx, \*.odt, \*.html, \*.epub, \*.fb2, \*.rtf, \*.txt, \*.csv, and \*.djvu) from images obtained from a scanner or a digital camera.

- 1. Open the **New Task** window, click the **Scan** tab, and then click the **Scan to Other Formats** task.
- 2. Select a device and specify scanning settings 2021.
- 3. Click the **Preview** button or click anywhere inside the image.
- 4. Review the image. If you are not satisfied with the quality of the image, change the scanning settings and click the **Preview** button again.
- 5. Specify conversion settings. These settings determine the appearance and properties of the output document.

### 5.1.Select output format

Use this option to select the desired format for the output file.

### 5.2.OCR languages

Select the language(s) of your document. **See also:** <u>OCR languages</u>

### 5.3.Image preprocessing settings...

Specify image preprocessing settings, such as detection of page orientation and automatic preprocessing settings. These settings can significantly improve source images, resulting in greater OCR accuracy. **See also:** <u>Image processing options</u> [24].

#### 5.4. More options...

Opens the section with the settings of the selected format on the **Format Settings** at both the **Options** dialog box, where you can specify additional settings (you can also open this dialog box by clicking **Options...** on the **Tools** menu).

#### 6. Click **Scan to <format>**.

- 7. A dialog box will be displayed, showing a progress bar and tips.
- 8. After the page has been scanned, a dialog box prompting you to decide what to do next will appear.

Click **Scan Again** to scan more pages using the current settings or click **Finish Scanning** to close the dialog box.

9. Specify the folder where you want to save your output file.

When the task is completed, output files in the specified format will be created in the folder that you specified. All of the document's images will also be opened in the OCR Editor.

# **PDF Editor**

The PDF Editor is an easy-to-use tool that lets you view and search PDF documents, rearrange, add or delete pages, copy text and pictures, edit text, and add comments to documents. You don't need to convert your PDF to an editable format, even if it only contains scans without a text layer.

### **Chapter contents**

- <u>Viewing PDF documents</u> [48]
- <u>Reviewing PDF documents</u> 60
- Working with PDF content
- Filling out forms 96
- Signing PDF documents with a digital signature
- Protecting PDF documents with passwords
- Creating PDF documents 104
- Saving and exporting PDF documents

# **Viewing PDF documents**

The PDF Editor allows you to view and search PDF documents and copy text, pictures, and tables inside them.

To open a PDF document in the PDF Editor:

- Open the <u>New Task</u> 13 window, click the **Open** tab and then click the **Open PDF Document** task.
- Open the New Task window and click File > Open PDF Document....

The document will be displayed in the PDF Editor.

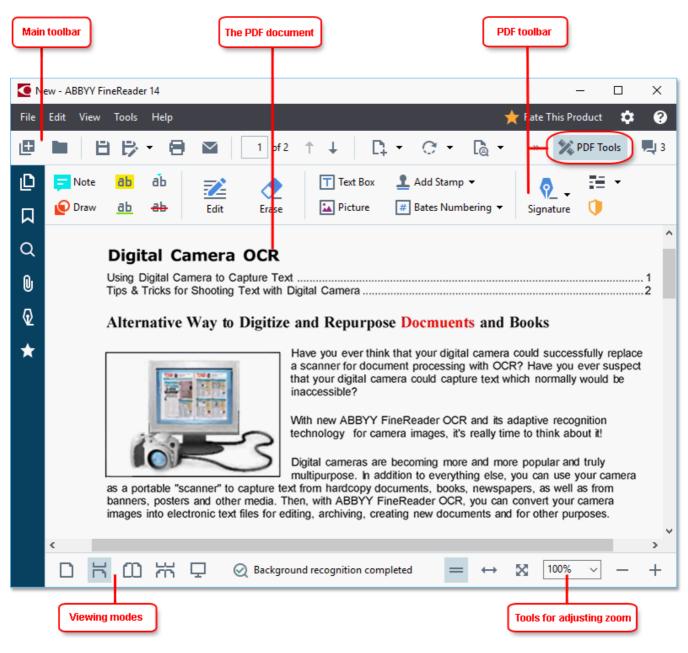

To customize the way the document is displayed, use the following settings.

• The viewing modes change the way pages are displayed and scrolled.

#### See also: <u>Viewing modes</u> 49.

• The zoom feature lets you zoom in to and out of the document.

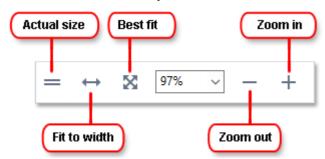

- Actual Size displays the page at a scale of 100%.
- **Fit to Width** changes the scale at which the document is displayed so that the width of the document fits to the width of the screen.
- **Best Fit** changes the scale at which the document is displayed so that the height of the document fits to the height of the screen.
- Zoom Out/Zoom In lets you adjust the scale manually.

**Z** To show/hide the toolbar with PDF tools, click the **PDF Tools** button on the main toolbar.

#### **Chapter contents**

- <u>Viewing modes</u> 49
- Navigating PDF documents 52
- Background recognition 54
- Keyword search 56
- Copying content from PDF documents
- PDF security features 59

## **Viewing modes**

The PDF Editor has four viewing modes that determine how document pages are displayed and scrolled:

One-Page View displays one page and hides all the other pages.

**One-Page Scrolling** displays pages one after the other, so that when you get to the bottom of one page, the top of the next page is visible.

**Two-Page View** displays pages side-by-side, with odd-numbered pages on the left and evennumbered pages on the right.

**Two-Page Scrolling** displays two pages side-by-side with subsequent pages appearing as you scroll down.

If you want to display even pages on the left and odd pages on the right in one of the two-page viewing modes, click **View** > **View mode** > **Odd Pages on the Right**.

There are several ways to change the viewing mode:

• Click one of the buttons on the toolbar at the bottom of the screen:

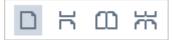

- Click View > View mode and select one of the viewing modes.
- Use the following keyboard shortcuts: Ctrl+1, Ctrl+2, Ctrl+3, and Ctrl+4.

#### Full-screen mode

The PDF Editor has a full-screen viewing mode, in which the document takes up the entire screen space and no panels or toolbars are visible.

To enter full-screen mode, do one of the following:

- Click the 🖵 button on the toolbar at the bottom of the screen.
- Click View > Full Screen.
- Press **F11**.

In the full-screen mode, you can:

- Scroll the document.
- View comments (place the mouse pointer over a commented area to display the comment).
- Change viewing modes and scaling.
   To display the bottom toolbar with viewing options, move the mouse pointer to the bottom edge of the screen.
- Go to specific pages in the document.
   See also: <u>Navigating PDF documents</u> 53.

You can also right-click the document in full-screen view and use the commands on the shortcut menu to:

- Add comments [61] and text insertion points
- Create <u>bookmarks</u><sup>87</sup>
- Edit 76 text and pictures

To exit the full-screen mode, press F11 or Esc.

#### Hiding toolbars and panes when reading PDF documents

When reading a document in the PDF Editor, you may want to hide some or all of the toolbars and panes in order to leave as much screen space for the document as possible. The menu bar, the main toolbar, and the toolbar at the bottom of the screen can't be hidden separately, but you can use the full-screen mode if you want to hide all toolbars and panes.

You can hide the following toolbars and panes:

- To hide the navigation pane, press **F5** or click **View** and disable the **Show Navigation Pane** option.
- To hide the PDF toolbar, press F6 or click View and disable the Show PDF Tools option.
- To hide the Comments pane, press **F7** or click **View** and disable the **Show Comments Pane** option.

The PDF Editor with the navigation pane, PDF toolbar, and comment pane hidden:

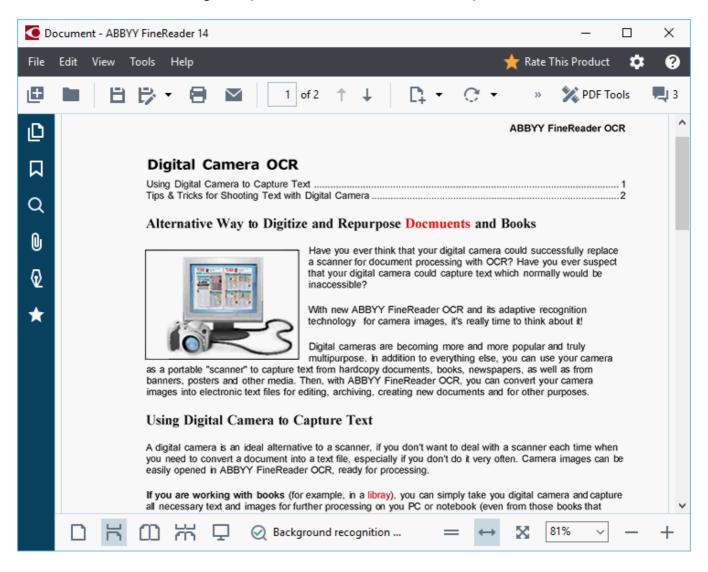

# **Navigating PDF documents**

The PDF Editor offers a number of tools for navigating PDF documents.

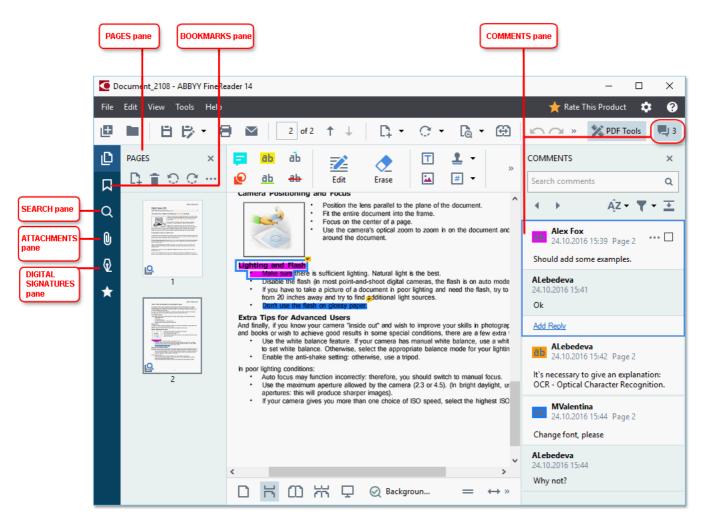

- The **Pages** pane lets you navigate pages quickly, change the order of pages, add pages to the document, or delete them.
- The **Bookmarks** pane contains tools for creating, editing, and navigating bookmarks.
- The Search pane lets you search and highlight text.
- The Attachments pane lets you view and edit attachments.
- The Digital Signatures pane lets you view and delete digital signatures.

The keyboard shortcuts for showing and hiding these panes are listed in Keyboard shortcuts

### Viewing a specific page

The PDF Editor provides several tools that make it easier to navigate long documents.

To navigate between pages:

- Use the turn buttons on the main toolbar.
- Click View > Go to Page and then click Next Page, Previous Page, First Page or Last Page.

To quickly open a specific page:

- Type the number of the desired page in the 3 M3 4 box on the main toolbar and press **Enter**.
- Click View > Go to Page > Page Number..., type the number of the desired page, and click OK.

#### Navigating pages in the full-screen view

To open a specific page in full-screen view, do the following:

- 1. Move the mouse pointer to the bottom edge of the screen to bring up the toolbar.
- 2. Type the number of the desired page in the 7 M3 34 box on the toolbar at the bottom of the screen.
- 3. Press Enter.

# **Background recognition**

The PDF Editor allows you to search and copy text and pictures in PDF documents without a text layer, such as scanned documents and documents created from image files. This is possible thanks to an OCR process that runs in the background.

Background recognition is enabled by default and starts automatically when you open a PDF document.

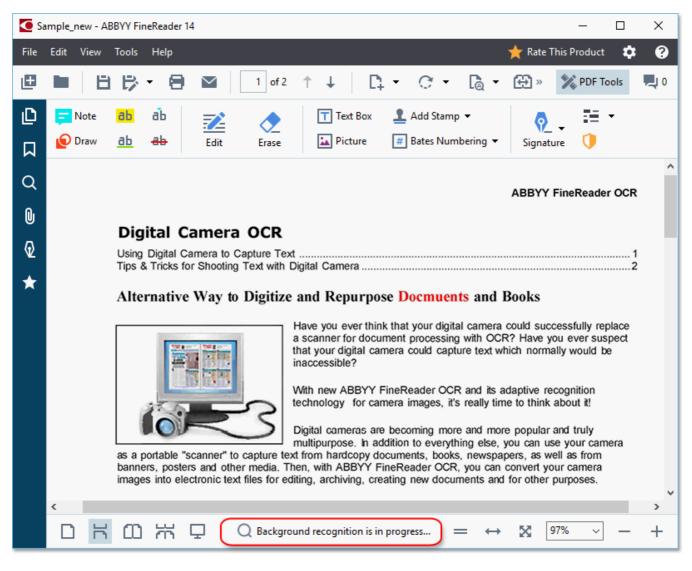

The background recognition process does not change the contents of the PDF file. Instead, it adds a temporary text layer that will not be available when you open the document in other applications.

If you want to make the document searchable in other applications, you will need to save the text layer created by the background recognition process. To do this, click File > Recognize Document > Recognize Document... See also: <u>Recognizing text</u>

**Important!** If the search or copy functions don't work properly, check that the right OCR languages are selected for the document. **See also:** <u>Document features to consider prior to OCR</u>

**Z** To disable background recognition, clear the **Enable background recognition in the PDF Editor** option in the **Options** and dialog box.

If The background recognition process cannot run on computers with a single-core processor.

ABBYY® FineReader 14 User's Guide

# **Keyword search**

The PDF Editor allows you to find and highlight information in PDF files. Comments, metadata, and bookmarks will be searched along with the text in the document itself, and the results will be displayed in a separate panel. Search results will also be highlighted in the document, and you will be able to apply various effects to these results.

- 1. Click the tab in the pane on the left or click **View** > **Search** to open the **Search** pane.
- 2. Type the word or phrase you want to find.
  Words or phrases that match your query will be highlighted in the document.
  The search results will be arranged into groups and you will be able to highlight entire groups.
  Document Text (216)

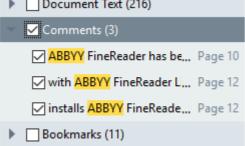

- 3. You can change search options by clicking on the arrow in the search box and selecting any of the following:
  - **Exact Match** will find only words that are an exact match of the words you typed in the search box.
  - Match Case will find only words that match the capitalization in your query.

You can <u>highlight, cross out, and underline</u> search hits in the text. To do this, in the **Search** pane, select the words you want to highlight, cross out or underline and then click the respective tool.

You can also redact search hits. See <u>Removing confidential information from PDF documents</u>

To change the color used for text markup, click the arrow next to the respective tool and select the desired color on the color palette that appears.

ABBYY® FineReader 14 User's Guide

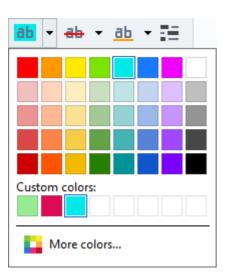

By default, the markup tools in the **Search** pane use the same colors as the markup tools on the **PDF Tools** toolbar.

To navigate to the next/previous search hit, use the buttons. You can also select the next search result by pressing **F3**.

# **Copying content from PDF documents**

The PDF Editor allows you to copy text, pictures, and tables from PDF documents to other applications. These features can be used in PDF documents of any type, even those that contain only scans.

### Complete the following steps to copy text:

- 1. Select the text that you want to copy.
- 2. Right-click the selected text and click **Copy Text** on the shortcut menu or click one of the icons on the pop-up toolbar that appears above the text.

| Your Digital Camera                                                                                                    | 🖻 🖪        | ۱<br>ا |
|----------------------------------------------------------------------------------------------------|------------|--------|
| Use a digital camera with 4-megapixel resolution or higher, ideally equipped with the follo<br>Flash disable mode<br>Optical zoom<br>An anti-shake feature<br>Auto focus assist beam or manual focusing<br>Manual aperture control or aperture priority mode | wing featu | Jres:  |

3. Paste the text into the desired application.

To copy text from a page that already has a text layer (whether original or created by the background recognition process), select the text, right-click it, and click **Copy Text** on the shortcut menu.

### Complete the following steps to copy a table:

- 1. Select the table that you want to copy.
- 2. Right-click the selected table and click **Copy Table** on the shortcut menu or click one of the icons on the pop-up toolbar that appears above the table.

You can use the pop-up toolbar above the table to edit the table before copying it. You can add vertical and horizontal separators to the table, remove separators, and split or combine table cells.

| <b>~</b>             | 🕨 🌐 🛱             |             |
|----------------------|-------------------|-------------|
| Google Drive         | Bitcasa           | ADrive      |
| Dropbox              | iCloud Drive      | iDrive      |
| Mega                 | 4shared           | OpenDrive   |
| Яндекс.Диск          | SugarSync         | Syncplicity |
| Облако@mail.ru       | Box.net           | MediaFire   |
| OAmazon Web Services | On <u>e</u> Drive | Cubby.com   |

**I** No changes will be made to the table in the original file. After editing the table, click **Copy Table** again.

3. Paste the table into the desired application.

lf the copied content is significantly different from the original document:

- If the document does not have a text layer, check that the right <u>OCR languages</u> are selected.
- If the page with the content you want to copy has a poor quality text layer, replace the text layer with a new one.

Now try copying the content again.

### Complete the following steps to copy a page fragment as an image:

- 1. Select the area you wish to copy.
- 2. Right-click the selected area and click **Copy Image** on the shortcut menu or click one of the icons on the pop-up toolbar that appears above the area. If the selected area contains text, this text will not be recognized and will be copied as part of the image.
- 3. Paste the image into the desired application.

## **PDF** security features

Some PDF documents can harm your computer.

ABBYY FineReader has a number of features that make working with PDF documents safer. The program will ask for your confirmation when you perform the following potentially dangerous actions:

- Opening attachments
- Opening links
- Submitting form 96 data.

If you trust the creator of the document, click Allow; otherwise, click Cancel.

You can also protect your computer from malicious JavaScript code by disabling JavaScript in PDF documents. To disable JavaScript, open the **Options** dialog box, click the **Other** tab, and clear the **Enable JavaScript in PDF documents opened in the PDF editor** option. No when you open a PDF document with JavaScript the following notification will appear at the top of the window:

```
Некоторые элементы этого документа используют JavaScript. Включите JavaScript, если вы доверяете автору документа. Это может привести к проблемам с безопасностью.
Click the image to enlarge it
```

If you trust the person or entity who sent you the PDF document, you can enable JavaScript by selecting one of the following options from the **JavaScript Settings** drop-down list:

- Enable JavaScript for This Document Only to enable JavaScript while the current document is open.
- Enable JavaScript for All Documents to open the Options dialog box, where you can enable JavaScript for all documents.

# **Reviewing PDF documents**

The PDF Editor includes a number of features for reviewing PDF documents. While reading a document, you can add comments, highlight important fragments, make notes, draw shapes to highlight specific areas, and place stamps on pages.

### **Chapter contents**

- Adding comments 61
- Marking up text 61
- Drawing shapes 64
- Adding text to PDF documents
- Adding stamps 72
- <u>Collaborating on PDF documents</u> 67

# Comments

The PDF Editor offers tools for adding notes to any part of a PDF document, making discussing and reviewing PDF documents much simpler.

1. If the **PDF Tools** toolbar is hidden, open it by clicking the **PDF Tools** button on the main toolbar.

| _ |  |
|---|--|
| _ |  |
|   |  |
|   |  |
|   |  |

- 2. Click the **Note** tool on the **PDF Tools** toolbar.
- 3. If you don't like the default note color, select another one on the toolbar that appears above the document.
- 4. Click where you want the note to appear on the page and type the note.

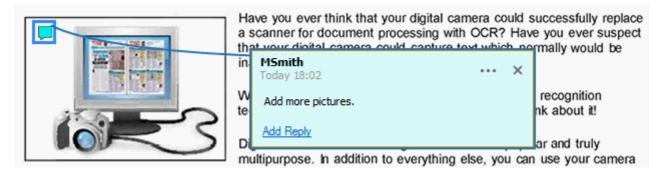

Z You can change the color of an existing note using its shortcut menu.

To find out how to open notes, reply to notes or delete them, see <u>Collaborating on PDF documents</u>

# Marking up text

The PDF Editor allows you to indicate what changes should be made to a document. Any editing marks that you add will not alter the text itself but merely indicate what changes must be made and where.

Annotations related to editing text are only available in documents with a text layer or documents that have been recognized by the background recognition process.

ABBYY FineReader includes the following markup tools:

| ab            | Highlight     |
|---------------|---------------|
| <u>ab</u>     | Underline     |
| <del>аь</del> | Strikethrough |

### ab Add Note to Insert Text

You can add a comment to any type of annotation by double-clicking the annotation. For more on comments, see <u>Collaborating on PDF documents</u>

To highlight, underline, or cross out a text fragment:

- Select a markup tool on the main toolbar and then select the desired text fragment, or
- Select the desired text fragment and then select a markup tool on the main toolbar.

To indicate an insertion point:

• Click the <sup>**ab**</sup> tool on the **PDF Tools** toolbar and click the place where you think text needs to be inserted.

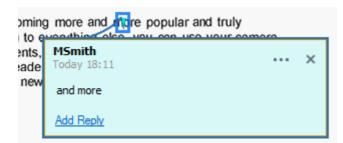

**I** To change the color of an annotation:

- Right-click the annotation and select the desired color on the shortcut menu or
- Click a markup tool on the main toolbar and then click one of the color boxes on the toolbar that appears above the document.

You can use the search feature to mark up specific text fragments without reading through the entire document to find them.

- 1. Open the **Search** pane.
- 2. Type the word or phrase you want to find.
- 3. In the **Search** pane, select the search hits you want to mark up and click the desired markup tool. If you want to choose a different color, click the arrow next to the markup tool instead of clicking the tool itself and then click the desired color on the color palette that appears.

| ab -           | <del>ab</del> • | <u>ab</u> • |  |
|----------------|-----------------|-------------|--|
|                |                 |             |  |
|                |                 |             |  |
|                |                 |             |  |
|                |                 |             |  |
|                |                 |             |  |
| Custom colors: |                 |             |  |
| More colors    |                 |             |  |

**By** default, the markup tools in the **Search** pane use the same colors as the markup tools on the **PDF Tools** toolbar.

# **Drawing shapes**

The PDF Editor allows you to comment on objects that have various shapes and sizes, such as blueprints or irregularly shaped fragments of text. Before adding your comment, you can draw a shape around the object that you want to comment on.

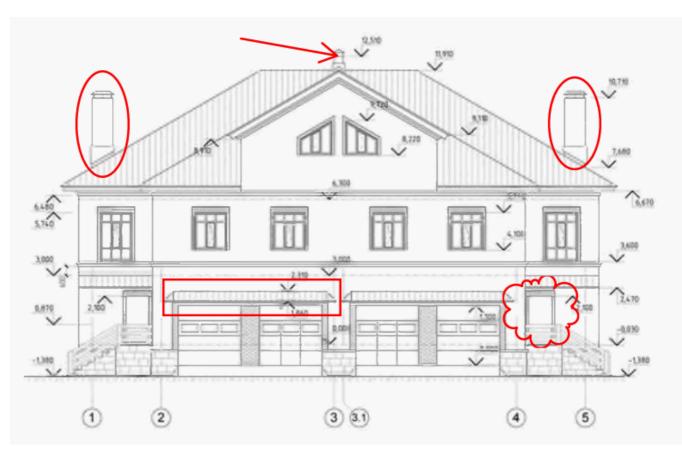

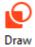

- 1. On the **PDF Tools** toolbar, click <sup>Dr</sup>
- 2. Select a desired drawing tool on the toolbar that is shown below.

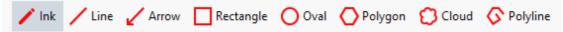

• Ink

Draws a line when you hold down the left mouse button, letting you draw any shape.

• Line

Draws a straight line. If you want to draw a vertical, horizontal or diagonal (sloped at an angle of 45°) line, hold down the **Shift** key.

• Arrow

Draws an arrow. If you want to draw a vertical, horizontal or diagonal (sloped at an angle of 45°) line, hold down the **Shift** key.

#### • Rectangle

Draws a rectangle. If you want to draw a square, hold down the **Shift** key.

• Oval

Draws an oval. If you want to draw a circle, hold down the **Shift** key.

### • Polygon

Draws a polygon. Click where you want to place the initial vertex of the polygon. To complete the polygon, click the initial vertex.

#### Cloud

Draws a cloud. Click where you want to place the initial vertex of the cloud. To complete the cloud, click the initial vertex.

### • Polyline

Draws a jagged line. Click the page to start drawing, click again when you want to draw the next segment, and double-click where you want the jagged line to end.

Once you have finished drawing the shape, double-click it if you want to type a comment.
 If you are using the **Ink** tool, you will need to disable the drawing tools before you can type a comment.

To draw a set of shapes using the **Ink** tool and add a comment to the entire set:

- Hold down the **Shift** key and draw the figure. You can release the mouse button, but only release the **Shift** key when you are finished drawing.
- Disable the drawing tools, double click one of the shapes in the set, and type your comment.
- 4. Drawing tools have several settings you can change.

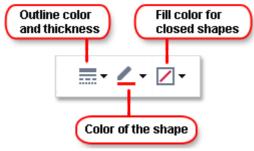

To change these options:

- Right-click a shape you drew on the page and use the commands on its shortcut menu.
- Selecting the desired settings on the **PDF Tools** toolbar before drawing a shape.

🗹 For more on using and editing comments, see <u>Collaborating on PDF documents</u> िंगे

# Adding text to a PDF document

The PDF Editor allows you to add a block of text to any type of PDF without converting it to an editable format.

| D |   | о. |
|---|---|----|
| Т | = | Т  |
| T |   | Τ. |
|   |   | Ο. |
|   |   |    |

- On the **PDF Tools** toolbar, click <sup>Text Box</sup>. A toolbar with text editing tools will appear beneath the **PDF Tools** toolbar.
- 2. Click where you want to add text. You can drag the mouse pointer without releasing the mouse button to change the size of the text block.
- 3. Type your text. You can choose a font type, font size, and font color.

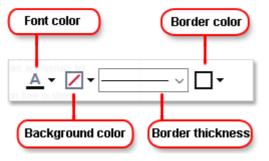

- 4. Change the size of the text block if necessary.
- 5. To draw a border around the text block, select the color and thickness of the border.
- 6. You can also change the background color of the text block or use the Detect background color option to use the background color of the page.
  If By default, transparent background is used.

You can use the PDF Editor to fill out forms that do not have interactive fields. To do this, simply type text over the form using the **Export** tool.

When you add a text block, a new comment containing text from the block will appear in the **Comments** pane. You can change the status of the comment in the same way you can change the status of an annotation. **See also:** <u>Collaborating on PDF documents</u> **1** 

# **Collaborating on PDF documents**

The PDF Editor allows you to see and reply to comments made by other reviewers, even if they were created in applications other than ABBYY FineReader. You can also change the status of a comment to inform a reviewer that you have accepted or rejected their suggestion.

To view a list of all comments in the document, open the **Comments** pane by clicking the button on the main toolbar.

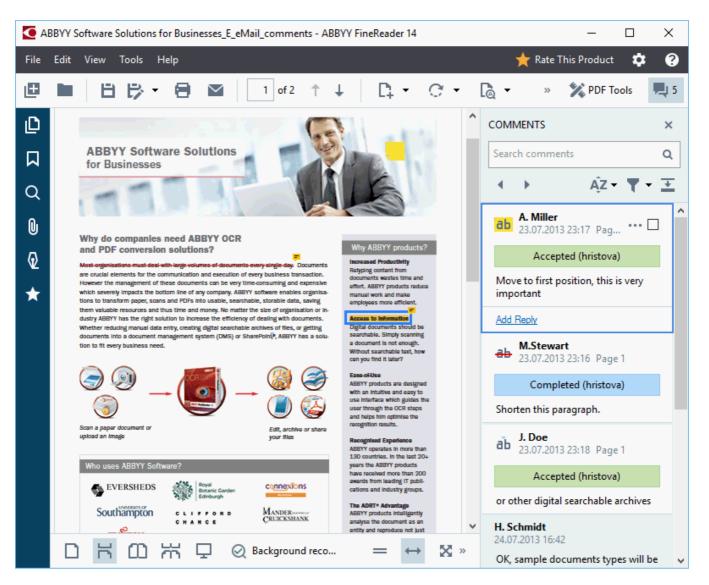

**I** There are other ways to open the **Comments** pane:

- Right-click an annotation, stamp or comment and click **Show Comments Pane** on the shortcut menu.
- Click View and select Show Comments Pane.
- Press **F7**.

#### Adding a comment to an annotation

- Double-click the annotation to which you want to add a comment, or
- Right-click the annotation and select the **Add Comment** command on the shortcut menu.

If the **Comments** pane is hidden, a comment box where you can type the comment will appear. If the **Comments** pane is visible, the comment box associated with the annotation will be highlighted.

#### **Opening a comment**

• Select the annotation that contains the comment you want to see.

If the **Comments** pane is hidden, a comment box where you can type the comment will appear. If the **Comments** pane is visible, the comment box associated with the annotation will be highlighted.

If you want a comment to always be visible, double-click its annotation. To hide a comment, click the button in the upper-right corner of the comment box.

#### **Replying to a comment**

- 1. Select the annotation that contains the comment to which you want to reply.
- 2. Click **Reply** in the comment's box or press **Ctrl+Enter** and type your reply.

#### Deleting an annotation or its associated comment or reply

To delete an annotation:

- Select the annotation you want to delete and press **Del** or right-click the annotation and click **Delete** on the shortcut menu.
   The comment associated with the annotation will also be deleted.
- Select a comment box in the **Comments** pane and press **Del** or right-click the comment box and click **Delete**.

The annotation associated with the comment will also be deleted.

To delete a comment in the **Comments** pane:

• Right-click anywhere inside the comment box and select **Delete** on the shortcut menu. All replies associated with the comment will also be deleted.

To delete all comments and annotations:

• Click Edit > Delete Comments and Markup...

To delete a reply:

• Right-click the reply and select **Delete Reply** on the shortcut menu. In the same manner, you can delete a reply on the **Comments** pane.

#### Flagging a comment or changing its status

You can assign statuses to comments you have read or flag those comments which you want to revisit later.

To flag a comment:

• Click the ☑ box next to the comment in the **Comments** pane or right-click the comment and click **Flag** on the shortcut menu.

To change the status of a comment:

- Right-click a comment or its annotation, click **Status** on its shortcut menu, and select the desired status.
- Click the **button** in the comments box and select the desired status.

### **Properties of annotations and comments**

In the **Properties...** dialog box of an annotation or comment, you can change the author or the subject and see how the status of the annotation or comment changed over time. If you have changed the name of the author, you can click the **Set Default** button to use the new name for any annotations and comments you make in the future.

To open the **Properties** dialog box of an annotation or comment:

• Right-click the annotation, stamp or comment and click **Properties...** on the shortcut menu.

### The Comments pane

The **Comments** pane displays all annotations added to the document, with or without comments, and all text blocks, stamps, and editorial marks.

- To navigate the comments, use the buttons.
- You can search for a specific comment, reply or author using the search box at the top of the **Comments** pane.

To sort the comments:

• On the **Comments** pane, click AZ and then select the desired sorting option from the menu.

You can filter the comments by type, author, flag status, or comment status.

To filter the comments:

On the Comments pane, click to open the filter menu and then click Show All Comments, Hide Current Comments, or select the criteria you want to use to filter the comments.

You can filter the comments by:

- 1. Type
- 2. Author
- 3. Page
- 4. Date
- 5. Flag Status
- 6. Status

**Z** To reset the filter, click **Reset**.

If you just want to see the authors and dates of the comments, click to hide the text of the comments. To display the text again, click .

# **Adding stamps**

The PDF Editor allows you to stamp PDF documents in the same manner as you stamp paper documents. You can select a stamp from the list of available stamps or create your own, adding any desired text, the date and time of stamping, or an image.

To stamp a page:

- 1. On the **PDF Tools** toolbar, click <sup>1</sup> Add Stamp and select the desired stamp.
- 💡 If the stamp you want to use is not available in the menu, click **Other stamp**.
- 2. Stamp the page.
- 3. Move the stamp to the desired location if necessary.

You can add comments to stamps and change their statuses in the same manner as you add comments to annotations. **See also:** <u>Collaborating on PDF documents</u> [67].

### How to create a stamp

The PDF Editor allows you to create textual stamps and stamps from images.

To create a stamp from an image:

- 1. On the **PDF Tools** toolbar, click **Add Stamp** > **Create Stamp from Image...**.
- 2. In the dialog box that opens, type a name for your stamp in the **Name** field.
- 3. Click **Open Image** to open an image from your hard disk or click **Paste Image from Clipboard** if you have previously copied an image to the Clipboard.
- 4. Use the **Stamp size** slider if you need to adjust the size of the image.
- 5. Click Save.

To create a text stamp:

- 1. On the **PDF Tools** toolbar, click **Add Stamp** > **Create Text Stamp...**.
- 2. In the dialog box that opens, type a name for your stamp in the Name field.
- 3. In the **Stamp text** field, type the text that you want to appear on the stamp.
- 4. From the **Add Date/Time** drop-down list, select the date and time format that you want to use.

When you stamp a page, the stamp will contain the date and time of the stamping in the format you specified.

All text elements will be added to the stamp at the position of the cursor in the **Stamp text** field. You can change the order of the stamp elements in this field, add explanatory text, and set up the date and time formats. For more on dates and times, see <u>Current date</u> and time on stamps and in Bates numbers<sup>[251]</sup>.

- 5. In the **Font and border** group of options, select a font type, font size, and <u>font effects</u> for the text in the stamp and a color for the stamp.
- 6. Enable the **Add border** option if you want the stamp to have a border.
- 7. The **View** box contains a preview of the stamp, so you can see the effects of the changes you make.
- 8. Click Save.

#### How to edit stamps

- 1. On the **PDF Tools** toolbar, click Add Stamp > Manage Stamps....
- 2. In the dialog box that opens, select a stamp and click Edit....
- 3. Specify the desired settings and click **Use**.

#### How to delete a stamp

To remove a stamp from your document, do one of the following:

- Select the stamp in the document and press **Del**.
- Right-click the stamp in the document and select **Delete...** on the shortcut menu.
- Select the comment for the stamp in the **Comments** pane and press **Del**.

To remove a stamp from the list:

- 1. On the **PDF Tools** toolbar, click Add Stamp > Manage Stamps....
- 2. In the dialog box that opens, select the stamp and click **Delete...**.

# Working with PDF content

The PDF Editor allows you to modify the contents of PDF documents without the need to convert PDF documents to editable formats.

### **Chapter contents**

- Inserting and editing text 76
- Inserting and editing pictures 79
- Inserting and editing hyperlinks 80
- <u>Recognizing text</u> 82
- Working with pages 83
- Adding bookmarks 87
- Adding headers and footers 89
- Adding watermarks 92
- Adding file attachments 93
- <u>Viewing metadata</u>
- Enhancing page images 95

# Inserting and editing text

The PDF Editor allows you to edit text in PDF documents of any type, including those that contain only scans. You can correct typos, add new text, and edit the formatting of individual text lines.

- Editing text in PDF documents that were created in other applications 76
- Editing scanned documents 76
- Editing searchable PDF documents 77
- Using the Text tool to insert text 78

### Editing text in PDF documents that were created in other applications

To edit text in a PDF document:

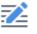

1. Click the <sup>Edit</sup> button on the **PDF Tools** toolbar and wait for several seconds while the program prepares the document for editing.

|--|

The **Text** toolbar will appear above the document.

2. Place the cursor in the text that you want to edit and make the desired changes using the tools on the **Text** toolbar.

| [ArialMT] ~ | 14 | ~ | A <b>^</b> | A | В | Ι | ₩ | <b>1</b> 1 | <u>A</u> • |
|-------------|----|---|------------|---|---|---|---|------------|------------|
|-------------|----|---|------------|---|---|---|---|------------|------------|

The program will automatically select a font that is as close to the font used in the original document as possible.

- 3. To finish editing the line of text, click anywhere outside the line.
- 4. To exit the text editing mode, click the

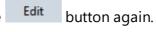

5. Save the document.

### **Editing scanned documents**

Some PDF documents are image-only, i.e. they do not contain a text layer. **See also:** <u>Types of PDF</u> <u>documents</u>

ABBYY FineReader allows you to edit text in PDF documents even if they do not contain a text layer. When you open such documents, the program creates a temporary text layer so that the document become editable. Any edits you make (e.g. corrected typos) are then transferred onto the document image.

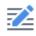

1. Click the Edit button on the PDF Tools toolbar and wait several seconds while the program prepares the document for editing. A Text toolbar will appear above the document.

- 2. Check that the right OCR languages are selected. **See also:** <u>Document features to consider</u> <u>prior to OCR</u> [237]
- 3. If a page has distorted text lines or other defects, the program will ask you if you want to improve the quality of the image. To enhance the image prior to OCR, use the commands in the **Correct Skew and Page Orientation** drop-down list on the **Text** pan.

Arial  $\sim$  6  $\sim$  A  $\stackrel{\bullet}{\rightarrow}$  B I  $\stackrel{\bullet}{\cong}$  ¶ $\exists$  A  $\stackrel{\bullet}{\rightarrow}$   $\stackrel{\bullet}{\blacksquare}$  Correct Skew and Page Orientation  $\stackrel{\bullet}{\rightarrow}$ 

 Editable text will be enclosed in frames. Click the line of text you want to edit and add, delete or change the text or change its font, font size or font style using the tools on the **Text** toolbar.

When you click a line of text, the program will automatically select a font that is as close to the font used in the text line as possible.

5. To finish editing the line of text, click outside of it.

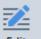

- 6. Click the Edit button to exit the text editing mode.
- 7. Save the document.

#### Editing searchable PDF documents

Some PDF documents contain a text layer underneath the document image. **See also:** <u>Types of PDF</u> <u>documents</u>

When you edit documents of this type, the program will apply your changes to the text layer and to the document image.

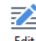

- 1. Click the <sup>Edit</sup> button on the **PDF Tools** toolbar and wait several seconds while the program prepares the document for editing. A **Text** toolbar will appear above the document.
- 2. Check that the correct OCR languages are selected. **See also:** <u>Document features to consider</u> <u>prior to OCR</u> [237]

3. When you try to edit a document that already contains a text layer, the program will prompt you to recognize the document and replace the existing text layer. You can do this using the command in the **Text Layer** drop-down list on the **Text** toolbar.

Times New Roman 🗸 8 🗸 🗛 A A B I 🚔 📲 🗛 🗸 📑 Text Layer 🗸

In the dialog box that opens, select the OCR language(s). You can also image preprocessing to correct the orientation of pages, deskew the image, straighten distorted text lines, and remove other defects.

Once the document has been recognized, you can begin editing it.

4. Editable lines of text will be enclosed in frames. Click the line of text you want to edit and add, delete or change the text or change its font, font size or font style using the tools on the **Text** toolbar.

When you click a line of text, the program will automatically select a font that is as close to the font used in the original text line as possible.

5. To finish editing the line of text, click anywhere outside the line.

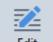

- 6. Click the Edit button to exit the text editing mode.
- 7. Save the document.

#### Using the Text tool to insert text

To insert text:

# ŢΑ

- 1. Click the <sup>Text</sup> button on the toolbar.
- 2. Either click where you want to add new text or draw a box where you want to type in new text.
- 3. Type in your text. If required, change its font, font size or font style using the tools on the **Text** toolbar.

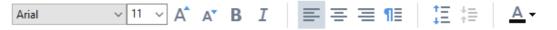

4. To complete the operation, click anywhere outside the text box and then click **Apply** on the shortcut menu.

The program will automatically select a background for the inserted text that will blend seamlessly with the background of the rest of the page.

5. Save the document.

# Inserting and editing pictures

The PDF Editor allows you to insert pictures into PDF documents of any type.

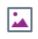

- 1. Click the **Picture** button on the **PDF Tools** toolbar.
- 2. In the dialog box that opens, select a picture and click **Open**.
- 3. Move the picture to the desired location on the page.

You can move, rotate, delete, and resize pictures. When you move a picture, it may overlap with other objects on the page. To bring an overlapping picture to the foreground, right-click it and select **Bring Picture to Front**.

To delete a picture:

- To delete a picture in a PDF document created in another application, right-click the picture and click **Delete** on the shortcut menu.
- You can delete a part of the document image and anything that it may contain, including

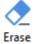

pictures. To do this, click the want to erase.

tool on the **PDF Tools** toolbar and select the area you

The **Erase** tool deletes pictures and text, automatically selecting the appropriate background color to fill the empty space.

# Inserting and editing hyperlinks

ABBYY FineReader allows you to insert hyperlinks into PDF documents of any type and edit existing hyperlinks.

When you point the mouse cursor to a hyperlink, its address is shown in a pop-up box. To follow the link, simply click it.

### To insert a hyperlink into a PDF document:

- 1. Type the text to be used as a hyperlink.
- 2. Either click **Edit** > **Add Link...** or select the text, right-click it, and then click**Add Link...** on the shortcut menu.
  - Linking to a specific text fragment in the current document

In the Link Editor:

- Select Page in this document and enter the number of the page that the link should open, or
- Click **Select specific destination...** and place the mouse cursor where you want to direct users who click the link.
  - Linking to a web page

In the Link Editor:

- Select **Web address, e-mail address, file or other resource** and type the URL of the page you want to link to (e.g. <u>http://www.abbyy.com</u>).
  - Linking o an e-mail address

In the Link Editor:

- Select Web address, e-mail address, file or other resource and type the recipient's e-mail address preceded by "mailto:" (e.g. mailto:office@abbyy.com).
  - Linking to a file

In the Link Editor:

• Select **Web address, e-mail address, file or other resource** and enter the path to the file that the link should open preceded by "file://" (e.g. file://D:/MyDocuments/ABBYYFineReader.pdf).

- 1. Select the hyperlink you want to edit.
- 2. Right-click the selected link and click **Edit Link...** on the shortcut menu.
- 3. In the Link Editor, do one of the following:
  - Change the number of the page that the link should open
  - Click **Select specific destination...** and place the mouse cursor where you want to direct users who click the link
  - Change the URL, e-mail address, or path to a file or other resource .

You can copy the URL, e-mail address or the path to a file or other resource into the Clipboard. To do this, right click the link, select **Copy Link**, and copy the URL, e-mail address, or path.

### To delete a hyperlink from a PDF document:

- 1. Select the hyperlink you want to delete.
- 2. Right-click the selected link and click **Remove Link** on the shortcut menu.

# **Recognizing text**

Background recognition 54 is a process that adds a temporary text layer to a document, enabling you to mark up, copy, and search its text. You can make these capabilities available to other users by adding a permanent text layer to PDF documents. Documents with text layers are practically indistinguishable from their originals. You can also replace an existing text layer in a searchable PDF document.

- On the main toolbar, click the arrow next to the Recognize 
   button and select
   Recognize Document... from the drop-down list. Alternatively, click File > Recognize
   Document > Recognize Document... or press Ctrl+Shift+R.
- 2. In the dialog box that opens, specify the appropriate OCR languages. **See also:** <u>Document</u> <u>features to consider prior to OCR</u>
- 3. To improve the quality of OCR, enable image processing. Image processing may change the appearance of your document.
  - **Correct page orientation** The program will detect text orientation and correct if necessary.
  - **Deskew images and correct image resolution** The program will detect and correct any skew, select the appropriate image resolution, and make some other changes to improve the images.
- 4. Click the **Recognize** button.
- 5. As a result, the output document will contain a searchable text layer.

You can also add a text layer when adding pages to a PDF document from a file or when scanning paper documents. To do this, select the **Recognize text on images** option in the **Image Processing** 

**Settings** dialog box (click > Add Pages > Image Processing Settings to open this dialog box) and specify the languages of the document. See also: <u>Working with pages</u>

If you want to check recognized text, train the program to recognize non-standard fonts and characters, or use some other advanced features of ABBYY FineReader, click the arrow next to the

**Recognize** button and then click **Recognize and Verify in OCR Editor**. Alternatively, click **File** > **Recognize Document** > **Recognize and Verify in OCR Editor**. See also: <u>Sending PDF documents to</u> <u>the OCR Editor</u>

# Working with pages

The PDF Editor allows you to delete or add pages to a PDF document, change their order, and insert blank pages.

### Adding pages from a file...

- 1. On the main toolbar, click the Ct Add Pages button.
- 2. Click Add from File....

Z Alternatively, click Add Pages from File... in the shortcut menu of the Pages pane or

from the drop-down menu that appears if you click the 🛄 button.

- 3. In the dialog box that opens, select the file or files that you want to add to the PDF document and specify the numbers of the pages that you want to add. The files you select must be in any of the supported formats 234. You can also specify where you want the new pages to be added (e.g. before the first page, before the current page, etc.).
- 4. Click the **Settings...** button and specify the desired image processing options **85**.
- 5. Click the **Open** button

The selected files will be converted into PDF and inserted into the current PDF document.

### Adding scanned pages...

- 1. On the main toolbar, click the C Add Pages button.
- 2. Click Add from Scanner....
- 3. Select a device and specify <u>scanning settings</u> 202.
- 4. Click the **View** button or click anywhere in the scanning area to view the image.
- 5. If required, click the **Settings...** button and specify the desired image processing options
- 6. Click the **Scan** button.

The scanned pages will be inserted into the current PDF document.

### Inserting blank pages...

- 1. In the **Pages** pane, select the page before or after which you want to insert a blank page.
- Right-click the page, click Add Blank Page on the shortcut menu, and then click Before Current Page or After Current Page.

Alternatively, click Add Pages > Add Blank Page. A blank page will be added after the currently selected page.

#### Changing the order of pages...

• In the **Pages** pane, select one or more pages and drag them to the desired place in the document.

#### Replacing pages...

- 1. In the **Pages** pane, select the pages you wish to replace.
- Select Replace Pages... in the Edit menu, in the context menu of the page or by pressing the button of the Pages pane.
- 3. In the opened dialog box, select the PDF document with new pages.
- 4. In the page replacement dialog box, specify the range of pages to be replaced in the current document and the range of pages in the new document.

### Rotating pages...

• In the Pages pane, select one or more pages, right-click them, click Rotate Pages on the

shortcut menu, and then click **Rotate Right** or **Rotate Left**. Alternatively, click the **button** at the top of the pane and then click **Rotate Pages** > **Rotate Right** (or **Rotate Left**).

Cropping pages...

- 1. In the **Pages** pane, select one or several pages.
- Select Crop Pages... on the main toolbar, in the Edit menu, in the context menu of the page or by pressing the button of the Pages pane.
- 3. On the cropping frame pane:
  - Select the cropping mode: Separate frame for each page or Single frame for all pages
  - Select the size of the cropping frame
  - Use the option that lets the program automatically determine the size of the cropping frame.

The option of automatic framing sets the boundaries of the cropping frame on the edges of a text and reduces blank areas on document pages.

- 4. Move the frame edges to set the cropping frame manually.
- 5. After you set the cropping frame:

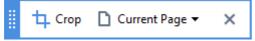

- Select the document pages to be cropped
- Click Crop

#### Deleting pages...

• In the **Pages** pane, select one or more pages, right-click them, and click **Delete Pages...** on the shortcut menu or press the **Del** key.

### Creating a PDF document from selected pages...

• In the **Pages** pane, select the desired pages, right-click them, and then click **Create PDF from Selected Pages** on the shortcut menu.

The created document will be opened in a new window.

#### Image processing options

The PDF Editor offers multiple image processing options to improve the quality of images and OCR.

You can specify image processing options when scanning paper documents or when creating PDF documents from image files.

• **Image quality** The quality of the pictures and the size of the file are determined by the value you select from the drop-down list in the **Image quality** group of options:

#### • Best quality

Select this item to preserve the quality of the page images and pictures. The original resolution of the source images will be preserved.

### ○ Balanced

Select this option to reduce the size of the PDF file while keeping the quality of the page images and pictures at a reasonably high level.

### Compact size

Select this option to obtain a small-sized PDF file. This may adversely affect the quality of the page images and pictures.

### o Custom...

Select this option if you want to specify custom options for saving page images and pictures. In the dialog box that opens, specify desired saving options and click **OK**.

• **Recognize text on images** Select this option if you want to add a text layer to the document.

You will get a searchable PDF document that looks almost exactly like the original.

- Use MRC compression (specify OCR languages below) Select this option if you want to apply the MRC compression algorithm to recognized pages. MRC compression reduces the size of the output file while preserving the visual quality of the page images.
- Apply ABBYY PreciseScan to smooth characters on image Select this option if you want to apply ABBYY PreciseScan technology. ABBYY PreciseScan smoothes characters on a document so that they do not become pixilated when you zoom in.
- **OCR languages** Be sure to select the right OCR languages. **See also:** <u>Document features to</u> <u>consider prior to OCR</u>

# Adding bookmarks

The PDF Editor allows you to add bookmarks to PDF documents of any type.

You can create a bookmark in the **Bookmarks** pane or using a shortcut menu.

- 1. To create a bookmark in the **Bookmarks** pane:
  - a. Click the button on the vertical bar to the left or click **View** > **Bookmarks**. The **Bookmarks** pane will open.
  - b. Click and type a name for your bookmark.
  - c. By default, the newly created bookmark will point to the start of the current page.
- 2. To create a bookmark using a shortcut menu:
  - a. Select a text fragment, a picture, or any other place in the document that you want to bookmark.
  - b. Right-click the selection and click **Add Bookmark...** on the shortcut menu.
  - c. Type a name for your bookmark in the **Bookmarks** pane.
    If you bookmark a text fragment, the selected text will be used as the name of the bookmark.
  - d. The newly created bookmark will point to the text fragment, picture or other place in the document that you selected.

To select a different destination for your bookmark, click **Set Destination** on the shortcut menu of the bookmark and then click where you want the bookmark to be inserted in your document.

Bookmarks can be nested. A new bookmark will have the same nesting level as the previously selected bookmark. If a new bookmark is the first bookmark in the document, it is placed at the root level.

Alternatively, you can create a bookmark by clicking Edit > Add Bookmark....

#### Rearranging bookmarks...

- 1. Select a bookmark in the **Bookmarks** pane.
- 2. Hold down the left mouse button and drag the bookmark to a desired location.

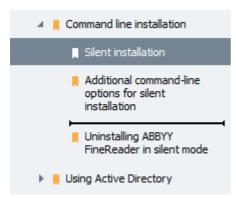

To create a nested bookmark, drag it onto an existing parent bookmark, wait for the icon of the parent bookmark to change, and release the left mouse button. Alternatively, right-click a bookmark and use the **Move one level left** and **Move one level right** commands on the shortcut menu.

PRearranging bookmarks or changing their nesting levels will not affect the appearance of the document.

### Renaming bookmarks...

- 1. Select a bookmark in the **Bookmarks** pane.
- 2. Click the <sup>I</sup> button or click **Rename** on the shortcut menu of the bookmark.
- 3. Type in a new name.

#### Deleting bookmarks...

- 1. Select a bookmark in the **Bookmarks** pane.
- 2. Click the **I** button or click **Delete** on the shortcut menu of the bookmark.

You can delete several bookmarks at a time if they are positioned at the same nesting level. Holding down the **Ctrl** key, select the bookmarks you want to delete and click **Delete**.

💡 When you delete a parent bookmark, all of its child bookmarks are also deleted.

# Adding headers and footers

The PDF Editor allows you to add headers and footers to pages in PDF documents. Headers and footers are recurrent text at the top or bottom of the pages where you can put page numbers, the name of the author, the date or time of creation, or Bates numbers to be used for document indexing.

To add a header or footer to your document:

- 1. Click the Header and Footer button.
- 2. Select the desired type of header or footer from the drop-down menu.

### Creating headers/footers...

- **1.** Click the Header and Footer button and then click **Create Header and Footer...**
- **2.** In the dialog box that opens, choose one of the six possible locations on the page. For greater precision, enter the exact distance between the header or footer and the corresponding edge of the page.

You can select the units used for measuring the distance between the header/footer and he edge of the page from the **Measurement units** drop-down list below the preview pane.

- **3.** In the **Text** field, type the text you want to be placed at the top or bottom of all of the pages of your document.
- 4. To add page numbers, date, time, or Bates numbers:
  - Click the **Page Number** button and select the desired page numbering format from the drop-down list that opens.

The number of each page in the selected format will appear at the top or bottom of the respective page.

• Click the **Bates Number** button.

By default, numbering starts at 1 and all document pages are numbered. To change the default setting, click **Continue from...** 

| Bates Number                                                          | ×      |  |  |  |
|-----------------------------------------------------------------------|--------|--|--|--|
| S <u>t</u> art at:<br>0147                                            | 4      |  |  |  |
| Increment number for each page     Increment number for each document |        |  |  |  |
| <u>S</u> ave                                                          | Cancel |  |  |  |

Numbering will start at the number you specify in the **Start at** field and will increment either for each page or for each document, depending on your settings. Click **Save** to apply the changes.

• Click the **Date/Time** button and select the desired date or time format.

Each time you click the **Bates Number** button or an item in the **Page Number** of **Date/Time** drop-down list, the corresponding item will be added into the **Text** field after the mouse cursor. You can change the order of the items in this field, add your own explanatory text, or customize the date or time format. For more information about date and time formats, see "<u>Current date and time on stamps and in headers and footers</u> [251]."

**5.** In the **Font** section, select the desired font, font size, <u>font effects</u>, and font color.

- 6. In the **Pages** section, specify whether your header/footer should appear on all of the pages or only on some of them.
  - Select **All** if you want your header/footer to appear on all of the pages, or select **Page range** and specify a specific range of pages.
  - You can put headers/footers only on odd or even pages. To do this, create a header/footer and select **Odd Pages** or **Even Pages** from the **Apply to** drop-down list.
- Click Save and Add to save your changes and add the newly created header/footer to your document.
- 💡 You can create a new header/footer from an existing one. To do this, click the

Header and Footer 
button and select Manage Headers and Footers.... In the Manage
Headers and Footers dialog box, select an existing header/footer and click Copy....

### Editing headers/footers...

- 1. Click the Header and Footer button and select Manage Headers and Footers...
- 2. In the Manage Headers and Footers dialog box, select the header/footer you want to modify and click Edit....
- 3. Make the necessary changes and click Save.

### Deleting a header/footer from the list...

**1**. Click the

Header and Footer 
button and select Manage Headers and Footers...

2. In the Manage Headers and Footers dialog box, select a header/footer you want to delete and click Delete.

### **Adding watermarks**

The PDF Editor allows you to add watermarks into PDF documents. A watermark is some text placed above or beneath the page content. You can use watermarks, for example, to indicate the author of a text or to identify pages containing confidential information.

To add a watermark:

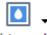

- 1. Click Watermark and then click the Add Watermark... item.
- In the dialog box that opens, select one of the nine possible locations on the page.
   You can further adjust the positioning of the watermark by changing the vertical and horizontal offset values.
- In the **Text** field, enter the text you want to appear on the pages.
   You can select the font, font size, and font effects for your watermark text in the settings in the **Font** section.
- 4. Adjust the orientation and transparency of the watermark:
  - a. In the **Rotate** field, specify a rotation angle (you can also use the slider to the right of the field).
  - b. In the **Transparency** field, enter a transparency value (you can also use the slider to the right of the field).
- 5. Choose where you want to place your watermark **Above page content** or **In the background beneath page content**.
- 6. Specify if the watermark should appear on all of the pages or only on selected pages in the document:
  - a. Select **All** if the watermark should be placed on all the pages.
  - b. Select **Selected** if the watermark should be placed only on the currently selected page.
  - c. Select **Page range** if the watermark should be placed on a range of pages. If you select this option, you must specify a page range in the field below.
- 7. Review the watermark in the preview pane of the **Add Watermark** dialog box and, if you are satisfied with the result, click **Save and Add**.
- You can add multiple different watermarks into the same document.

# **[**],

To delete watermarks from a document, click <sup>Watermark</sup> and then click the **Delete Watermark** item.

☑ This command deletes all of the watermarks from the document.

### Adding file attachments

Files of any format can be attached to a PDF document.

To view attached files:

• Click the button in the pane to the left, or click **View** > **Attachments**.

You can open, save, rename or delete attached files.

#### In the **Attachments** pane:

- Select a file.
- On the On the I toolbar, click the tool that corresponds to the action you want to perform. Alternatively, click the corresponding command on the shortcut menu.

# Viewing metadata

The PDF Editor allows you to view the title and author of a PDF document and some other information. This information is called metadata. Some of the metadata are specified by the author and some are generated automatically. You can also search documents by metadata.

To view metadata, click **File** > **Document Properties...** to open the **Document Properties** dialog box.

You can change or save any metadata created by the author, provided that the PDF document is not password-protected:

- Title contains the title of the document.
- Author contains the author of the document.
- Subject contains the subject of the document.
- Keywords contains keywords that you can use when searching documents.

The original metadata are preserved when you convert files in various formats to PDF, provided that you have not chosen to delete the metadata and have not specified new export options that will override the existing options.

The metadata of a document also contain the following information about the document and the file:

- File name contains the name of the file.
- Location contains the path to the folder where the document is stored.
- File size contains the size of the file.
- Page size contains the size of the current page.
- Pages contains the number of pages in the document.
- PDF producer contains the name of the application where the document was created
- Application contains the name of the application where the document content was created.
- PDF version contains the version of PDF.
   If the metadata of a document contain information about the compliance with the PDF/A or PDF/UA standard, this will be displayed in the **Document Properties** window.
- Tagged PDF contains information about document tags.
- Fast Web View specifies if the document supports Fast Web View technology, which speeds up loading documents online.
- Created contains the date and time when the document was created.

• **Modified** contains the date and time when the document was last changed.

☑ ABBYY FineReader allows you to view, edit, <u>find</u> [56] and <u>delete</u> [103] metadata.

# **Enhancing page images**

The PDF Editor can enhance the quality of PDF documents created from image files. Depending on the type of an input image, the program will select the appropriate image enhancement algorithms. Besides automatic image enhancement, the PDF Editor can correct page orientation, skew, distorted text lines and other defects, and make characters look smoother with ABBYY PreciseScan technology.

You can specify enhancement options in the **Image Enhancement** dialog box (click **Edit** > **Enhance Page Images...** to open this dialog box).

• **Correct page orientation** Select this option if you want the program to detect and correct page orientation automatically.

For best recognition results, a page should have the standard orientation, i.e. with horizontal text lines and top-to-bottom reading order. Otherwise, the document may be recognized incorrectly.

 Deskew images and correct image resolution Select this option if you want the program to run a number of image processing routines on your images.
 Depending on the type of an input image, the program will select the image corrections to apply, such as skew correction, correction of trapezoid distortions, or adjustment of image resolution.

☑ This operation may take some time to complete.

• **Apply ABBYY PreciseScan to smooth characters on images** Select this option if you want to apply ABBYY PreciseScan technology, making the characters less pixelated when you zoom in.

Be sure to select the right OCR languages. See also: <u>Document features to consider prior to OCR</u>

# Filling out forms

The PDF Editor allows you to view, fill out, save, and print interactive forms.

1. If a document contains a form, the following message is displayed:

This document contains interactive form fields. 🗹 Highlight fields

You can disable field highlighting by clearing the **Highlight fields** check box in this message.

**?** If no fields are highlighted on a PDF form, you can still fill out such a form using the **Export** tool.

#### See also: Adding text to a PDF document 66

2. To fill out a form, select values form drop-down lists or type in text from the keyboard.

| g,         |   |
|------------|---|
| Email      | ~ |
| Email      |   |
| Phone      |   |
|            | × |
|            |   |
| First name |   |
| Ann        |   |

Best method for contacting you?

With ABBYY FineReader you can also:

• Load data into a form

Click **Edit** > **Form Data** > **Load Form Data from File...** In the dialog box that opens, select the \*.fdf file that contains the data and click **Open**. The form will be populated with the data from the \*.fdf file.

Save form data

Click **Edit** > **Form Data** > **Save Form Data to File...** In the dialog box that opens, provide a name for your \*.fdf file and click **Save**. The data from the form will be saved to the \*.fdf file you created.

• Clear form fields

Click **Edit** > **Form Data** > **Reset Form**. All of the form fields will be cleared.

If JavaScript is disabled in the program settings, some of the elements in PDF forms may be unavailable. For example, data format checks may be unavailable. You can enable JavaScript by clicking **Options** > **Other** > **Enable JavaScript in PDF documents opened in the PDF editor**.

See also: <u>PDF security features</u> 591

### **Signing PDF documents**

The PDF Editor allows you to sign documents digitally and to validate any digital signature in a document. You can also add text and picture signatures.

### **Chapter contents**

- Digital signature 98
- <u>Text signature</u> 100
- Picture signature

# **Digital signature**

The PDF Editor allows you to sign documents digitally and to validate any digital signature in a document. A digital signature is used to establish the identity of the person that signed the document. Additionally, a digital signature can be used to make sure that a signed document has not been altered.

To sign a document:

1. On the main toolbar, click Signature > Add Digital Signature....

o -

- 2. Select the certificate to be used from the Sign as drop-down list. To view the properties of a certificate, select it and click Show Certificate....
  If the certificate you want to use is not in the list, you will have to install it. To install a certificate, right-click it in Windows Explorer, click Install Certificate on the shortcut menu, and follow the instructions in the Certificate Import Wizard.
- 3. Select your reason for signing the document from the **Reason** drop-down list or type a new reason.
- 4. If required, in the **Location** and **Contact** fields, specify the place of signing and your contact details.
- 5. Select **Add custom image to digital signature** if you want your signature to include an image. Then click the **Select Image...** button to browse to an image file. The image will appear to the left of the signature.
- 6. Click Sign.
- 7. Select the area where you want to place the signature or simply click the desired location.
- 8. Save the document.

A signature contains information about the version of the document at the time of signing. If you add a new signature to an already signed document, the previously added signatures will remain valid.

To view the properties of a signature in a document:

- Right-click the signature and click Show Signature Properties... on the shortcut menu, or
- Double-click the signature in the **Digital Signatures** pane.

When you open a PDF document, ABBYY FineReader automatically validates the digital signatures in the document, if any. Validation results will be displayed in the **Digital Signatures** pane, which also contains detailed information about the signatures used in the document.

To delete a signature:

• Right-click the signature and click **Remove Signature** on the shortcut menu.

Z You can only delete a signature from a document if you have the corresponding digital certificate.

**?** You can add more than one digital signature to a document.

# **Text signature**

The PDF Editor allows you to add text signatures to your PDF documents.

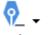

On the PDF Tools toolbar, click <sup>Signature</sup> > Create Text Signature....
 If you have already created some text signatures, select a signature from the list of available signatures. Alternatively, click Other Signature > Create Text Signature....

- 2. In the **Create Text Signature** dialog box that opens, enter some text for the signature.
- 3. Change the style of the signature, if required.
- 4. Click Save.
- 5. Place the signature where you want it to appear on the page.
- 6. You can change the size of the signature, rotate it, or move it to another location in the document.

As a result, your text signature will appear in the document.

#### **Editing signatures**

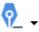

- 1. On the **PDF Tools** toolbar, click <sup>Signature</sup> > **Other Signature** > **Manage Signatures...**.
- In the dialog box that opens, select a signature and click Edit....
   You can edit both text and picture signatures 101.
- 3. In the dialog box that opens, change the parameters of your signature and click Save.
  If you want to add the edited signature to the document, click Use and place the signature where you want it to appear on the page.

#### **Deleting signatures**

To delete a signature:

- Select the signature on the document and press the **Del** key or
- Right-click the signature on the document and click **Delete...** on the shortcut menu.

To delete a signature from the list of available signatures:

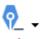

1. On the **PDF Tools** toolbar, click <sup>Signature</sup> > **Other Signature** > **Manage Signatures...**.

In the dialog box that opens, select the signature you want to delete and click **Delete...**.
 You can delete both text and <u>picture signatures</u> [10].

💡 You can add more than one signature to a document.

# **Picture signature**

ABBYY FineReader allows you to add picture signatures to your PDF documents.

On the PDF Tools toolbar, click <sup>Signature</sup> > Create Signature from Image....
 If you have already created some signatures, select a signature from the list of available signatures. Alternatively, click Other Signature > Create Signature from Image....

ଚୃ\_ .

- In the Create Signature from Image dialog box, click Open Image to select an image file or click Paste Image from Clipboard to paste the signature currently stored on the Clipboard.
- 3. You can change the size of your signature and make the background transparent.
- 4. Click Save.
- 5. Place the signature where you want it to appear on the page.
- 6. You can change the size of the signature, rotate it, or move it to another location in the document.

As a result, your picture signature will appear in the document.

You can add any number of signatures to a document.

💡 You can edit or delete a picture signature. **See also:** <u>Text signature</u> 📖

### **Protecting PDF documents with passwords**

When you create a PDF document, you can set passwords to protect it from unauthorized access, editing, and printing.

### **Chapter contents**

- Passwords and permissions
- Deleting confidential information from PDF documents

# **Passwords and permissions**

When you <u>create a PDF document</u> you can set passwords to protect it from unauthorized access, editing, and printing. A PDF document can be protected with a Document Open password and/or Permissions Password.

If a PDF document is protected from unauthorized access, it can only be opened after entering the Document Open Password that was specified by the document's author. If the document is protected from unauthorized editing and printing, these actions will only be possible after entering the Permissions Password specified by the author. The Permissions Password can also be used to open a protected PDF document.

Follow the instructions below to protect a document with a password.

Click the Password Security button on the PDF Tools toolbar or click Tools > Security Settings.

The Security Settings dialog box will open.

- 2. If you want to protect your document from unauthorized opening, select the **Restrict** access with a Document Open password option.
- 3. Type a Document Open password and confirm it.

You can disable the **Hide characters** option. In this case, the characters you enter will be displayed on the screen and you won't have to retype your password.

- 4. If you want to prevent unauthorized printing, editing or copying of your document, select the **Restrict printing and editing with a Permissions password** option.
- 5. Type a Permissions Password and confirm it.If The Document Open Password and the Permissions Password must be different.
- 6. From the **Printing** drop-down list, select a printing resolution for your document.
- 7. From the **Editing** drop-down list, select allowed editing operations.
- 8. If you want to allow other users to copy and edit the content of your document, select the corresponding options.
- 9. Select an encryption level and components to encrypt.

10.Click **OK**.

You will be prompted to confirm the passwords again. You can save the changes to the open document or create a new document.

# **Deleting confidential information from PDF documents**

You can use the PDF Editor to remove confidential information from PDF documents before publishing them. Both text and images can be redacted.

- 1. On the **PDF Tools** toolbar, click **Fedact Data** or click the arrow next to this tool and select **Redaction Mode**.
- 2. If you want to change the color of rectangles that will be painted over redacted text, click one of the seven color boxes on the toolbar or click the arrow and select any other desired color from the palette. For even more colors, click **More colors...**.

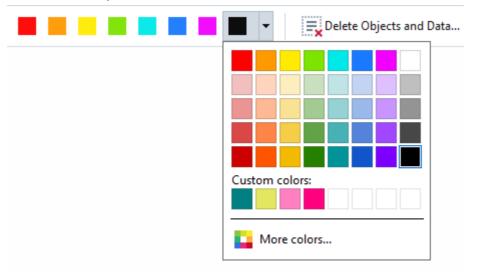

3. Select the text and/or images you want to remove.

As a result, the selected content will be removed from the document and their respective occurrences painted over with the color of your choice.

ABBYY FineReader also allows you to use the **Search** feature to remove sensitive data.

- 1. Open the **Search** pane.
- 2. Type in text to find.
- 3. Select the occurrences you want to redact.
- 4. Click the 🖬 button.

The selected text will be painted over in the document and replaced with asterisks in objects that do not appear in the body text of the document (i.e. in comments, bookmarks, and metadata).

You can delete objects and data that do not occur in the body text of your document (e.g. comments, annotations, bookmarks, attachments, metadata, etc.):

1. Click the arrow next to the Redact Data button and select **Delete Objects and Data...** 

2. In the dialog box that opens, select the objects and data to delete and click **Apply**.

# **Creating PDF documents**

#### **Chapter contents**

- Creating PDF documents from selected pages 104
- Using a virtual printer to create PDF documents

✓ For detailed instructions on creating PDF documents from files, scans, or digital photos, see: <u>Creating PDF documents</u> 20 and <u>Scanning to PDF</u> 38

### **Creating PDF documents from selected pages**

The PDF Editor allows you to create PDF documents from selected pages.

- 1. In the **Pages** pane, select the pages from which you want to create a PDF.
- 2. Right-click the pages and click Create PDF from Selected Pages on the shortcut menu.
- 3. The created document will be opened in a new PDF Editor window.

### Using a virtual printer to create PDF documents

You can create PDF documents from any applications that allow you to select a printer. PDF-XChange 5.0 for ABBYY FineReader 14 will be used.

- 1. Open a document from which you want to create a PDF.
- 2. Open the printing options dialog box.
- 3. In the list of available printers, select PDF-XChange 5.0 for ABBYY FineReader 14.
- 4. If required, click **Properties...** and adjust the PDF creation settings.
- 5. Click **Print** to start creating a PDF document.
- 6. In the dialog box that opens, you can change the name and location of your file, open the document for viewing after it is saved, or e-mail the document. You can also choose to add the PDF document that is being created to an existing PDF document by selecting Add Files to PDF.

# Saving and exporting PDF documents

The PDF Editor allows you to save, print, and e-mail PDF documents or send them to the OCR Editor for further processing.

### **Chapter contents**

- Saving PDF documents
- Saving in PDF/A
- Saving in other formats
- Reducing the size of your PDF documents 110
- Sending PDF documents to the OCR Editor III
- <u>E-mailing PDF documents</u>
- Printing PDF documents

# **Saving PDF documents**

The PDF Editor allows you to save entire PDF documents or only selected pages. Various saving options are available.

- To save the changes you have made to your current PDF document, click **File** > **Save**. Alternatively, click in the main toolbar.
- To save your current PDF document under a different name or to a different folder, click File

> Save As > PDF Document.... Alternatively, click Save As on the main toolbar and then click PDF Document....

- To save your document as a PDF document where users will be able to select, copy, and edit content, click File > Save As > Searchable PDF Document. Alternatively, click Save As on the main toolbar and then click Searchable PDF Document.
   As a result, your PDF document will be converted to searchable PDF using the currently selected saving options. To change the saving options, click the Options... button in the saving dialog box and select desired saving options on the PDF [212] tab.
- To save a PDF document without a text layer (such PDF documents cannot be searched and their content cannot be selected, copied or edited) click File > Save As > Image-Only PDF Document. Alternatively, click Save As on the main toolbar and then click Image-Only PDF Document.

As a result, your PDF document will be converted to image-only PDF using the currently selected saving options. To change the saving options, click the **Options...** button in the saving dialog box and select desired saving options on the  $PDF_{212}$  tab.

**I** To convert only some pages of a document, in the **Pages** pane, select the pages that you want to save and click **Save As** on the shortcut menu.

ABBYY® FineReader 14 User's Guide

# Saving in PDF/A

The PDF Editor allows you to save documents in PDF/A, a format intended for long-term storage.

PDF/A documents contain all the information required for their correct display:

- All fonts are embedded into the document (except for non-visible text).
- Only embeddable fonts are used.
- Colors are displayed correctly irrespective of the device.
- The metadata used in the document comply with the applicable standards.

The following are not supported:

- audio, video, and 3D objects
- scripts
- encryption
- links to external content
- copyrighted content (e.g. LZW).

To save a PDF document in PDF/A:

- 1. Click **File** > **Save As** > **PDF Document...**. Alternatively, click the Save As the main toolbar and then click **PDF Document...**.
- 2. In the dialog box that opens, specify a name and location for your document.
- 3. Select **Create PDF/A** and then select a PDF/A version from the drop-down list.
- 4. Click Save.

✓ You can create PDF/A-compliant documents from various formats. **See also:** <u>Creating PDF</u> <u>documents</u> 20

### **PDF/A** versions

| PDF/A-1 | PDF/A-2 | PDF/A-3 |
|---------|---------|---------|
| В, А    | B, A, U | B, A, U |

• 2005: **PDF/A-1** is based on PDF 1.4 and supports the following features:

- A accessible additional document requirements (tags)
- **B** basic basic compliance level

ISO 19005-1:2005 (Cor 1: 2007, Cor 2: 2011).

- 2011: **PDF/A-2** is based on PDF 1.7 and supports additional features:
  - $\circ$  **U** Unicode
  - JPEG2000 compression
  - o transparency
  - PDF/A attachments
  - o digital signatures

ISO 19005-2:2011.

- 2012: PDF/A-3 supports additional features:
  - $\circ$  file attachments in any format

ISO 19005-3:2012.

# Saving in other formats

The PDF Editor allows you to save entire PDF documents or individual pages in various formats: Microsoft Word, Microsoft Excel, Microsoft PowerPoint, HTML, images formats, and many more.

- 1. Click **File** > **Save As** and then click a desired format. Alternatively, click Save As and then click a desired format.
- 2. In the dialog box that opens, specify a name and location for your document.
- 3. Open the drop-down list next to **File options** and specify whether you want to create one file for all pages or a separate file for each page.
- 4. Click Save.
- 5. As a result, your PDF- document will be converted into the format of your choice using the currently selected saving options.

To change the saving options, click the **Options...** button in the saving dialog box and select desired saving options. Alternatively, click **Tools** > **Options...** > **Format Settings** 212. The options dialog box will open, displaying the tab of the format that you selected.

To convert only some of the pages in the document, in the **Pages** pane, select the pages that you want to convert, right-click them, click **Save As** on the shortcut menu, and then click an output format.

You can convert PDF and image files into documents in various formats. **See also:** <u>Creating</u> <u>Microsoft Word documents</u> [22], <u>Creating Microsoft Excel documents</u> [24], and <u>Other formats</u> [26].

# **Reducing the size of your PDF documents**

PDF documents that contain page images or a lot of pictures can be very large. The PDF Editor allows you to reduce the size of such documents.

- 1. Click File > Reduce File Size....
- 2. In the dialog box that opens, the following options are available:
  - **Image quality** Select this option if you want to reduce the size of the file by lowering the quality of the pictures inside the document.
  - Use MRC compression (specify OCR languages below) Select this option if you want to apply the MRC compression algorithm to recognized pages, which considerably reduces file size while preserving the visual quality the page images.
  - **OCR languages** Be sure to select the right OCR language(s).
- 3. Click **Apply**.

The compressed PDF document will be opened in a new window.

# Sending PDF documents to the OCR Editor

The PDF Editor allows you to send PDF documents to the OCR Editor where you can draw recognition areas, check recognized text, train the program to recognize non-standard fonts and characters, and use other advanced features offered by ABBYY FineReader.

- To send a PDF document to the OCR Editor, click the arrow next to the arrow next to the button and then click **Recognize and Verify in OCR Editor**.
- To send only some of the pages of the document to the OCR Editor, in the Pages pane, select the pages that you want to send, right-click them and click Send Selected Pages to OCR Editor on the shortcut menu.

When sending the document to the OCR Editor, some of these document objects will be lost:

- attachments
- bookmarks
- comments
- annotations

Conce you are done working with the document in the OCR Editor, you can send it back to the

PDF Editor. To do this, click the arrow next to the **PDF Editor**. Alternatively, click **File** > **Send To** > **PDF Editor**...

# **E-mailing PDF documents**

The PDF Editor allows you to send PDF documents by e-mail.

- 1. Click the button on the main toolbar or click **File** > **E-mail...**.
- 2. In the dialog box that opens, change the name of the document if required.
- 3. Select the pages that you want to e-mail.
- 4. Click Create E-mail Message.

An e-mail message will be created and the PDF document will be attached to this message. Type in the recipient's address and send the message.

# **Printing PDF documents**

The PDF Editor allows you to print PDF documents. Before printing, please make sure your computer has a local or network printer connected to it and that the drivers for the printer are installed.

- 1. Click the  $\bigcirc$  button on the main toolbar or click **File** > **Print...**.
- 2. In the dialog box that opens, specify desired printing settings:
  - Printer Select one of the available printing devices.
  - **Copies** Specify the number of copies to be printed.
  - **Pages to print** Specify the pages to be printed (you can choose to print all of the pages, selected pages or a range of pages).
  - **Page setup** Specify paper size and orientation.
  - **Scaling and position** Specify the number of document pages to place on one printed page and other printing settings, such as scaling and positioning.
  - **Comments and markup** Select the appropriate action from the list to print comments and markups. To view all comments in the document, click **Show Comments...**.
  - Manually print on both sides Select this option if you use duplex printing.
  - **Black and white** Select this option if you want to print your document in black and white.
- 3. Click Print.

# **OCR Editor**

The OCR Editor uses Optical Character Recognition technology for advanced conversion of document scans, PDF documents, and image files (including digital photos) into editable formats.

In the OCR Editor, you can draw recognition areas, check recognized text, train the program to recognize non-standard characters and fonts, and use some other advanced features to achieve maximum OCR quality.

# **Chapter contents**

- Launching the OCR Editor
- OCR Editor interface
- Obtaining documents
- <u>Recognizing documents</u>
- Improving OCR results
- Checking and editing texts
- Copying text, tables and pictures from PDF documents
- Saving OCR results 159

# Launching the OCR Editor

There are several ways to launch the OCR Editor:

- In the New Task window, click:
  - <u>New Task</u> 3 > Open > Open in OCR Editor
  - o or New Task > Tools > OCR Editor
  - o or New Task > File > Open in OCR Editor...
- In the PDF Editor, click:
  - <u>PDF Editor</u> 48 > **Tools** > **OCR Editor**.
- Open the Windows Start menu and click ABBYY FineReader 14 > ABBYY FineReader 14

**OCR Editor** (or click **Start All Programs** > ABBYY FineReader 14 > **ABBYY FineReader 14 OCR Editor** in Windows 10).

**Tip.** You can set up the OCR Editor to either open the last used project or create a new project when it is launched. To do this, click **New Task > Options > General** and select either **Open a new OCR project** or **Open the last used OCR project**.

# **OCR Editor interface**

The OCR Editor window displays your current OCR project. For more information on working with OCR projects, see <u>OCR projects</u>

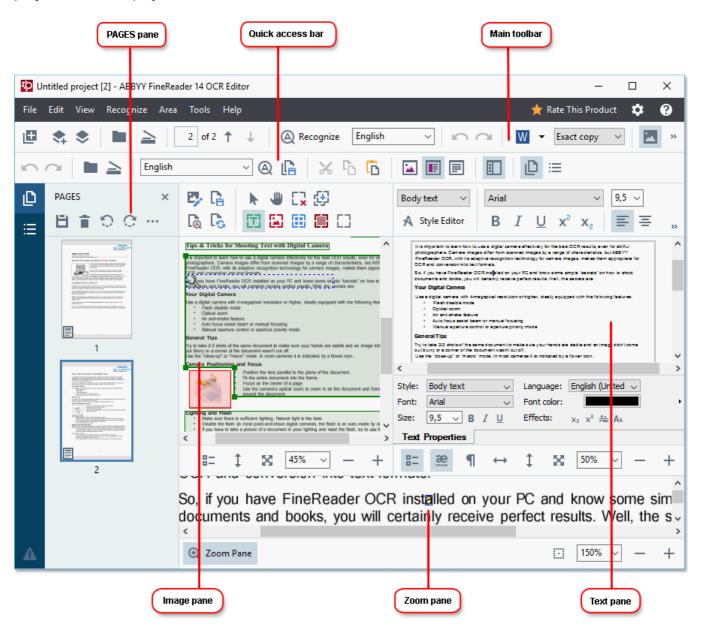

- The Pages pane shows the pages contained in the OCR project. Two page views modes are available: thumbnails (shown above) and details, which shows a list of document pages and their properties. To switch between the views, right-click anywhere in the Pages pane and select Navigation Pane > Thumbnails or Navigation Pane > Details. Alternatively, use the View menu at the top of the OCR Editor window.
- The **Image** pane displays the image of the current page. Here you can edit <u>recognition</u> <u>areas</u> and change <u>area properties</u>.
- The **Text** pane displays the recognized text. Here you can check the spelling and edit the recognized text.

The Zoom pane displays an enlarged image of the current line of text or any other image area you are currently working on. In the Image pane you see the entire page, whereas in the Zoom pane you can examine certain image fragments in greater detail, e.g. compare the image of a character with its recognized counterpart in the Text window. To scale the image

| up or down, use the | 100% | $\sim$ | — | + | controls at the bottom of the pane. |
|---------------------|------|--------|---|---|-------------------------------------|
|                     |      |        |   |   |                                     |

## Toolbars

There are several toolbars in the OCR Editor. The toolbar buttons provide easy access to program commands. The same commands can also be invoked by pressing their corresponding keyboard shortcuts [271].

The **Main Toolbar** features a set of buttons for the most commonly used operations. Using these buttons, you can open a document, scan a page, open an image, recognize pages, and save the results. The main toolbar cannot be customized.

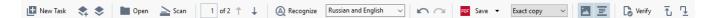

The **Quick Access Bar** is fully customizable and contains the buttons that you use the most. This toolbar is hidden by default. To make it visible, click **View** > **Toolbars** and select **Quick Access Bar**. Alternatively, right-click anywhere on the main toolbar and select **Quick Access Bar**.

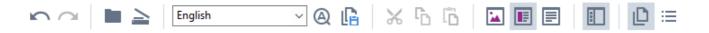

To customize the Quick Access Bar:

- 1. Click **View > Customize...** to open the **Customize Toolbars and Shortcuts** dialog box.
- On the **Toolbars** tab, select a category from the **Categories** drop-down list.
   The set of commands available in the **Commands** list will change accordingly. The commands are grouped in the same manner as in the main menu.
- From the Commands list, select a command and click >> to add it onto the Quick Access Bar or click << to remove it.</li>
- 4. Click **OK** to save the changes.
- 5. If you want to reset the Quick Access Bar to its default state, click the Reset All button.

The toolbars in the **Pages**, **Image**, and **Text** panes contain buttons for commands applicable to objects that can be displayed in the respective pane:

| 8 <b>1</b> 8 8 |                                                        | Toolbar of the<br>PAGES pane |
|----------------|--------------------------------------------------------|------------------------------|
| Edit Image     | Save Page   Analyze Page                               | Toolbar of the<br>Image pane |
| Body text      | $\begin{array}{c c c c c c c c c c c c c c c c c c c $ | Toolbar of the<br>Text pane  |

The Warnings pane displays warnings and error messages.

Please rescan your document at a higher resolution. This will improve the OCR of the fragments printed in a small font size.
 Rescan
 Reopen

To show the Warnings pane, click View >

## **Show Warnings**

or click the **button in the lower left-hand corner of the OCR Editor window**.

Warnings and errors are displayed for the page that is currently selected in the Pages pane. To scroll

through the warnings and errors and delete unwanted messages, use the **set to buttons**.

## **Customizing the OCR Editor workspace**

- You can temporarily hide the panes that you do not need. To show/hide panes, use the **View** menu or the following keyboard shortcuts:
- **F5** shows or hides the **Pages** pane.
- **F6** shows or hides the **Image** pane.
- F7 shows or hides the Image and Text panes.
- **F8** shows or hides the **Text** pane.
- Ctrl+F5 shows or hides the Zoom pane.
- To change the size of a pane, hover the mouse cursor on one of its borders until a doubleheaded arrow appears and drag the border in the desired direction.
- To change the position of the **Pages** or **Zoom** pane, use the **View** menu or the shortcut menu of the pane.
- To show or hide the **Warnings** pane, click **View** and select or clear the **Show Warnings** item.
- To show or hide the **Properties** bar at the bottom of the **Image** or **Text** pane, select or clear

the **Properties** item in the context menu of the pane or click the **button**.

Some of the pane properties can be customized on the <u>Areas and Text</u> tab of the **Options** dialog box.

All of the pages of your current OCR project are displayed in the **Pages** pane. Two page views are available.

To change the way the pages are displayed in the **Pages** pane:

- Use the and is buttons in the **Pages** pane.
- Click View > Navigation Pane.
- Right-click anywhere in the **Pages** pane, click **Navigation Pane** in the context menu, and then select the desired item.

To open a page, double-click its thumbnail in the **Pages** pane (in **Thumbnails** view) or double-click its number (in **Details** view). The image of the selected page will be shown in the **Image** pane. If OCR has already been performed on this page, the recognized text will appear in the **Text** pane.

# **Obtaining documents**

After you launch the OCR Editor, you need to open an image file or PDF. This chapter provides instructions on how you can obtain images and PDF documents for subsequent processing in the OCR Editor.

# **Chapter contents**

- Opening images and PDF documents 119
- <u>Scanning paper documents</u> [202]

The quality of OCR depends on the quality of images and PDF documents that you open with ABBYY FineReader. For information on scanning and taking photos of documents and on how to remove common defects from scans and photographs, see <u>Image processing options</u> and <u>Editing</u> images manually [129]

# **Opening images and PDFs**

ABBYY FineReader allows you to open PDF and image files in any of the supported formats [234].

Complete the following steps to open an image or PDF file:

- 1. In the OCR Editor, click **•** Open on the main toolbar or click **File** > **Open Image...**.
- 2. In the dialog box that opens, select one or more image or PDF files.
- 3. If you select a file that contains multiple pages, you can specify a range of pages to open.
- 4. Select **Automatically process page images as they are added** if you want the image to be processed automatically.

**Tip.** You can specify which manipulations the program should perform on the image, e.g. what image defects should be rectified or whether the document should be analyzed and recognized automatically. To specify image processing options, click the **Options...** button. See <u>Image processing</u> <u>options</u> [240] for details.

If an OCR project is already open when you open new pages, the selected pages will be appended to the end of this project. If no OCR project is currently open, a new one will be created from the selected pages.

For more information on working with pages and OCR projects, see OCR projects

Access to some PDF files may be restricted by their authors. Such restrictions include password protection and restrictions on opening the document or copying its content. When opening such files, ABBYY FineReader will request a password.

# Scanning paper documents

To scan a document:

- 1. In the OCR Editor, click  $\stackrel{>}{=} Scan$  on the main toolbar or click **File** > **Scan Pages...**.
- 2. Select a scanning device and specify scanning settings 2021.
- 3. Click the **Preview** button or click anywhere inside the image.
- 4. Review the image. If it is not satisfactory, change the scanning settings and click the **Preview** button again.
- Click Settings... and specify image processing options
   These options determine the appearance and properties of the output document.
- 6. Click Scan.
- 7. Once the scanning is completed, a dialog box will appear, offering the following two choices:

| 1 | 盐 Scan more | Preview | × |
|---|-------------|---------|---|
|---|-------------|---------|---|

- Click Scan more if you want to scan more pages using the current scanning settings.
- Click **Preview** if you want to see the scanned page.
- Click to close the dialog box.
- 8. If an OCR project is already open when you scan new pages, the scanned pages will be appended to the end of this project. If no OCR project is currently open, a new one will be created from the scanned pages

 $\blacksquare$  See <u>Scanning tips</u>  $\square$  for some tips on selecting the optimal scanning settings.

# **Recognizing documents**

ABBYY FineReader uses Optical Character Recognition (OCR) technology to convert document images into editable text. Prior to OCR, the program analyzes the structure of the entire document and detects the areas that contain text, barcodes, pictures, and tables. For best OCR results, be sure to select the right OCR language 237, recognition mode 243, and print type 238.

By default, images contained in an OCR project are recognized automatically using the settings currently selected in the program.

**Tip.** You can disable automatic analysis and OCR for newly added images on the <u>Image</u> <u>**Processing**</u> tab of the **Options** dialog box (click **Tools** > **Options...** to open this dialog box).

In some cases, the OCR process must be started manually. This may be necessary, for example, if you disable automatic OCR, manually draw areas on an image, or change any of the following parameters in the **Options** [209] dialog box:

- the OCR language on the Languages tab
- the OCR options on the Recognition Languages tab
- the fonts to be used on the Recognition Languages tab

To launch the OCR process manually:

- Click the Recognize button on the main toolbar, or
- Click Recognize > Recognize All Pages.

**Tip.** To recognize a selected area or page, use the **Area** or **Recognize** menu or right-click the area or page to call up the context menu.

### 🗹 See also: :

- OCR options 243
- Document features to consider prior to performing OCR [237]
- Editing areas 132
- Improving OCR results

# **OCR** projects

While working with the program, you can save your interim results in an <u>OCR project</u> so that you can resume your work where you left off. An OCR project contains the source images, the text that has been recognized on the images, your program settings, and any user <u>patterns</u>, languages or language groups that you have created.

This section covers the following topics:

- Opening a previously saved OCR project [122]
- Using settings from earlier versions of ABBYY FineReader [123]
- Adding images to an OCR project [123]
- <u>Removing pages from an OCR project</u>
- Saving an OCR project 123
- Closing an OCR project 124
- Splitting an OCR project into several projects 124
- <u>Reordering pages in an OCR project</u> [124]
- Working with document metadata
- Working with patterns and languages

## **Opening an OCR project**

When you launch the OCR Editor, a new OCR project is created by default. You can either work this new OCR project or open an existing one.

To open an existing OCR project:

- 1. Click File > Open OCR Project....
- 2. In the dialog box that opens, select the OCR project that you want to open.

If you open an OCR project that was created in an earlier version of the program, ABBYY FineReader will try to convert it into the new format used by the current version. This conversion cannot be undone, so you will be prompted to save your OCR project under a different name. The recognized text from the old project will not be carried over into the new project. To recognize the pages in the

OCR project, click the Recognize button.

**Tip.** If you want the last used OCR project to open when you launch the OCR Editor, select **Open the last used OCR project** on the **General** tab of the **Options** dialog box (click **Tools** > **Options...** top open this dialog box).

You can also right-click an OCR project in Windows Explorer and select **Open OCR project in ABBYY FineReader 14**. OCR projects are marked with the **Select** icon.

## Using settings from earlier versions of ABBYY FineReader

ABBYY FineReader lets you import user dictionaries and program settings from files created in earlier versions of the program.

To use dictionaries created in ABBYY FineReader 10, 11 or 12:

- 1. Click **Tools** > **View Dictionaries...**.
- 2. In the User Dictionaries dialog box, select the language of the dictionary and click View....
- 3. In the **Dictionary for...** dialog box, click **Import...** and specify the path to the dictionary.
- 4. Select the dictionary file and click **Open**.

#### Adding images to an OCR project

- 1. Click File > Open Image....
- 2. In the dialog box that opens, select one or more images and click **Open**. The images will be appended to the end of the open OCR project, and their copies will be saved in the OCR project folder.

You can also right-click images in Windows Explorer and select **Convert with ABBYY FineReader 14** > **Open in OCR Editor** on the shortcut menu. The selected files will be added to a new OCR project.

You can also add document scans. See also: <u>Scanning paper documents</u> 120.

#### **Removing pages from an OCR project**

- In the Pages pane, select a page and click Delete, or
- Click Edit > Delete Pages..., or
- Right-click a page in the **Pages** pane and select **Delete...** on the shortcut menu

You can select and delete more than one page in the Pages pane.

### Saving an OCR project

- 1. Click File > Save OCR Project....
- 2. In the dialog box that opens, enter a name for your OCR project and specify a folder where it should be stored.

Verify When you save an OCR project, not only the page images and recognized text are saved, but also any patterns and languages you created while working on the project.

## **Closing an OCR project**

• To close an OCR project, click File > Close.

#### Splitting an OCR project into several projects

When processing large numbers of multi-page documents, it is often more practical to scan all the documents first and only then analyze and recognize them. However, to preserve the original formatting of each paper document correctly, ABBYY FineReader must process each of them as a separate OCR project. ABBYY FineReader includes tools for grouping scanned pages into separate OCR projects.

To split an OCR project:

- 1. Right-click anywhere in the **Pages** pane and select **Move Pages to New OCR Project...** on the shortcut menu.
- 2. In the dialog box that opens, create the necessary number of OCR projects by clicking the **Add OCR Project** button.
- 3. Move pages from the **Pages** pane to another OCR project using one of the following methods:
  - Select the pages and drag them with the mouse.
     You can also use drag-and-drop to move pages between OCR projects.
  - Use the **Move** and **Return** buttons. The **Move** button will move the pages to the current project.
  - Press Ctrl+Right Arrow to move the selected pages from the Pages pane to the current OCR project or press Ctrl+Left Arrow or Delete to move them back to their original project.
- 4. When you are done, click **Create** to create a new OCR project or **Create All** to create all projects in one go.

**Tip.** You can also drag-and-drop selected pages from the **Pages** pane into another instance of the OCR Editor. The selected pages will be appended to the end of the OCR project.

#### **Reordering pages in an OCR project**

- 1. In the **Pages** pane, select one or more pages.
- 2. Right-click anywhere in the **Pages** pane and select **Reorder Pages...** on the shortcut menu.
- 3. In the **Reorder Pages** dialog box, choose one of the following:

#### • Reorder pages (cannot be undone)

This changes all page numbers successively, starting with the selected page.

## • Restore original page order after duplex scanning

This option restores the original page numbering of a document with double-sided pages. This option is useful if you use a scanner with an automatic feeder to first scan all the odd-numbered pages and then all the even-numbered pages. You can choose between the normal and the reverse order for the even-numbered pages.

Provide the selected of the selected of the selected of the selected of the selected.

## • Swap book pages

This option is useful if you scan a book written in a left-to-right script and then split the facing pages without specifying the correct language.

P This option will only work if two or more consecutively numbered pages are selected and if at least two of them are facing pages.

**I** To cancel this operation, select **Undo last operation**.

4. Click **OK**.

The pages in the **Pages** pane will be rearranged in accordance with their new numbers.

In **Thumbnails** view, you can change page numbering simply by dragging selected pages to the desired place in the OCR project.

## Metadata

Document metadata contain detailed information about the document such as its author, subject, and keywords. Document metadata can be used to sort files and to review document properties. Documents can also be searched by their metadata.

When recognizing PDF documents and certain types of image files, ABBYY FineReader will export the metadata of the source document. You can edit these metadata if necessary.

To add or modify document metadata:

- Open the <u>Format Settings</u> tab of the **Options** dialog box (click **Tools** > **Options...** to open this dialog box).
- 2. Click the **Edit Metadata...** button and in the dialog box that opens, enter the name, author, subject, and keywords for the document.
- 3. Click **OK**.

### Working with patterns and languages

You can save and load user patterns and languages.

For more about patterns, see *If your document contains non-standard fonts* **14**. For more about user languages, see *If the program failed to recognize some of the characters* **14**.

To save patterns and languages to a file:

- 1. Open the **Recognition Languages** tab of the **Options** dialog box (click **Tools** > **Options...** to open this dialog box).
- 2. Click the Save Patterns and Languages...
- 3. In the dialog box that opens, type a name for your file and click **Save**.

This file will contain the path to the folder where your user languages, language groups, dictionaries, and patterns are stored.

To load patterns and languages:

- 1. Open the **Recognition Languages** tab of the **Options** dialog box (click **Tools** > **Options...** to open this dialog box).
- 2. Click the Load Patterns and Languages...
- 3. In the **Load Options** dialog box, select the required \*.fbt file and click **Open**.

# Group work with OCR projects

ABBYY FineReader provides tools for working on documents together with other users over a network. Multiple users can share the same user languages and dictionaries created for these languages.

To make user dictionaries and languages available to multiple users:

- 1. Create/open an OCR project and select desired scanning and OCR options for the project.
- 2. Specify a folder where user dictionaries will be stored. This folder should be accessible to all users.

**Z** By default, user dictionaries are stored in **%Userprofile%** 

\AppData\Roaming\ABBYY\FineReader\14.00\FineReaderShell\UserDictionaries.

To specify a different folder for user dictionaries:

- a. On the **Areas and Text** tab of the **Options** dialog box (click **Tools** > **Options...**to open this dialog box), click the **User Dictionaries...** button.
- b. In the dialog box that opens, click the **Browse...** button and specify the path to your folder.
- 3. <u>Save the user patterns and languages</u> to a file (\*.fbt):
  - a. Click the Recognition Languages tab in the Options dialog box (click Tools > Options... to open this dialog box).
  - b. Click Save Patterns and Languages....
  - c. In the **Save Options** dialog box, specify a folder where the file will be stored. This folder should be accessible to all users.
- 4. Now other users can access the user languages and dictionaries. To do so, they need to load the \*.fbt file you created in step 3 and specify the path to the folder with the user dictionaries you created in step 2.

Ye to be able to access the user dictionaries, patterns, and languages, users must have read/write permissions for the folders where they are stored.

To see the list of available user languages and their parameters, click the **Recognition Languages** tab in the **Options** dialog box (click **Tools** > **Options...** to open this dialog box).

When a user language is being used by several users, users can add words or delete words from the corresponding dictionary, but they cannot change the properties of this language.

When a user dictionary is being edited by a user, other users can use this dictionary to perform OCR and check spelling, but they cannot add or remove words.

Any changes a user makes to a user dictionary will become available to all users who have selected the folder where this dictionary is stored. For the changes to come into effect, users will need to restart ABBYY FineReader.

# **Improving OCR results**

## **Contents:**

- If your document image has defects and OCR accuracy is low 128
- If areas are not detected properly [132]
- If the complex structure of a paper document is not reproduced
- If you are processing a large number of documents with identical layouts
- If tables and pictures are not detected 139
- If a barcode is not detected [142]
- If an incorrect font is used or some characters are replaced with "?" or "?" 143
- If your printed document contains non-standard fonts [14]
- If your document contains many specialized terms 147
- If the program fails to recognize certain characters 148
- If vertical or inverted text was not recognized 150

# If your document image has defects and OCR accuracy is low

Distorted text lines, skew, noise, and other defects commonly found in scanned images and digital photos can lower OCR quality. ABBYY FineReader provides a variety of <u>automated</u> and <u>manual</u> tools for removing these defects.

## How to edit images manually

If you disabled automatic preprocessing features or want to preprocess specific pages, you can use the Image Editor to manually edit page images.

Follow the instructions below to edit an image manually:

- 1. Open the OCR Editor and then open the Image Editor:
- 2. Click Edit Image on the toolbar of the Image pane, or
- 3. Click Edit > Edit Page Images....

| IMAGE EDITOR < Exit Image Editor                                                                                                    |                                                              |  |  |  |  |  |
|----------------------------------------------------------------------------------------------------|--------------------------------------------------------------|--|--|--|--|--|
| ^                                                                                                    | Recommended Preprocessing                                    |  |  |  |  |  |
|                                                                                                    | Des <u>k</u> ew                                              |  |  |  |  |  |
| OT Accelerate Your Business<br>with ABBYY Solutions                                                                                                    | Correct skew on images received from a<br>scanner or camera. |  |  |  |  |  |
| Capture Solutions that Streamline Business Processes                                                                                                    | Selection: Current Page ~                                    |  |  |  |  |  |
| ABBYY solutions for documents optimize document-driven business processes by leveraging capture for<br>various industry sectors, solve common business problems with selected horizontal applications, enhance<br>Microsoft SharePoint with document capture, and leverage on capture via cloud and mobile solutions. | De <u>s</u> kew                                              |  |  |  |  |  |
| ABBYY document capture solutions are based on ABBYY's technologies and platforms for document<br>recognition, data capture and language processing for managing a variety of document-driven business<br>processes in small to make in to large-tected organizations.                                                 | Straighten Te <u>x</u> t Lines                               |  |  |  |  |  |
| processes in small to meaum to serge-sizes organizations.<br>Organizations are turning to advanced business platforms, such as Microsoft®<br>ShareFormB, to improve inovidege sharing and colaborative work. Storing digital                                                                                          | Photo Correction                                             |  |  |  |  |  |
| files in SharePoint is an easy task but in order to elevate it to a full-fledged Document<br>Management System printed documents, such as contracts and business                                                                                                    | Correct Trapezoid Distortion                                 |  |  |  |  |  |
| correspondence, must also be available for electronic search and retrieval. ABBYY Recognition Server for Microsoft SharePoint is an easy-to-manage and scalable document captions solution that anothes SharePoint users across an                                                                                    | Rotate & Flip                                                |  |  |  |  |  |
| organization to efficiently scan and index business documents. Printed documents can be easily scanned,<br>turned into searchable electronic files, enriched by meta data and saved directly in the appropriate                                                                                                    | 🗘 Splįt                                                      |  |  |  |  |  |
| SharePoint document libraries.                                                                                                    | ц <u>С</u> гор                                               |  |  |  |  |  |
|                                                                                                    | Invert                                                       |  |  |  |  |  |
|                                                                                                    | Resolution                                                   |  |  |  |  |  |
|                                                                                                    | - Brightness & Contrast                                      |  |  |  |  |  |
|                                                                                                    | Levels                                                       |  |  |  |  |  |
|                                                                                                    | Eraser                                                       |  |  |  |  |  |
|                                                                                                    |                                                              |  |  |  |  |  |
|                                                                                                    | Remove Color <u>M</u> arks                                   |  |  |  |  |  |
|                                                                                                    |                                                              |  |  |  |  |  |
|                                                                                                    |                                                              |  |  |  |  |  |
|                                                                                                    |                                                              |  |  |  |  |  |
| ×                                                                                                    |                                                              |  |  |  |  |  |
| * >>                                                                                                    |                                                              |  |  |  |  |  |
| $\blacksquare \leftrightarrow \uparrow \boxtimes 50\% \sim - +$                                                                                                    | Show next page after operation completes                     |  |  |  |  |  |

4. The **IMAGE EDITOR** will open and display the currently selected page. The rightmost panel of the Image Editor contains tools for editing images.

- 5. Click the tool you want to use and apply it to the image. The resulting changes will be displayed in the **Image** pane. Most of the tools can be applied both to specific pages and to all of the pages in the document. You can specify which pages you want to edit using the **Selection** drop-down list of the tool, where you can select all odd/even pages, the current page or the selected pages if multiple pages are selected in the **Pages** pane.
- 6. After you finish editing images, click the **Exit Image Editor** button at the top of the Image Editor.

The image editor contains the following tools:

## • Recommended Preprocessing

Depending on the type of your image, the program will automatically determine and apply the necessary corrections. Corrections that may be applied include noise and blur removal, color inversion to make the background color lighter than the text, skew correction, straightening of text lines, correction of trapezoid distortions, and cropping of image borders.

### Deskew

Corrects image skew.

## • Straighten Text Lines

Straightens any curved text lines on the image.

### • Photo Correction

Tools in this group let you straighten text lines, remove noise and blur, and change the document's background color to white.

## • Correct Trapezoid Distortion

Corrects trapezoid distortions and removes image edges that don't contain any useful data. When this tool is selected, a blue grid appears on the image. Drag the grid's corners to the corners of the image so that the grid's horizontal lines become parallel to the text lines. Click the **Correct** button to apply the changes.

## • Rotate & Flip

Tools in this group let you rotate images and flip them vertically or horizontally to get the text on the image facing in the right direction.

### • Split

Tools in this group let you split the image into parts. This can be useful if you are scanning a book and need to split facing pages.

### • Crop

Removes image edges that don't contain any useful information.

#### Invert

Inverts image colors. This can be useful if you're dealing with non-standard text coloring (light text on a dark background).

## Resolution

Changes the resolution of the image.

## • Brightness & Contrast

Changes the brightness and contrast of the image.

## • Levels

This tool lets you adjust the color levels of the images by changing the intensity of shadows, light, and halftones.

To increase the contrast of an image, move the left and right sliders on the **Input levels** histogram. The range of colors between lightest and darkest is divided into 255 increments. The left slider sets the color that will be considered to be the blackest part of the image, and the right slider sets the color that will be considered to be the whitest part of the image. Moving the middle slider to the right will darken the image, and moving it to the left will lighten the image.

Adjust the output level slider to decrease the contrast of the image.

### • Eraser

Erases a part of the image.

### • Remove Color Marks

Removes any color stamps and marks made in pen to facilitate the OCR of the text obscured by such marks. This tool is intended for scanned documents with a white background, and should not be used on digital photos and documents with color backgrounds.

# If areas are detected incorrectly

ABBYY FineReader analyzes page images prior to OCR and detects different types of areas on these images, specifically text, picture, background picture, table, and barcode areas. This analysis determines which areas will be recognized and in what order. In the user interface, different area types are distinguished by the colors of their borders.

If you click on an area, it will be highlighted and will become <u>active</u> You can also navigate areas by pressing the **Tab** key. The areas' numbers determine the order in which they are selected when the **Tab** key is pressed. By default, these area numbers are not visible in the **Image** pane, but you can view them in the **Area Properties** pane of each area. Area numbers will appear on areas when the **Order Areas** tool is selected.

The tools for drawing and editing areas manually can be found on the toolbar at the top of the **Image** pane and on the pop-up toolbars of the text, picture, background picture, and table areas (select an area to view its pop-up toolbar).

| Digital Camera OCR                                                                          | 6666 |
|---------------------------------------------------------------------------------------------|------|
| Using Digital Camera to Capture Text<br>Tips & Tricks for Shooting Text with Digital Camera |      |

P Once you have adjusted the position or changed the type of an area, be sure to recognize the image again.

You can use area editing tools to:

- <u>Create a new area 132</u>
- Adjust area borders
- Add or remove parts of areas
- <u>Select one or more areas</u>
- Move areas 134
- <u>Reorder areas</u>
- Delete areas
- Change the orientation of text in an area
- Change the color of area borders

### Creating a new area

- 1. Select one of the tools on the toolbar at the top of the **Image** pane:
  - draws a recognition area 265.
    draws a text area 265.
    draws a picture area 265.
    draws a background picture area 265.
    draws a table area 265.
- 2. Hold down the left mouse button and move the mouse pointer to draw an area.

**Tip.** New areas can be drawn without selecting a tool from the **Image** pane toolbar. You can draw an area on the image using one of the following key combinations:

- Ctrl+Shift draws a text area.
- Alt+Shift draws a picture area.
- Ctrl+Alt draws a table area.
- Ctrl+Shift+Alt draws a background picture area.

You can change the type of an area. Right-click the area whose type you want to change, click **Change Area Type To** on the shortcut menu, and select the desired area type.

## Adjusting area borders

- 1. Place the mouse pointer on an area border.
- 2. Hold down the left mouse button drag the border in the desired direction.

You can simultaneously adjust the vertical and horizontal borders of an area by placing the mouse pointer on a corner of the area.

### Adding/removing area parts

- 1. Select the 📴 or 📴 tool on the toolbar of a text, picture or background picture area.
- 2. Place the mouse pointer inside an area and select a part of the image. This segment will be added to or deleted from the area.
- 3. Adjust the area border if necessary.

## Note:

1. These tools are only available for text, picture, and background picture areas. Area segments cannot be added to or deleted from table or barcode areas.

2. Area borders can also be adjusted by using sizing handles. The resulting segments can be dragged in any direction using the mouse. To add a new sizing handle, place the mouse pointer on the desired point on the border while holding down **Ctrl+Shift** (this switches the pointer to crosshairs) and click the border. A new sizing handle will appear on the area border.

#### Selecting one or more areas

area from the selection, click it again.

#### Moving an area

• Select an area and drag it while holding the **Ctrl** key.

#### **Reordering** areas

- Select the tool on the toolbar at the top of the Image pane or click Area > Reorder Areas.
- 2. Select the areas in the order in which their content should appear in the output document.

The areas are automatically numbered from left to right during page analysis, regardless of the direction of the text on the image.

#### **Deleting an area**

- Select the areas you want to delete and press the **Delete** key.
- Select the areas you want to delete, right-click one of them, and click **Delete** on the shortcut menu.
- Select the Lool and click the areas you want to delete.

To delete all areas:

• Right-click anywhere inside the **Image** pane and click **Delete Areas and Text** on the shortcut menu.

Veleting an area from an image that has already been recognized will also delete all text from that area in the **Text** pane.

#### **Changing text orientation**

• Right-click an area and click **Properties** on the shortcut menu to display its properties in the **Area Properties** pane. In this dialog box, select the desired text orientation from the **Orientation** drop-down list.

Fore more information about editing text properties in text areas, see **<u>Editing area properties</u>** 

To change the colors of area borders:

- 1. Click **Tools** > **Options...** to open the **Options** dialog box and click the **Areas and Text** tab.
- 2. Select an area whose color you want to change and then select the desired color.

# **Editing area properties**

When performing automatic document analysis, ABBYY FineReader detects different area types on document pages, such as table, picture, text, and barcode areas. The program also analyzes the document structure and identifies headings and other layout elements, such as headers, footers, and captions.

You can manually change incorrectly defined properties in some text and table areas.

- 1. Select an area in the **Image** or **Zoom** pane to display its properties in the **Area Properties** pane. This pane displays the following editable properties:
  - Language
     See <u>OCR languages</u>
     <sup>237</sup>
  - Function

Displays the function of the text, i.e. whether it is a header or a footer, a footnote, etc. (applies only to text areas).

- Orientation See <u>If vertical or inverted text was not recognized</u> [150]
- Print type
   See <u>Document features to consider prior to OCR</u> [238].
- Inversion See *If vertical or inverted text was not recognized*

# • Direction of CJK text

See <u>Working with complex-script languages</u> 248. Note:

- a. Use the 1/ buttons to navigate the properties dialog box if the **Image** pane is not wide enough to fit the entire dialog box.
- b. Some properties of text in text areas can be changed using the shortcut menu of these areas.
- 2. After you have made the desired changes, be sure to recognize the document again so that the changes you made to the areas are reflected in the recognized text.

**For more information about areas**, see <u>Editing areas</u>

# If the complex structure of a paper document is not reproduced

Before running the OCR process, ABBYY FineReader 14 analyzes of the logical structure of the document and detects areas containing text, pictures, tables, and barcodes. The program then relies on this analysis to identify which parts of the image need to be recognized and the order in which they should be recognized. This information helps recreate the formatting of the original document.

By default, ABBYY FineReader 14 will analyze documents automatically. In the case of very complex layouts, the program may occasionally make mistakes when determining the type of an area type or locating it's borders. It is often easier to correct faulty areas manually rather than drawing all areas anew.

Use the following tools and commands to correct areas:

- The manual area adjustment tools on the toolbar at the top of the **Image** pane.
- The shortcut menu commands available by right-clicking the selected area in the **Image** pane or the **Zoom** pane.
- Commands on the **Area** menu.

Make sure you recognize the document again after making the desired adjustments, so that the changes you have made to the areas are reflected in the recognized text.

For more information about areas, see <u>Editing areas</u>

OCR settings, area properties, and selected saving options also have an effect on how well the layout of the original document is retrained. **See also:** <u>OCR options</u> [243], <u>Editing area properties</u> [136], <u>Saving OCR results</u> [156]

# If you are processing a large number of documents with identical layouts

If you are processing a large number of documents with identical layouts (e.g. forms or questionnaires), analyzing the layout of every page will be very time consuming. To save time, you can analyze only one document in a set of similar documents and save the detected areas as a template. Then you can use this template for the other documents in the set.

To create an area template:

- 1. Open an image in the OCR Editor and either let the program analyze the layout automatically or draw the areas manually.
- 2. Click **Area** > **Save Area Template...**. In the dialog box that opens, specify a name for the area template and click **Save**.

Probe able to use an area template, you must scan all the documents in the set using the same resolution value.

To apply an area template:

- 1. In the **Pages** pane, select the pages to which you want to apply the template.
- 2. Click Area > Load Area Template....
- 3. In the **Open Area Template** dialog box, select the desired template file (\*.blk).
- 4. In the same dialog box, next to **Apply to**, select **Selected pages** to apply the template to the selected pages.

Tip. If you want to apply the template to all pages in the document, select All pages.

5. Click Open.

# If tables and pictures are not detected

## If a table is not detected

Table areas contain tables and text that is arranged in a table-like manner. If the program fails to correctly draw a table area around a table, use the **Table** tool to draw the area manually.

- 1. Click on the toolbar at the top of the **Image** pane and use the mouse pointer to draw a table area around the table.
- 2. Right-click the table and click **Analyze Table Structure** on the shortcut menu, or click **E** on the pop-up toolbar of the table area.
- 3. Use the pop-up toolbar, the shortcut menu of the table area, or the commands on the **Area** menu to edit the results.
- 4. Run the OCR process again.

You can also assign the **Table** type to an area of a different type. To do this, right-click the area and click **Change Area Type To** > **Table** on the shortcut menu.

If ABBYY FineReader failed to correctly detect the rows and columns in a table automatically, you can adjust the layout manually and run the OCR process again.

- You can use commands on the **Area** menu and the shortcut menu of a table area to:
  - **Analyze Table Structure** (automatically analyzes the structure of a table and saves you the trouble of drawing vertical and horizontal separators manually).
  - **Split Cells**, **Merge Cells**, **Merge Rows** (allow you to correct any wrongly identified rows or columns).
- Use the pop-up toolbar of the selected table area to add a horizontal or vertical separator, delete table separators, analyze table structure, split table cells, or merge table cells or rows. To do this, click the table area and then click the appropriate tool on the pop-up toolbar:

| <b>D</b> | <br> | [] | 霰 | 5 | Ē |  |  | • |
|----------|------|----|---|---|---|--|--|---|
|----------|------|----|---|---|---|--|--|---|

**Tip.** Click the **b** tool on the pop-up toolbar to select objects.

### Note:

- 1. The cell splitting command can only be applied to table cells that were previously merged.
- 2. To merge or split table cells or rows, select them on the image and then click the appropriate tool or menu command.
- 3. If the table contains vertical text cells, you may need to change the text properties first.
- If a table cell only contains an image, select the Treat selected cells as picture option on the Area Properties pane (to open this pane, right-click an area and click Properties on the shortcut menu).

If a cell contains a combination of images and text, select the image to turn it into a dedicated area inside the cell.

### 🗹 See also: :

- If vertical or inverted text was not recognized
- Editing areas 132
- Editing area properties

### If a picture is not detected

Picture areas contain pictures. You can also use picture areas for text fragments that you don't want to be recognized. If the program fails to correctly draw a picture area around a picture, use the **Picture** tool to draw the area manually.

1. Select the **E** tool on the toolbar at the top of the **Image** pane and use the mouse pointer to draw a picture area around the picture.

2. Run the OCR process again.

If there is text printed over a picture in your document, draw a <u>background picture</u> area around the picture.

- 1. Select the **Image** pane and use the mouse pointer to draw a background picture area around the background picture.
- 2. Run the OCR process again.

You can also assign the **Picture** or **Background Picture** type to an area of a different type that was detected automatically. To do this, right-click the area whose type you want to change and click **Change Area Type To** > **Picture** (or **Background Picture**) on the shortcut menu.

For more on areas, area types, and how to edit them, see *Editing areas* [132].

# If a barcode is not detected

Barcode areas contain barcodes. If your document contains a barcode that you would like to render as a sequence of letters and digits rather than as an image, select the barcode and change the area type to **Barcode**.

Barcode recognition is disabled by default. To enable it, click **Tools** > **Options...** to open the **Options** dialog box, click the **Recognition Languages** tab, and select the **Convert barcodes into strings** option.

To draw a barcode area and recognize it:

- 1. Draw an area around a barcode in the **Image** or **Zoom** pane.
- 2. Right-click the area and click **Change Area Type To** > **Barcode** on the shortcut menu.
- 3. Run the OCR process.

ABBYY FineReader 14 can read the following types of barcode:

- Code 3 of 9
- Check Code 3 of 9
- Code 3 of 9 without asterisk
- Codabar
- Code 93
- Code 128
- EAN 8
- EAN 13
- IATA 2 of 5
- Interleaved 2 of 5
- Check Interleaved 2 of 5
- Matrix 2 of 5
- Postnet
- Industrial 2 of 5
- UCC-128
- UPC-A

- UPC-E
- PDF417
- Aztec Code
- Data Matrix
- QR code
- Patch code

The default barcode type is **Autodetect**, which means that barcode types are to be detected automatically. However, not all barcode types can be detected automatically, and sometimes you may need to select the appropriate type manually on the <u>Area Properties</u> pane.

ABBYY FineReader can automatically detect the following types of barcode: Code 3 of 9, Code 93, Code 128, EAN 8, EAN 13, Postnet, UCC-128, UPC-E, PDF417, UPC-A, QR code.

# If an incorrect font is used or some characters are replaced with "?" or "?"

If you see "?" or "?" instead of letters in the **Text** pane, check to see if the fonts selected to display the recognized text contain all the characters used in your text.

# See also: <u>Required fonts</u> 254

You can change the font of a recognized text without running the OCR process again.

To change the font in a short document:

- 1. Select a text fragment where some characters have the wrong font.
- 2. Right-click the selection and click **Properties** on the shortcut menu.
- 3. Select the desired font from the **Font** drop-down list in the **Text Properties** pane. The font in the selected text fragment will change accordingly.

To change the font in a long document where styles are used

- 1. Click Tools > Style Editor....
- 2. In the **Style Editor** dialog box, select the style you want to edit and change its font.
- 3. Click **OK**. The font in all of the text fragments using this style will change accordingly.

If an OCR project was recognized or edited on another computer, the text in the document may be displayed incorrectly on your computer. If this is the case, make sure that all the fonts used in this OCR project are installed on your computer.

# If your printed document contains non-standard fonts

If a document you want to recognize contains decorative fonts or special characters (e.g. mathematical symbols), we recommend using the training mode to improve OCR accuracy.

It is not advisable to use the training mode in other cases, as the gains in OCR quality will be insignificant compared to the time and effort you will spend on training.

In training mode, a <u>user pattern</u> is created, which can be used when performing OCR on the entire text.

- Using user patterns
- Creating and training a user pattern 144
- <u>Selecting a user pattern</u> 146
- Editing a user pattern 146

## Using user patterns

To use a user pattern to recognize a document:

- Click Tools > Options... to open the Options dialog box and click the Recognition Languages tab.
- Select the Use user patterns option.
   If the Also use built-in patterns option underneath the Use user patterns option is selected, ABBYY FineReader will use its built-in patterns in addition to any user patterns you create.
- 3. Click the Pattern Editor... button.
- 4. In the **Pattern Editor** dialog box, select a pattern and click **OK**.
- 5. Click the  $\bigcirc$  Recognize button on the main toolbar at the top of the OCR Editor window.

## Creating and training a user pattern

To train a user pattern to recognize new characters and ligatures:

- Click Tools > Options... to open the Options dialog box and click the Recognition Languages tab.
- Select the Use training to recognize new characters and ligatures option.
   If the Also use built-in patterns option underneath the Use training to recognize new characters and ligatures option is selected, ABBYY FineReader will use its built-in patterns in addition to any user patterns you create.

3. Click the **Pattern Editor...** button.

Z Pattern training is not supported for Asian languages.

- 4. In the **Pattern Editor** dialog box, click the **New...** button.
- 5. In the **Create Pattern** dialog box, specify a name for the new pattern and click **OK**.
- 6. Click **OK** in the **Pattern Editor** dialog box and then click **OK** in the **Options** dialog box.
- 7. Click the Recognize Page button in the toolbar at the top of the **Image** pane.

If the program encounters a character it does not recognize, the **Pattern Training** dialog will open and display this character.

| Pattern Training                                                                                                    | ?   | ×   |
|----------------------------------------------------------------------------------------------------|-----|-----|
| Active pattern: 1                                                                                                    |     |     |
| I. Open first                                                                                                    |     |     |
| If the frame encloses a part of a character or parts of adjacent characters, move its borders using the mouse or buttons: | <<  | >>  |
| Enter the character enclosed by the frame:                                                                                | Tra | ain |
| Effects                                                                                                    |     |     |
| Bold Superscript                                                                                                    |     |     |
| Italic Subscript                                                                                                    |     |     |
| Back Skip                                                                                                    | Clo | ose |

8. Teach the program to read new **characters** and **ligatures**.

A ligature is a combination of two or three characters that are "glued together" (for example, fi, fl, ffi, etc.) and are difficult for the program to separate. In fact, better results can be obtained by treating them as single compound characters.

✓ Words printed in bold or italic type or words in superscript/subscript may be retained in the recognized text by selecting the corresponding options under **Effects**.

To go back to a previously trained character, click the **Back** button. The frame will jump to its previous location and the latest trained "character image - keyboard character" pairing will be removed from the pattern. The **Back** button navigates between the characters of one word and will not navigate between words.

### Important!

• You can only train ABBYY FineReader 14 to read the characters included in the alphabet of the OCR language. To train the program to read characters that cannot be entered from the keyboard, use a combination of two characters to denote these non-existent characters or

copy the desired character from the **Insert Character** dialog box (click in to open this dialog box).

• Each pattern may contain up to 1,000 new characters. However, avoid creating too many ligatures, as this may adversely affect OCR quality.

#### Selecting a user pattern

ABBYY FineReader lets you use <u>patterns</u> to improve OCR quality.

- 1. Click Tools > Pattern Editor....
- 2. In the **Pattern Editor** dialog box, select one of the patterns in the list and click the **Set Active** button.

Some important points to remember:

- 1. Sometimes the program will not differentiate between very similar yet different characters and recognize them as one and the same character. For example, the straight ('), left ('), and right (') quotes will be stored in a pattern as a single character (straight quote). This means that left and right quotes will never be used in the recognized text, even if you try to train them.
- 2. For some character images, ABBYY FineReader 14 will select the corresponding keyboard character based on the surrounding context. For example, an image of a small circle will be recognized as the letter O if there are letters immediately next to it, and as the number 0 if there are digits next to it.
- 3. A pattern can only be used for documents that have the same font, font size, and resolution as the document used to create the pattern.
- 4. You can save your pattern to a file and use it in other OCR projects. **See also:** <u>OCR</u> <u>projects</u> <u>122</u>.
- To recognize texts set in a different font, be sure to disable the user pattern. To do this, click Tools > Options... to open the Options dialog box, click the Recognition Languages tab, and select the Use built-in patterns option.

#### Editing a user pattern

You may wish to edit your newly created pattern before launching the OCR process. An incorrectly trained pattern may adversely affect OCR quality. A <u>pattern</u><sup>265</sup> should contain only entire characters or <u>ligatures</u><sup>265</sup>. Characters with cut edges and characters with incorrect letter pairings should be removed from the pattern.

- 1. Click Tools > Pattern Editor....
- 2. In the **Pattern Editor** dialog box, select the pattern you want to edit and click the **Edit...** button.
- 3. In the User Pattern dialog box, select a character and click the Properties... button.

In the dialog box that opens:

- In the **Character** field, enter the letter that corresponds to the character.
- In the **Effects** field, specify the desired font effect (bold, italic, superscript or subscript).

To delete a character that has been trained incorrectly, click the **Delete** button in the **User Pattern** dialog box.

### If your document contains many specialized terms

ABBYY FineReader 14 checks recognized words against its internal dictionary. If your text contains too many specialized terms, abbreviations or proper names, you can improve OCR quality by adding them to a user dictionary.

- 1. Click **Tools** > **View Dictionaries...**.
- 2. In the User Dictionaries dialog box, select the appropriate language and click View....
- 3. In the dialog box that opens, type the word you want to add and click the **Add word** button (or select a word you want to delete and click the **Delete** button).

If the dictionary already contains the word you are trying to add, a warning message will be displayed.

You can import user dictionaries created in ABBYY FineReader 9.0, 10, 11 and 12:

- 1. Click Tools > View Dictionaries... button.
- 2. In the User Dictionaries dialog box, select the appropriate language and click the View....
- 3. In the dialog box that opens, click the **Import...** button and select the user dictionary you want to import (it will have the \*.pmd, \*.txt or \*.dic extension).

### If the program fails to recognize certain characters

ABBYY FineReader 14 uses data about the <u>document language</u> when recognizing text. The program may fail to recognize some characters in documents with uncommon elements (e.g. code numbers) because the document language might not contain these characters. To recognize such documents, you can create a custom language that has all of the necessary characters. You can also <u>create groups of several OCR languages</u> and use these groups when recognizing documents.

#### How to create a user language

- Open the Options dialog box (click Tools > Options... to open this dialog box), click the Languages tab.
- 2. Click the New... button.
- 3. In the dialog box that opens, select the **Create a new language based on an existing one** option, select the language which you want to use as a base for the new language, and click **OK**.
- 4. The Language Properties dialog box will open. In this dialog box:
  - a. Type a name for your new language.
  - b. The language you selected in the New Language or Group dialog box is displayed in the Source language drop-down list. You can select a different language from this dropdown list.
  - c. The **Alphabet** contains the alphabet of the base language. If you want to edit the alphabet, click the .... button.
  - d. The **Dictionary** option group contains several options for the dictionary that will be used by the program when recognizing text and checking the result:
    - None

The language will not have a dictionary.

### • Built-in dictionary

The program's built-in dictionary will be used.

• User dictionary

Click the **Edit...** button to specify dictionary terms or import an existing custom dictionary or a text file with Windows-1252 encoding (terms must be separated by spaces or other characters that are not in the alphabet).

☑ Words from the user dictionary will not be marked as misspelled when the spelling in the recognized text is checked. They may be written in all lower-case or all uppercase letters, or may begin with an upper-case letter.

| Word in the dictionary | Words that will not be considered misspelled during a spelling check |
|------------------------|----------------------------------------------------------------------|
| abc                    | abc, Abc, ABC                                                        |
| Abc                    | abc, Abc, ABC                                                        |
| АВС                    | abc, Abc, ABC                                                        |
| Abc                    | aBc, abc, Abc, ABC                                                   |

• The **Regular expression** allows you to create a user dictionary using regular expressions.

✓ See also: <u>Regular expressions</u> [256]

- e. Languages can have several additional properties. To change these properties, click the **Advanced...** button to open the **Advanced Language Properties** dialog box, where you can specify:
  - Characters that can begin or end a word
  - Non-letter characters that appear separately from words
  - Characters that may appear inside words but should be ignored
  - Characters that cannot appear in texts that are recognized using this language (prohibited characters)
  - The **Text may contain Arabic numerals, Roman numerals, and abbreviations** option
- 5. You can now select the newly created language when choosing OCR languages.
   ✓ For more on OCR languages, see <u>OCR languages</u>

By default, the user language is saved in the folder of the OCR project. You can also save all user patterns and languages as a single file. To do this, open the **Options** dialog box (click **Tools** > **Options...** to open this dialog box), click the **Recognition Languages** tab, and then click the **Save Patterns and Languages...** button.

### Creating a language group

If you are going to use a particular language combination regularly, you may wish to group the languages together for convenience.

- Open the **Options** dialog box (click **Tools** > **Options...** to open this dialog box) and click the **Languages** tab.
- 2. Click the New... button.

- 3. In the **New Language or Group** dialog box, select the **Create a new group of languages** option, and click **OK**.
- 4. The Language Group Properties dialog box will open. In this dialog box, specify a name for the language group and select the languages you want to include in the group.
  If you know that your text will not contain certain characters, you may wish to explicitly specify these so-called prohibited characters. Doing this can increase the speed and accuracy of OCR. To specify these characters, click the Advanced... button in the Language Group Properties dialog box and enter the prohibited characters in the Prohibited characters field.
- 5. Click **OK**.

The new group will appear in the drop-down list of languages on the main toolbar

By default, user language groups are saved in the folder of the <u>OCR project</u> You can also save all user patterns and languages as a single file. To do this, open the **Options** dialog box (click **Tools** > **Options...** to open this dialog box), click the **Recognition Languages** tab, and then click the **Save Patterns and Languages...** button.

Tip. You can use the drop-down list of languages on the main toolbar to select a language group.

- 1. Select **More languages...** from the drop-down list of languages on the main toolbar.
- 2. In the Language Editor dialog box, select the Specify OCR languages manually option.
- 3. Select the desired languages and click **OK**.

### If vertical or inverted text was not recognized

A fragment of recognized text may contain a large number of errors if the orientation of the fragment was detected incorrectly or if the text in the fragment is <u>inverted</u> (i.e. light text is printed on a dark background).

To solve this problem:

- 1. In the **Image** pane, select the area or the table cell that contains vertical or inverted text.
- 2. Right-click the area and click **Properties** on the shortcut menu to open the **Area Properties** pane. Next:
  - Select the direction of the text from the Direction of CJK text drop-down list, or
  - Select Inverted from the Inversion drop-down list.
- 3. Run the OCR process again.

For more information about areas, see *Editing areas* [132].

### **Checking and editing texts**

Once the OCR process is completed, the recognized text appears in the **Text** pane. The characters recognized with low confidence are highlighted, so that you can easily spot any OCR errors and correct them.

You can edit recognized text either directly in the **Text** pane or in the **Verification** dialog box (click **Recognize** > **Verify Text...** to open this dialog box). In the **Verification** dialog box, you can review low-confidence words, correct spelling errors, and add new words to the user dictionary.

ABBYY FineReader also allows you to change the formatting of output documents.

To change the formatting of recognized texts, use the buttons on the main toolbar of the **Text** pane and the buttons in the **Text Properties** pane (right-click anywhere in the **Text** pane and then click **Properties** on the shortcut menu to display this pane).

When recognizing a text, ABBYY FineReader identifies the styles used in the text. All the identified styles are displayed in the **Text Properties** pane. You can edit the styles to change the formatting of the entire text. When saving recognized texts in DOCX, ODT or RTF, all the existing styles can be preserved.

### 🗹 See also: :

- <u>Checking recognized text</u>
- Using styles 155
- Editing hyperlinks
- Editing tables 157
- <u>Removing confidential information</u>
- <u>Saving editable documents</u> [162]

### **Checking recognized text**

You can edit recognized text either directly in the  $\underline{\text{Text}}$  pane or in the  $\underline{\text{Verification}}$  dialog box (click **Recognize** > **Verify Text...** to open this dialog box). In the **Verification** dialog box, you can review low-confidence words, correct spelling errors, and add new words to the user dictionary.

### Checking texts in the Text pane

You can check, edit, and format OCR results in the **Text** pane.

The toolbar of the **Text** pane contains buttons that let you check the spelling in recognized texts. Use

the 1/1 buttons to go to the next/previous low-confidence word or character. If the low-

confidence characters are not highlighted, click the solution on the toolbar at the top of the **Text** window.

To verify a low-confidence word in the Text pane:

- Click the word in the **Text** pane. The image area with this word will be highlighted in the Image pane. At the same time, the **Zoom** pane will display a magnified image of the word.
- 2. Correct the word in the **Text** window, if necessary.

**Tip.** You can insert symbols that are not on available on your keyboard by clicking the  $\Omega$  button. Alternatively, use the **Verification** dialog box.

This method is convenient when you need to compare the source and output documents.

The text formatting tools can be found:

• on the toolbar at the top of the **Text** pane

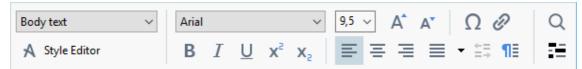

• in the **Text Properties** pane (right-click anywhere in the **Text** pane and then click **Properties** on the shortcut menu to display this pane)

✓ Use the 1/ buttons to move around the **Text Properties** pane if the **Text** window is too narrow and you cannot see the entire pane.

To learn how you can change the appearance of the main window and the tools available on its toolbars, see <u>OCR Editor Window</u> and <u>Toolbars</u>.

#### Checking the recognized text in the Verification dialog box

ABBYY FineReader offers a Verification dialog box, where you can check and correct words that

contain low-confidence characters. To open the **Verification** dialog box, click **Cerify** on the main toolbar or click **Recognize** > **Verify Text...** 

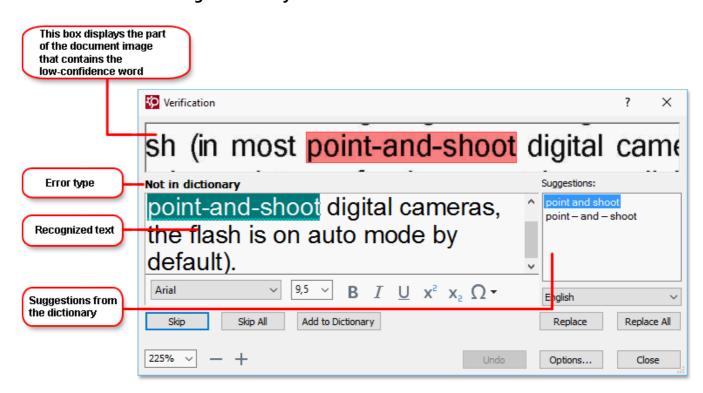

In the Verification dialog box, you can:

• Skip a highlighted word without making any changes. When you click **Skip**, the highlighting is removed.

Replace the highlighted word with one of the suggested variants.

- Simply select the correct suggestion in the box to the right and click Replace.
- Add the highlighted word to the dictionary by clicking the Add to Dictionary button. Next time the program encounters this word, it will no longer treat it as an error.
   See also: <u>Working with user dictionaries</u> [154].
- Change the font and apply font effects.
- Insert non-keyboard characters into the text. Click the 22 and select **More Symbols...**. In the dialog box that opens, from the **Subset** drop-down list, select the subset that contains the symbol that you need (e.g. Basic Greek or Currency Symbols). Next, double-click the character that you wish to insert. Alternatively, you can specify the Unicode code point of the character in the **Character code** field.

Tip. To change the checking options, click Options....

When checking texts written in Chinese, Japanese or Korean, the program will suggest similar-looking characters for characters recognized with low confidence.

| This box displays th<br>of the document ima<br>that contains the<br>low-confidence wor | age                                                                                                    |             |
|----------------------------------------------------------------------------------------|----------------------------------------------------------------------------------------------------|-------------|
|                                                                                        | Verification                                                                                                    | ? ×         |
|                                                                                        | 這就是說,諾貝爾獎給某                                                                                                    | 一個·         |
| Error type                                                                             | Low-confidence characters Recognition varia                                                                                                    | ants:       |
| Recognized text                                                                        | <sup>−</sup> <sup>一</sup><br><sup>→</sup><br><sup>→</sup><br><sup>→</sup><br><sup>→</sup><br><sup>→</sup><br><sup>→</sup><br><sup>→</sup><br><sup>→</sup> | 柘           |
| Suggestions from                                                                       | SimSun $\checkmark$ 9 $\checkmark$ B $I \cup x^2 \times_2 \Omega \checkmark$ Chinese Simplified                                                           | ed 🗸        |
| the dictionary                                                                         | Skip All Add to Dictionary Replace                                                                                                    | Replace All |
|                                                                                        | 225% ∨ — + Undo Options                                                                                                    | Close       |

#### Working with user dictionaries

When recognizing a text, ABBYY FineReader checks recognized words against its dictionaries. If your text contains too many specialized terms, abbreviations or proper names, you can improve OCR quality by adding them to a user dictionary.

☑ User dictionaries may not be available for some of the supported languages [227].

To add a word to the user dictionary, do one of the following:

- In the **Verification** dialog box (click **Recognize** > **Verify Text...** to open this dialog box), click the **Add to Dictionary** button, or
- In the **Text** window, right-click the word you wish to add and then click **Add to Dictionary** on the shortcut menu

If When adding a word to a user dictionary, make sure that the right language is selected.

### **Using styles**

When recognizing a text, ABBYY FineReader detects the styles and formatting used in the original document. These styles and formatting are reproduced in the output document. You can review and edit the document styles and create new styles in the **Text** pane.

To apply a style to a text fragment:

- 1. Select the desired text fragment in the **Text** pane.
- 2. Right-click the selected fragment and click **Properties** on the shortcut menu.
- 3. Select the desired style in the **Text Properties** pane.

When saving recognized texts in DOCX, ODT or RTF, all the existing styles can be preserved. See also: DOC(X)/RTF/ODT format 217

To create, change, and merge styles:

- 1. Click Tools > Style Editor....
- 2. In the **Style Editor** dialog box, select the desired style and modify its name, font, font size, character spacing, and scale.
- 3. To create a new style, click the **New**button. The newly created style will be added to the list of existing styles, where you can modify it.
- 4. To merge multiple styles into one, select the styles to merge and click the **Merge...** button. In the **Merge Styles** dialog box, specify the style into which to merge the selected styles.
- 5. Click **OK** to save the changes.

You can navigate between text fragments printed in identical styles. To do this, in the **Style Editor** dialog box, select the desired style and click **Previous Fragment** or **Next Fragment**.

### **Editing hyperlinks**

ABBYY FineReader detects hyperlinks and recreates their destination addresses in the output document. Detected hyperlinks are underlined and displayed in blue.

When viewing the recognized document in the **Text** pane, rest the mouse pointer on a hyperlink to view its address. To follow a hyperlink, right-click it and click the **Open Hyperlink** command on its shortcut menu, or click the hyperlink while holding down the **Ctrl** key.

To add, delete or change the text or address of a hyperlink:

- 1. In the **Text** pane, select the text of the desired hyperlink.
- 2. To delete a hyperlink, right-click it and then click **Remove Hyperlink** on the shortcut menu.
- 3. To add a hyperlink or change the text of a hyperlink, right-click it and click the Hyperlink...

command on its shortcut menu, or click on the main toolbar at the top of the **Text** pane. In the **Edit Hyperlink** dialog box, you can:

- Edit the text of the link in the **Text to display** field.
- Select or change the hyperlink type in the **Link to** group:
  - Select Web page to link to an Internet page.
     In the Address field, specify the protocol and the URL of the page (e.g. <u>http://www.abbyy.com</u>).
  - Select Local file to link to a file.
     Click Browse... to browse for the file that the hyperlink will point to (e.g. file://D:/MyDocuments/ABBYY FineReaderGuide.pdf).
  - Select E-mail address if you want users to be able to send an e-mail message to the address contained in the hyperlink by simply clicking it.
     In the Address field, specify the protocol and the e-mail address (e.g. *mailto:office@abbyy.com*).

### **Editing tables**

You can edit recognized tables in the **Text** pane. The following commands are available:

- Merge table cells
   Use the mouse to select the table cells to be merged and click Area > Merge Table Cells.
- Split table cells

Click a table cell to split and click **Area** > **Split Table Cells**.

💡 This command can only be applied to table cells that have been previously merged.

- Merge table rows
   Use the mouse to select the table cells to be merged and click Area > Merge Table Rows.
- Delete cell contents Select the cell or cells whose contents you want to delete and press the **Delete** key.

☑ By default, the table editing tools are not displayed on the toolbar. You can add the table editing tools to the toolbar in the Customize Toolbars and Shortcuts dialog box (click View > Toolbars > Customize... to open this dialog box).

For detailed instructions on how to add buttons to the toolbars, see <u>Toolbars</u>

### **Removing confidential information**

With ABBYY FineReader 14, you can remove confidential information from recognized texts.

- 1. Click **Tools** > **Redaction Mode** or click the button on the main toolbar at the top of the **Text** pane.
- 2. In the **Text** pane, use the marker to black out the text you wish to obliterate.

**Tip.** If you black out some characters by mistake, you can undo the last redaction by pressing **Ctrl+Z** or by clicking the **Undo** button on the main toolbar.

3. Save your document.

The redacted text will appear as dots in the output document. If the saving format you selected supports text and background colors, the redacted text fragments will appear as black rectangles.

To switch off the redaction mode, either

- Click the Tools > Redaction Mode once again, or
- Click the button on the main toolbar once again.

### **Copying content from documents**

ABBYY FineReader allows you to copy text, pictures, and tables from documents and paste them to other applications. You can copy content from scanned pages and images without recognizing the entire document or converting it to an editable format. The selected content will be copied to the Clipboard. You can then paste it into any application that supports pasting from the Clipboard.

To copy content:

- 1. Use the **Image** pane to select the fragment of the document you want to copy.
- Right-click the fragment and click **Recognize and Copy Text** on the shortcut menu or click
   button on the pop-up toolbar.
- 3. Paste the content into another application.

To save several pages:

- 1. Select the pages in the **Pages** pane.
- 2. Right-click the selected pages, click **Save As**, and select a desired format, or select **Send To** and select the application into which you want to insert the recognized pages.

### Saving OCR results

OCR results can be saved to a file, sent to another application or to the PDF Editor, copied to the Clipboard, or e-mailed. You can also send OCR results to Kindle.com, where they will be converted to the Kindle format and become available for download onto your Kindle device. You can save either the entire document, or selected pages only.

P Be sure to select the appropriate saving options before clicking **Save**.

To save recognized text:

- 1. On the main toolbar, click the arrow next to the **Save** button and select a document saving mode and page objects to preserve.
  - PDF 🔻 Exact copy 🗸

Available file formats are listed beneath each mode. There are five format saving modes:

- **Exact copy** produces a document whose formatting corresponds to that of the original. Recommended for documents with complex formatting, such as promotion booklets. Note, however, that this option limits your ability to change the text and format of the output document.
- **Editable copy** produces a document whose formatting may differ slightly from that of the original. Documents produced in this mode are easy to edit.
- Formatted text retains the fonts, font sizes, and paragraphs, but does not retain the exact spacing or locations of the objects on the page. The text produced will be left-aligned (texts in right-to-left scripts will be right-aligned).
   ✓ Vertical texts will be changed to horizontal in this mode.
- Plain text does not retain text formatting.
- **Flexible layout** produces an HTML document with the positions of the objects as close to the original as is technically possible.
- 2. On the **Format Settings** [212] tab of the **Options** dialog box, select the desired saving options and click **OK**.
- 3. On the main toolbar [115], click the arrow to the right of the **Save** button and select the appropriate option, or use the commands on **File** menu.

☑ ABBYY FineReader allows you to save pages as images. See also: Saving images

#### Supported applications:

- Microsoft Word 2016 (16.0), 2013 (15.0), 2010 (14.0), 2007 (12.0)
- Microsoft Excel 2016 (16.0), 2013 (15.0), 2010 (14.0), 2007 (12.0)

- Microsoft PowerPoint 2016 (16.0), 2013 (15.0), 2010 (14.0), 2007 (12.0)
- Apache OpenOffice Writer 4.1
- LibreOffice Writer 5.1
- Adobe Acrobat/Reader (8.0 and later)

**<sup>I</sup>** To ensure the best compatibility between ABBYY FineReader and the applications listed above, make sure you install the latest available updates for these applications.

#### 🗹 See also: :

- <u>Saving in PDF</u>
- <u>Saving editable documents</u>
- Saving tables 164
- <u>Saving e-books</u> 165
- <u>Saving in HTML</u> 166
- <u>Saving an image of a page</u>
- <u>Sending OCR results to the PDF Editor</u> [161]
- <u>E-mailing OCR results</u>
- <u>Sending OCR results to Kindle</u>

### Saving in PDF

ABBYY FineReader allows you to save entire PDF documents or selected pages. Various saving options are available.

To save a PDF document that will allow users to select, copy, and edit its content, click the arrow next to the Save As button on the main toolbar [115] and select Searchable PDF
 Document. Alternatively, click File > Save As > Save as Searchable PDF Document....

The document will be saved as a searchable PDF. To change the saving options, click the **Options...** button in the saving dialog box and select desired saving options on the  $PDF_{212}$  tab.

 To save a PDF document that will not allow users to select, copy, and edit its content, click the arrow next to the Save As button on the main toolbar [115] and select Image-Only PDF Document. Alternatively, click File > Save As Save as Image-Only PDF Document....

The document will be saved as an image-only PDF. To change the saving options, click the **Options...** button in the saving dialog box and select desired saving options on the  $PDF_{212}$  tab.

✓ To save only some pages of the document, on the Pages pane, select the pages that you want to save and on the shortcut menu, click Save As > Searchable PDF Document (or Image-Only PDF Document).

**?** You can select additional saving options on the **Format Settings** [212] > **PDF** tab of the **Options** dialog box (click **Tools** > **Options...** to open this dialog box).

### Saving editable documents

ABBYY FineReader allows you to save OCR results in editable formats. When choosing a format, consider how you intend to use the document.

- <u>Saving documents in DOC(X)/RTF/ODT</u>
- Saving documents in PPTX
- Saving plain text (TXT)

### DOC(X)/RTF/ODT

To save your text in DOCX/RTF/ODT:

Click the arrow next to the Save As button on the main toolbar has and select Microsoft Word Document, RTF Document or ODT Document. If the format that you need is not displayed in the list, select Save in Other Formats... and in the dialog that opens, select the required format. Alternatively, click File > Save As and select the desired saving format.

The document will be saved in the format that you specified. To change the saving options, click the **Options...** button in the saving dialog box and select desired saving options on the  $\underline{DOC(X)/RTF/ODT}$  tab.

✓ To save only some pages of the document, on the Pages pane, select the pages that you want to save and on the shortcut menu, click Save As > Microsoft Word Document. RTF Document ODT Document

You can select additional saving options on the Format Settings 212 > DOC(X) / RTF / ODT tab of the **Options** dialog box (click **Tools** > **Options...** to open this dialog box).

### PPTX

To save your text in PPTX:

Click the arrow next to the Save As button on the main toolbar and select Microsoft
 PowerPoint Presentation. If the format that you need is not displayed in the list, select Save in Other Formats... and in the dialog that opens, select the required format. Alternatively, click File > Save As > Microsoft PowerPoint® Presentation.

The document will be saved in the PPTX format. To change the saving options, click the **Options...** button in the saving dialog box and select desired saving options on the <u>PPTX</u><sup>[221]</sup> tab.

**To** save only some pages of the document, on the **Pages** pane, select the pages that you want to save and on the shortcut menu, click **Save As** > **Microsoft PowerPoint Presentation**.

You can select additional saving options on the Format Settings 212 > PPTX tab of the Options dialog box (click Tools > Options... to open this dialog box).

### тхт

To save your text in TXT:

Click the arrow next to the Save As button on the main toolbar has and select TXT
 Document. If the format that you need is not displayed in the list, select Save in Other
 Formats... and in the dialog that opens, select the required format. Alternatively, click File > Save As > TXT Document.

The document will be saved in the TXT format. To change the saving options, click the **Options...** button in the saving dialog box and select desired saving options on the  $\underline{TXT}$  tab.

To save only some pages of the document, on the **Pages** pane, select the pages that you want to save and on the shortcut menu, click **Save As** > **Text Document**.

**?** You can select additional saving options on the **Format Settings** [212] > **TXT** tab of the **Options** dialog box (click **Tools** > **Options...** to open this dialog box).

### Saving tables

ABBYY FineReader allows you to save tables in the XLS, XLSX, and CSV formats.

#### XLS and XLSX

To save your text in XLS or XLSX:

Click the arrow next to the Save As button on the main toolbar and select Microsoft
 Excel Workbook. If the format that you need is not displayed in the list, select Save in Other
 Formats... and in the dialog that opens, select the required format. Alternatively, click File >
 Save As > Microsoft Excel Workbook.

The document will be saved in the format that you specified. To change the saving options, click the **Options...** button in the saving dialog box and select desired saving options on the  $\times LS(X)$  tab.

**I** To save only some pages of the document, on the **Pages** pane, select the pages that you want to save and on the shortcut menu, click **Save As** > **Microsoft Excel Workbook**.

**?** You can select additional saving options on the **Format Settings** 212 > **XLS(X)** tab of the **Options** dialog box (click **Tools** > **Options...** to open this dialog box).

### CSV

To save your text in CSV:

Click the arrow next to the Save As button on the main toolbar and select CSV
 Document. If the format that you need is not displayed in the list, select Save in Other
 Formats... and in the dialog that opens, select the required format. Alternatively, click File > Save As > CSV Document.

The document will be saved in the CSV format. To change the saving options, click the **Options...** button in the saving dialog box and select desired saving options on the CSV and CSV and CSV button in the saving dialog box and select desired saving options on the CSV button in the saving dialog box and select desired saving options on the CSV button in the saving dialog box and select desired saving options on the CSV button in the saving dialog box and select desired saving options on the CSV button in the saving dialog box and select desired saving options on the CSV button in the saving dialog box and select desired saving options on the CSV button in the saving dialog box and select desired saving options on the CSV button in the saving dialog box and select desired saving options on the CSV but the saving dialog box and select desired saving options on the CSV but the saving dialog box and select desired saving options on the CSV but the saving dialog box and select desired saving options on the CSV but the saving dialog box and select desired saving options on the CSV but the saving dialog box and select desired saving options options

**I** To save only some pages of the document, on the **Pages** pane, select the pages that you want to save and on the shortcut menu, click **Save As** > **CSV Document**.

You can select additional saving options on the Format Settings 212 > CSV tab of the Options dialog box (click Tools > Options... to open this dialog box).

### Saving e-books

ABBYY FineReader 14 allows you to scan paper books and convert them into the EPUB, FB2, and DjVu formats. You will be able to read the resulting e-books on tablets (including iPads), and on other mobile devices and upload them to your Kindle.com account.

Z You can also save an e-book in the HTML format. For details, see Saving in HTML

#### Saving in FB2 or EPUB

To save your text in FB2 or EPUB:

 Click the arrow next to the Save As button on the main toolbar and select FB2 Document or EPUB Document. If the format that you need is not displayed in the list, click Save in Other Formats... and select the required format. Alternatively, click File > Save As > FB2 Document (or EPUB® Document).

The document will be saved in the format that you specified. To change the saving options, click the **Options...** button in the saving dialog box and select desired saving options on the <u>EPUB/FB2</u> tab.

✓ To save only some pages of the document, on the Pages pane, select the pages that you want to save and on the shortcut menu, click Save As > Electronic Publication (EPUB) (orFictionBook (FB2)).

You can select additional saving options on the Format Settings 212 > EPUB / FB2 tab of the Options dialog box (click Tools > Options... to open this dialog box).

### Saving in DjVu

To save your text in DjVu:

Click the arrow next to the Save As button on the main toolbar [115] and select DjVu
 Document. If the format that you need is not displayed in the list, select Save in Other
 Formats... and in the dialog that opens, select the required format. Alternatively, click File > Save As > DjVu Document.

The document will be saved in the format that you specified. To change the saving options, click the **Options...** button in the saving dialog box and select desired saving options on the  $\underline{DjVu}_{225}$  tab.

**T** To save only some pages of the document, on the **Pages** pane, select the pages that you want to save and on the shortcut menu, click **Save As** > **DjVu Document**.

**?** You can select additional saving options on the **Format Settings** 212 > **DjVu** tab of the **Options** dialog box (click **Tools** > **Options...** to open this dialog box).

### Saving in HTML

To save your text in HTML:

Click the arrow next to the Save As button on the main toolbar [115] and select HTML
 Document. If the format that you need is not displayed in the list, select Save in Other
 Formats... and in the dialog that opens, select the required format. Alternatively, click File > Save As > HTML Document.

The document will be saved in the format that you specified. To change the saving options, click the **Options...** button in the saving dialog box and select desired saving options on the HTML [223] tab.

**To** save only some pages of the document, on the **Pages** pane, select the pages that you want to save and on the shortcut menu, click **Save As** > **HTML Document**.

**?** You can select additional saving options on the **Format Settings**  $2^{12}$  > **HTML** tab of the **Options** dialog box (click **Tools** > **Options...** to open this dialog box).

### Saving images

ABBYY FineReader allows you to save both recognized text and page images, including scans.

To save one or more images:

- 1. In the **Pages** pane, select the pages you want to save.
- 2. Click File > Save As > Page Images....
- 3. In the dialog box that opens, select the disk and folder to save the file to.
- 4. Select an image format you want to save the image in.
  If you want to save multiple pages to one file, choose the TIFF format and select Create a single file for all pages.
  If you details, see Supported document formats
- 5. Specify a file name and click **Save**.

**Tip.** When saving in TIFF, you can select the image format and compression method. Image compression lets you decrease file size. Methods used for image compression differ by compression rate and data loss. Two factors define the choice of compression method: the resulting image quality and file size.

ABBYY FineReader offers the following compression methods:

- **ZIP** No data loss occurs. This compression algorithm is used for images containing large sections in one color. For example, this compression algorithm is suitable for screenshots and black-and-white images.
- **JPEG** This compression algorithm is used for gray and color images such as photos. This method provides high-density compression but causes data loss and results in poorer image quality (blurred outlines and poor color palette).
- CCITT Group 4 No data loss occurs. This compression algorithm is commonly used for black-and-white images created in graphical programs or for scanned images. CCITT Group 4 is a commonly used compression method that is suitable for virtually all images.
- Packbits No data loss occurs. This compression algorithm is used for black-and-white scans.
- LZW No data loss occurs. This compression algorithm is used for graphic design and grayscale images.

When saving to image-only PDF, the program uses the parameters you specified on the **Format** <u>Settings</u>  $2^{12}$  > **PDF** tab of the **Options** dialog box (click **Tools** > **Options...** to open this dialog box).

### Sending OCR results to the PDF Editor

ABBYY FineReader allows you to send OCR results from the OCR Editor to the <u>PDF Editor</u>, where you can add notes and comments to the document and use other features offered by ABBYY FineReader for working with PDF documents.

To send OCR results to the PDF Editor:

- On the toolbar, click the arrow next to the **Send** button and select **Send to PDF Editor**
- Click File > Send To > PDF Editor...

Once you are done working with the document in the PDF Editor, you can send it back to the OCR Editor. To do this, on the toolbar at the top of the OCR Editor window, click the arrow next to the

button and from the drop-down list, select **Recognize and Verify in OCR Editor**. To send only some pages of the document, on the **Pages** pane, select the pages that you want to send, right-click them and click **Send Selected Pages to OCR Editor** on the shortcut menu.

If When sending the document back to the OCR Editor, the following document objects will be lost:

- attachments
- bookmarks
- comments
- annotations

### **E-mailing OCR results**

ABBYY FineReader allows you to e-mail OCR results in any of the <u>supported formats</u> with the exception of HTML.

To e-mail a document:

- 1. Click File > E-mail > Document....
- 2. In the dialog box that opens, select:
  - A saving format
  - One of the three saving options: save all pages to one file, save each page to a separate file, or split the document into files based on blank pages
- 3. Click **OK**. An e-mail message with an attachment will be created. Specify the recipient and send the message.

You can also e-mail the images of document pages.

To e-mail page images:

- 1. Click File > E-mail > Images....
- 2. In the dialog box that opens, select:
  - A saving format
  - Send as multi-page image file if you want to send the images as a multi-page image file.
- 3. Click **OK**. An e-mail message with an attachment (or attachments) will be created. Specify the recipient and send the message.

### Sending OCR results to Kindle

ABBYY FineReader allows you to send OCR results to the Kindle.com server, where they will be converted into the Kindle format and made available for download onto your Kindle device.

💡 To use this feature, you need a Kindle account on Kindle.com.

- 1. Click the arrow next to the **Save As** button on the main toolbar [115] and then click **Send to Amazon Kindle...**.
- 2. In the dialog box that opens, specify:
  - The address of your Kindle account
  - One of the three saving options: save all pages to one file, save each page to a separate file, or split the document into files based on blank pages
  - A name for the file
- 3. Click **OK**.

An e-mail message with an attachment (or attachments) will be created. Send this e-mail message to Kindle.com and the converted file will soon be available for download onto your Kindle device.

## Integration with other applications

ABBYY FineReader integrates with Windows Explorer, allowing you to initiate the processing of PDF documents, office documents, and image files by simply right-clicking them.

You can also make and save changes to PDF documents stored on a Microsoft SharePoint server.

### **Chapter contents**

- Integration with Windows Explorer [171]
- Integration with Microsoft SharePoint

### Integration with Windows Explorer

ABBYY FineReader integrates with Windows Explorer. As a result, ABBYY FineReader commands will appear when you right-click a file in any of the <u>supported formats</u> and edit PDF documents, perform OCR on image files, convert files, combine multiple files into one PDF, and compare files.

To open and process a PDF directly from Windows Explorer:

- 1. In Windows Explorer, select one or more PDF files.
- 2. Right-click the files(s) and select one of the following commands:
  - Edit with ABBYY FineReader 14 opens PDF files in the PDF Editor
     For more information on working with PDF documents in the PDF Editor, see <u>Working</u> with PDF documents 47
  - **Convert with ABBYY FineReader 14** converts PDF files into various formats:
    - $\circ~$  Convert to searchable PDF document
    - Convert to image-only PDF document
    - $\circ~$  Convert to Microsoft Word document
    - Convert to Microsoft Excel document
    - Convert to another format
  - Open in OCR Editor opens PDF files in the OCR Editor.
     For more information on working with the OCR Editor, see <u>Working with the OCR</u> <u>Editor</u> [113].

If you select multiple files in Windows Explorer, clicking Convert with ABBYY
FineReader 14 on the shortcut menu will open the New Task window. For more information on the available conversion settings, see <u>Creating PDF documents</u> <sup>20</sup>, <u>Creating Microsoft Word documents</u> <sup>22</sup>, <u>Creating Microsoft Excel documents</u> <sup>24</sup>, and <u>Other formats</u> <sup>26</sup>.

- Compare with... opens PDF files in the ABBYY Compare Documents application.
   For more information about comparing documents, see <u>ABBYY Compare</u> <u>Documents</u> [184].
- Combine into one PDF... combines multiple files into one PDF.
- **Compare documents...** compares two versions of the same document.

To process files in editable formats directly from Windows Explorer:

1. In Windows Explorer, select one or more files in editable formats.

- 2. Right-click the files(s) and select one of the following commands:
  - Convert to PDF... converts files to PDF.

When creating PDF documents from Microsoft Word, Microsoft Excel, and Microsoft PowerPoint files, ABBYY FineReader will preserve the structure of the original document, and any bookmarks and hyperlinks.

- **Convert to PDF and send...** converts files to PDF and attaches them to an e-mail message.
- **Compare with...** opens files in the ABBYY Compare Documents application.
- Combine into one PDF... combines multiple files into one PDF.
- **Compare documents...** compares two versions of the same document.

To process image files directly from Windows Explorer:

- 1. In Windows Explorer, select one or more image files.
- 2. Right-click the files(s) and select one of the following commands:
  - Convert with ABBYY FineReader 14 converts image files into various formats
    - Convert to searchable PDF document
    - Convert to image-only PDF document
    - Convert to Microsoft Word document
    - **o** Convert to Microsoft Excel document
    - Convert to another format
  - **Open in OCR Editor** opens image files in the OCR Editor.
  - Combine into one PDF... combines multiple files into one PDF.
  - **Compare with...** opens image files in the ABBYY Compare Documents application.

The commands actually available to you on the Windows Explorer shortcut menu depend on the number and format of the selected files.

#### If you don't see the ABBYY FineReader commands on the Windows Explorer shortcut menu...

If you can't see the ABBYY FineReader commands on the Windows Explorer shortcut menu, this means that you chose not to integrate ABBYY FineReader with Windows Explorer when installing the program.

To integrate ABBYY FineReader with Windows Explorer:

- Click Start > Settings > Control Panel (or click Start -> Settings > System > Apps & features in Windows 10) and then click Programs and Features.
- 2. In the list of installed applications, select **ABBYY FineReader** and click **Change/Remove**.
- 3. Follow the instructions of the setup program.

### Integration with Microsoft SharePoint

ABBYY FineReader allows you to open, edit, and save files stored in Microsoft SharePoint document libraries.

To process a PDF document stored on a Microsoft SharePoint server:

- 1. Open the PDF document in the ABBYY FineReader PDF Editor.
- Check out the document to prevent other users from changing it. To do this, click File > SharePoint® > Check Out.

If the document has already been checked out by another user, save a copy of the document on your computer.

- Edit the PDF document.
   ✓ For more information on working with PDF documents in the PDF Editor, see <u>Working with</u> <u>PDF documents</u>
- 4. Check in the document, so that other users can see your changes. To do this, click File > SharePoint® > Check In....
  If you don't want to save the changes to the server, click Discard Check Out....
- In the dialog box that opens, select Version type of the document if version control is enabled on the server and enter your comment.
   Select the Keep the document checked out after checking in the current version option if you want to upload all of your changes to the server without checking in the document.
- 6. Click Check In.

To integrate ABBYY FineReader with SharePoint installed on Microsoft Windows Server® 2012/2008, you need to install the **Desktop Experience** component:

- 1. Click Start Administrative Tools > Server Manager.
- 2. In the Server Manager window, click Manage > Add Roles and Features.
- 3. The Add Roles and Features Wizard will open.
- 4. In the **Features** section, select the **Desktop Experience** item from the **User Interfaces and Infrastructure** drop-down list .
- 5. In the dialog box that opens, click **Add Features**.
- 6. In the Add Roles and Features Wizard window, click Next > Install.
- 7. After the component is installed, click **Close**.

# **Automating and scheduling OCR**

### <u>Automating document processing with ABBYY FineReader</u>

Processing multiple documents often involves repeating the same actions multiple times. ABBYY FineReader includes <u>built-in automated tasks</u> 13. If you need more flexibility, you can create custom automated tasks from a wide range of available processing steps.

### • <u>Scheduled processing</u> 179

ABBYY FineReader includes ABBYY Hot Folder, a scheduling agent that lets you process documents when your computer is not in use, e.g. overnight. Scheduled tasks can be created for specific folders. You can specify all the necessary image opening, OCR, and saving options for a task.

### Automating document processing with ABBYY FineReader

(Not available in some versions of ABBYY FineReader 14. See also: <u>http://www.ABBYY.com/FineReader</u>)

In ABBYY FineReader, you can use built-in and custom automated tasks to process your documents. You can organize your tasks in the <u>Automated Tasks</u>...<sup>[265]</sup> dialog box.

• To open the Automated Tasks dialog box, click Tools > Automated Tasks.

The toolbar at the top of the **Automated Tasks** dialog box contains buttons for creating, modifying, copying, deleting, importing, and exporting tasks.

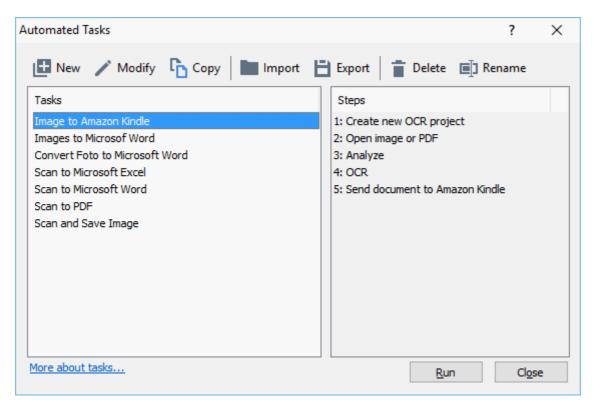

To process a document using an automated task, start the task in Tasks window.

### **Creating Custom Automated Tasks**

You can create your own automated tasks if you need to include processing steps that are not available in the built-in automated tasks. The order of steps in an automated task must correspond to the order of processing operations in the OCR Editor.

- 1. On the toolbar, click **New**.
- 2. In the left-hand pane, choose an OCR project to be used:

### • Create new OCR project

If you choose this option, a new OCR project will be created when you start the task. You will also need to specify which document options to use when processing your documents: the global options specified in the program or the options specified in this particular task.

#### • Select existing OCR project

Select this option if you want the task to process images from an existing OCR project.

#### • Use current OCR project

Select this option if you want the task to process images from the current OCR project.

3. Choose how you will obtain images:

#### • Open image or PDF

Select this option if you want the task to process images or PDF documents from a particular folder (you will need to specify the folder in this case).

• Scan

Select this option if you are going to scan some pages (the current scanning settings will be used).

Note:

- a. This step is optional if earlier you chose the Select existing OCR project or Use current OCR project command.
- b. If images are added to an OCR project that already contains images, only the newly added images will be processed.
- c. If an OCR project to be processed contains some pages that have already been recognized and some pages that have already been analyzed, the recognized pages will not be processed again and the analyzed pages will be recognized.
- 4. Add the **Analyze** step to detect areas on the images and configure this step:

#### • Analyze the layout automatically

ABBYY FineReader will analyze the images and identify the areas based on their content.

• Draw areas manually

ABBYY FineReader will ask you to draw the appropriate areas manually.

• Use an area template

Select this option if you want an existing <u>area template</u>, to be used when the program analyzes the document. You will need to either specify a template or choose to have the program prompt you to select one every time the task starts. For details, see If you are processing a large number of documents with identical layouts 138

5. Add an **OCR** step if you need the images to be recognized. The program will use the OCR options you selected in the **OCR project** step. When you add an **OCR**, step the **Analyze** step is added automatically.

6. Add an **OCR** step to save the recognized text in a format of your choice, e-mail the text or images, or create a copy of the OCR project. A task may include multiple saving steps:

#### • Save document

Here you can specify the name of the file, its format, file options and the folder where the file should be saved.

To avoid specifying a new folder each time the task is started, select **Create a time**stamped subfolder.

#### • Send document

Here you can select the application in which to open the resulting document.

#### • E-mail document

Here you can specify the name of the file, its format, file options, and the e-mail address to which the file should be sent.

#### • Save images

Here you can specify the name of the file, its format, file options, and the folder where the image file should be saved.

**To save all images to one file, select Save as one multi-page image file** (applicable only to images in TIFF, PDF, JB2, JBIG2, and DCX).

#### • E-mail images

Here you can specify the name of the file, its format, file options, and the e-mail address to which the image file should be sent.

#### • Save OCR project

Here you can specify the folder to which the OCR project should be saved. Specify which options the program should use to save the results. You can choose between the global options specified in the program at the time of saving or the options which you specified for this particular task.

# Remove any unnecessary steps from the task by clicking the button. Sometimes, removing one step will also cause another step to be removed. For instance,

if you remove the **Analyze** step, the **OCR** step will also be removed, as OCR cannot be carried out without analyzing an image.

8. Once you have configured all the required steps, click **Finish**.

The newly created task will appear in the Tasks window.

**I** To save an automated task, click **Export** on the toolbar at the top of the **Automated Tasks** dialog box and specify a name and folder for the task.

**I** To load a previously created automated task, click **Import** on the toolbar at the top of the **Automated Tasks** and select the file of the task that you want to import.

### **ABBYY Hot Folder**

(Not available in some versions of ABBYY FineReader 14. See also: <u>http://www.ABBYY.com/FineReader</u>)

ABBYY FineReader includes **ABBYY Hot Folder**, a scheduling agent that allows you to select a folder with images that ABBYY FineReader should process automatically. You can schedule ABBYY FineReader to process documents when you don't use your computer, e.g. overnight.

To process images in a folder automatically, create a processing task for that folder and specify the image opening, OCR, and saving options. You must also specify how often ABBYY FineReader should check the folder for new images (at regular intervals or only once) and set the start time for the task.

💡 For tasks to start, your computer must be turned on and you must be logged on.

#### Installing ABBYY Hot Folder

By default, ABBYY Hot Folder is installed on your computer together with ABBYY FineReader 14. If, during custom installation of ABBYY FineReader 14, you chose not to install the **ABBYY Hot Folder** component, you can install the it later by following the instructions below.

To install ABBYY Hot Folder:

- 1. Click the Start button on Control Panel and then click Control Panel.
- 2. Click Programs and Features.

If you use Windows 10, click Start Settings > System > Apps & features.

- 3. Select ABBYY FineReader 14 from the list of installed programs and click Change.
- 4. In the Custom Setup dialog box, select the ABBYY Hot Folder item.
- 5. Follow the instruction in the installation wizard.

#### Launching ABBYY Hot Folder

To launch ABBYY Hot Folder:

- Click Start > ABBYY FineReader 14 and then click ABBYY Hot Folder (Start > All Programs > ABBYY FineReader 14 > ABBYY Hot Folder , if you use Windows 10), or
- click in ABBYY FineReader 14 and then click Hot Folder, or
- click the 2 icon on the Windows taskbar (this icon will appear after you have set up at least one task).

When you launch ABBYY Hot Folder, its main window opens.

Use the toolbar buttons at the top of the window to set up, copy, and delete tasks, to initiate processing, and to view reports.

| Ø ABBYY Hot Folder − □ >                                                |       |             |                   |                                |
|-------------------------------------------------------------------------|-------|-------------|-------------------|--------------------------------|
| 🕒 New 🗄 🔻 🜔 Start Now 😪 Start on Schedule 🕕 Stop 📑 Modify 🔓 📋 📳 🔯 🛅 Log |       |             |                   |                                |
| Name 🔺                                                                  | Path  | Status      | Next Start Time   | Log                            |
| 🕑 My Task                                                               | D:\HF | Completed   |                   | 1 files completed successfully |
| C My Task(2)                                                            | D:\HF | 🚫 Stopped   |                   |                                |
| C My Task(3)                                                            | D:\HF | C Scheduled | 01.01.2018, 21:00 |                                |
|                                                                         |       |             |                   |                                |
| <                                                                       |       |             |                   |                                |

The set-up tasks are displayed in the **ABBYY Hot Folder** main window. For each task, the complete path to its folder, its status, and the time of the next processing session are displayed.

A task may have one of the following statuses:

| Status            | Description                                                                                                    |
|-------------------|----------------------------------------------------------------------------------------------------|
| Running           | The images in the folder are being processed.                                                                                                    |
| C Scheduled       | You chose to check the hot folder for images only once<br>at start time. The start time is indicated in the <b>Next</b><br><b>Start Time</b> column.                                                                                         |
| C Watching        | You chose to check the hot folder for images repeatedly.<br>The start time is indicated in the <b>Next Start Time</b><br>column.                                                                                                    |
| Stopped           | The processing has been paused by the user.                                                                                                    |
| Completed         | The processing is completed.                                                                                                    |
| 🔺 Error (see log) | An error occurred when processing images in this folder.<br>The full text of the error can be found in the task log. To<br>find out the cause of the error, select the failed folder<br>and click the <b>View Log</b> button on the toolbar. |

You can save any task for future use:

1. Click **\* > Export...**.

- 2. In the dialog box that opens, specify the name of the task and the folder where it should be stored.
- 3. Click Save.

To load a previously saved task:

- 1. Click -> Import....
- 2. In the dialog box that opens, select a task and click **Open**.

# To create a new task:

- 1. On the ABBYY Hot Folder toolbar, click the **New** button.
- 2. In the **Task name** field, type a name for the task.
- 3. Specify a schedule for the task:
  - Run once (the task will be run once at the time you specify)
  - **Recurring** (the task will be run every minute, once a day, once week or once a month at the specified time).
- 4. Specify the folder or OCR project that contains the images to be processed.
  - File from folder allows you to process images in local and network folders.
  - File from FTP allows you to process images in folders on an FTP server.
     If login and password are required in order to access the FTP folder, enter them in the User name and Password fields respectively. If no login and password are required, select the Anonymous user option.
  - File from Outlook allows you to process images in your mail box.
  - OCR project opens images stored in an OCR project.
     For more about document colors, see <u>Document features to consider prior to OCR</u>
    - Under **Original files** specify whether original files should be kept, deleted or moved.
- 5. In the **Analyze and recognize images** step, configure the document analysis and OCR options.
  - From the **Document language** drop-down list, select the language of the texts to be recognized.

If You can select more than one OCR language.

 Under Document processing settings, specify whether a document should be recognized or analyzed or whether its page images should be preprocessed. If required, specify additional OCR and image preprocessing options by clicking Recognition Options... or Preprocessing Options... respectively.

- Specify whether the program should detect areas automatically or use an area template for the purpose.
- 6. From the **Save results** drop-down list, select how documents should be saved.
  - a. From the **Save as** drop-down list, select a destination format.

Tip. Click Options... if you want to specify additional saving options.

When saving to PDF, specify whether the text on the images should be recognized or whether the images should be converted to image-only PDF documents.

- b. In the **Folder** field, specify a folder where documents should be saved after processing.
- c. From the **Output** drop-down list, select a saving method:
  - Create a separate document for each file (retains folder hierarchy) creates a separate document for each file.
  - Create a separate document for each folder (retains folder hierarchy) creates one document for all files stored in a particular folder.
  - Create one document for all files creates one document for all files.
- d. In the **File name** field, enter a name to be assigned to documents after processing.

**Tip.** You can specify several saving steps for a folder in order to save processing results in multiple formats.

# 7. Click Create Task.

The configured task will be displayed in the ABBYY Hot Folder main window.

**Z** Task files are stored in **%Userprofile%\AppData\Local\ABBYY\FineReader\14.00\HotFolder**.

💡 For tasks to start, your computer must be turned on and you must be logged on.

To see a notification message each time a task has been completed, click

A notification message will be displayed in a pop-up window above the Windows taskbar.

# **Changing task properties**

You can change the properties of an existing task.

- 1. Stop the task whose properties you wish to change.
- 2. Click **Modify** on the toolbar at the top of the ABBYY Hot Folder window.
- 3. Make the necessary changes and click **Create Task**.

# **Processing log**

Images in a hot folder are processed according to your defined settings. ABBYY Hot Folder keeps a detailed log of all the operations.

The log file contains the following information:

- The name of the task and its settings
- Errors and warnings (if any)
- Statistics (number of processed pages, number of errors and warnings, number of uncertain characters)

To enable logging, click 🔲 on the toolbar.

The log will be saved as a TXT file in the same folder that contains the files with recognized text.

To view a log:

- 1. In the ABBYY Hot Folder main window, select the task you wish to inspect.
- 2. Click the **Log** button on the toolbar at the top of the ABBYY Hot Folder window.

# **ABBYY Compare Documents**

ABBYY Compare Documents allows you to compare two versions of the same document, which need not be in the same format.

ABBYY Compare Documents will help you quickly identify unwanted modifications to prevent you from signing or publishing the wrong version.

# Main features

- Compare documents regardless of whether they are in the same format or in different formats. You can compare a Microsoft Word document with its PDF version, a scan with its ODT version, and any other combination of formats that are supported by ABBYY FineReader 14.
- Examine the differences in a handy side-by-side view. Clicking a difference in the results pane will immediately highlight the corresponding fragment in both versions.
- View only substantial changes such as deleted, added or edited text. Minor differences in formatting, fonts, spaces, and tabs will be ignored.
- Save comparison results as a difference report or as an annotated PDF document, with each difference highlighted and supplied with a comment.

# **Chapter contents**

- Launching ABBYY Compare Documents
- <u>Comparing documents</u>
- <u>The main window</u>
- Improving comparison results
- <u>Viewing comparison results</u>
- <u>Saving comparison results</u>

# Launching ABBYY Compare Documents

There are many ways to launch ABBYY Compare Documents:

- Open the <u>New Task</u> window, click the **Compare** tab and then click the **Open ABBYY Compare Documents** task.
- In the **New Task** window, click **Tools** > **Compare Documents**.
- Click Start > ABBYY FineReader 14 > ABBYY Compare Documents. (In Windows 10, click Start and then click All Programs > ABBYY FineReader 14 > ABBYY Compare Documents.)
- Open the <u>PDF Editor</u> 48 and click **Tools** > **Compare Documents**.
- Open the **OCR Editor** [114], and click **Tools** > **Compare Documents**.

There are several other ways to open a document in ABBYY Compare Documents:

- In the PDF Editor, click the Editor on the main toolbar.
- In the PDF Editor, click File > Compare Document.

The document that is open in the PDF Editor will be opened in ABBYY Compare Documents. You will then need to open another version of this document to compare the two.

- In <u>Windows Explorer</u>, right-click a file and click **Compare with...** on the shortcut menu.
- In Windows Explorer, select two files, right-click one of them, and click **Compare documents...** on the shortcut menu.

**ABBYY** Compare Documents is not available in some versions of ABBYY FineReader 14. **See also:** <u>http://www.ABBYY.com/FineReader</u>

# **Comparing documents**

To compare two versions of a document, complete these steps:

1. Launch ABBYY Compare Documents.

# See also: Launching ABBYY Compare Documents 1851.

2. Open the documents in ABBYY Compare Documents. The documents have to be in one of the supported formats 234

To open a document, do one of the following:

- Drag and drop a document onto one of the two of the display areas.
- Click anywhere on a display area and browse to the file location.
- Click the button on the toolbar of a display area and browse to the desired document.
- Click one of the display areas and then click on the File > Open Document....
   You can switch between the display areas by pressing Ctrl+Tab or Alt+1/Alt+2.
- ABBYY Compare Documents remembers recently compared pairs of documents.
- To open one of the recently compared documents, select it from the drop-down list at the top of a display area.
- To open a recently compared pair of documents, click File > Recent Comparisons and select a pair of documents from the list.
   You can also open a pair of recently compared documents from the New Task window: click the Compare tab and then select a pair of documents under Recent Comparisons.
- 3. Select the language of the documents [227] from the list on the **COMPARE** tab.
- Click the Compare button on the COMPARE tab of the rightmost pane or click the Compare Documents command on the Compare menu.

A window will be displayed, showing a progress bar, comparison tips, and warnings.

| ABBYY Compare Documents          | × |  |
|----------------------------------|---|--|
| Comparing documents. Please wait |   |  |
| Comparing documents              |   |  |
|                                  |   |  |
|                                  |   |  |
| Cancel                           |   |  |

5. Review the detected differences 191. You can:

- View a list of differences on the **DIFFERENCES** tab of the rightmost pane, or
- View the differences highlighted in the documents.
- 6. Save the comparison result. There are two ways to do this:
  - Save an annotated PDF file with differences in the comments. To do this, click the button in the area of the document you want to save. The document will be saved as a PDF file with all differences relative to the other document highlighted and commented.
  - Save a Microsoft Word document containing a list of all differences between the documents. To do this, click the button on the DIFFERENCES tab of the rightmost pane.

See also: <u>Viewing comparison results</u> [19], <u>Saving comparison results</u> [19],

# The main window

When you launch [185] ABBYY Compare Documents, its main window opens.

| Display Area 1                                                                                                    | Display Area 2                                                                                                    | MPARE tab DIFFERENCES tab                                      |
|----------------------------------------------------------------------------------------------------|----------------------------------------------------------------------------------------------------|----------------------------------------------------------------|
| 🛃 Docum <mark>ent for comparison #1.pdf / Doc</mark>                                                                                                    | cument for comparison #2.docx - ABBYY Cor                                                                                                    | npa <mark>l</mark> e Documents — 🗆 🗙                           |
| File Edit View Compare Help                                                                                                    |                                                                                                    |                                                                |
| \Document for comparis 👻 📗                                                                                                    | \Document for comparis 💌 📗                                                                                                    | COMPARE DIFFERENCES                                            |
| $\exists 1' 4 - \leftrightarrow + =$                                                                                                    | ∃ 1/3 - ↔ + ≠                                                                                                    | Dicument language:                                             |
| ^                                                                                                    | ^                                                                                                    | Fussian 🗸 🗸                                                    |
| <ul> <li>A second as the latter plant influence second means that are included and and contractions to any (p) along the plant influence second to be any other plant influence second to be any other plant in the any other plant influence second to be any other plant influence second to be any other plant in the any other plant in the any other plant in the any other plant influence second to be any other plant in the any other plant in the any other plant in t</li></ul> | <section-header><section-header><section-header><text><text><text><list-item><list-item><list-item><list-item><list-item><list-item><list-item><list-item><list-item><list-item><list-item><list-item><list-item><list-item><list-item><list-item><list-item><list-item><list-item><list-item><list-item><list-item><list-item><list-item><list-item><list-item></list-item></list-item></text></text></text></section-header></section-header></section-header> | Find differences in punctuation<br>Find one-letter differences |
| < >                                                                                                    | < · · · · · · · · · · · · · · · · · · ·                                                                                                    |                                                                |
|                                                                                                    |                                                                                                    |                                                                |

- Display Area 1 shows the first document.
- **Display Area 2** shows the second document.

**Tip.** You can change the way the documents are displayed:

• Zoom in by pressing **Ctrl**+=, zoom out by pressing **Ctrl**+-, or press **Ctrl**+**0** to reset the zoom level. You can also do this using the commands on the shortcut menu of the document and

the  $- \leftrightarrow +$  buttons above the document.

- Change the way the display areas are shown by clicking View > Split Document Pane Horizontally. This will split the display pane horizontally, i.e. one document will be displayed above the other.
- The **COMPARE** tab of the rightmost pane contains comparison settings.

• The **DIFFERENCES** tab of the rightmost pane contains a list of differences between the documents (the list only appears after you compare the documents).

For more about the types of differences that can be detected and how to navigate them, see <u>Viewing</u> <u>comparison results</u>

# Improving comparison results

ABBYY Compare Documents offers a number of additional options to achieve more accurate document comparison. To configure these options, do one of the following:

- Click the **COMPARE** tab in the rightmost pane.
- Click **Compare** > **Advanced**.

# **COMPARE** tab

This tab contains the following settings:

#### • Find differences in punctuation

Select this option to detect differences in punctuation and hyphenation.

#### • Find one-letter differences

Select this option to detect differences in spelling.

#### **Advanced options**

The following advanced options are available:

# • PDF recognition mode

Selecting the right recognition mode is crucial for accurate comparison of PDF documents. ABBYY Compare Documents offers three PDF recognition modes:

# $\circ$ Use Only Text from PDF

This is the default mode for PDF documents with a text layer. ABBYY Compare Documents will use the text layer for comparison.

# $_{\odot}$ Automatically Choose between OCR and Text from PDF

When this mode is selected, ABBYY Compare Documents will check the quality of the original text layer. If the program determines the original text layer is good enough, it will use the original text layer. Otherwise, it will recognize the document and use the resulting text layer instead.

# $\circ$ Use OCR

In this mode, the program uses optical character recognition to extract text from documents.

The documents will take longer to compare in this mode, but the comparison results will be more reliable.

These options are intended for PDF documents that contain a text layer and pictures. Such PDF documents are typically created by converting editable document files to PDF. Other kinds of PDF documents, such as searchable or image-only PDF documents, do not require any additional OCR options and are always processed in the **Use OCR** mode.

# • Find Headers and Footers Automatically

Disable this option if the document has no headers or footers.

# • Reset Advanced Options

Select this command to revert to the default settings.

# Viewing comparison results

The differences that the program has detected are highlighted in the two texts and are also listed separately in the pane on the right.

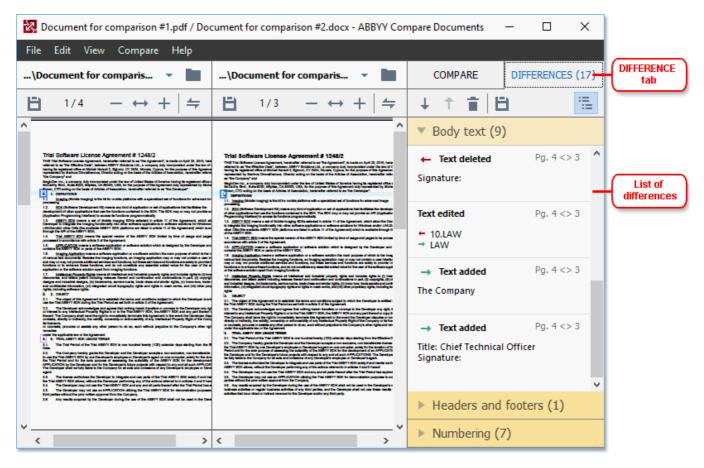

ABBYY Compare Documents can find the following types of differences:

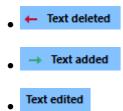

Each item in the list of differences contains a deleted, inserted or edited text fragment and the numbers of the pages where this text occurs in each document. To copy a difference to the Clipboard, right-click it and click **Copy Difference** on the shortcut menu or select it and click **Edit** > **Copy Difference**.

If a text fragment has been edited, both the old and the new versions of the fragment will be listed in the rightmost pane.

The number of detected differences is displayed in two locations:

On the red bar that appears at the top of the display area after you compare the documents:
 Differences found in body text: 7. Total: 9.

• Next to the title of the **DIFFERENCES** tab of the rightmost pane:

When you select a difference on the **DIFFERENCES** tab, the differing text will be displayed in both documents side-by-side.

To navigate the differences, do one of the following:

- Click a difference in one of the two documents.
- Use keyboard shortcuts 271: Ctrl+Right Arrow/Ctrl+Left Arrow.
- Use the <sup>1</sup> and <sup>1</sup> buttons on the **DIFFERENCES** tab.
- Click **Compare** and then click **Next Difference** or **Previous Difference**.

You can also scroll the two versions simultaneously to see the changes in a side-by-side view. Simultaneous scrolling is enabled by default. To disable it, click **Fit to Width** on the **View** and clear the **Synchronize Scrolling** item, or right-click a document and disable the **Synchronize Scrolling** 

option on the shortcut menu, or click the 🚝 button above one of the documents.

# **Grouping differences**

ABBYY Compare Documents groups detected differences so that you can ignore minor changes and focus on substantial discrepancies.

Detected differences may be placed in one of three groups:

Body text

This group contains the substantial differences found in the body text of the two documents.

• Headers and footers

This group contains the differences in the headers and footers of the two documents (e.g. differences in page numbers).

# • Numbering

This group contains the differences in the numbers contained in the two documents, e.g. differences in the numbering of lists.

To disable the grouping of differences, click the button on the **DIFFERENCES** tab of the rightmost pane.

To remove a difference from the list, do one of the following:

- Click the **button on the DIFFERENCES** tab.
- Right-click the difference and click **Ignore Difference** on the shortcut menu.

**I** To remove several differences at a time, select them while holding down the **Ctrl** key.

Any differences that you have removed from the list will not be shown in the comparison report.

# Saving comparison results

There are two ways to save differences in ABBYY Compare Documents:

- 1. To save the comparison results as comments in an annotated PDF document, do one of the following:
  - Click the document you want to save and then click File > Save Document with Differences as PDF....
  - Click the 🗎 button on the toolbar above the document you want to save.
- 2. To save the comparison results to a table in Microsoft Word, do one of the following
  - Click File > Save Differences to File....
  - Click the button on the **DIFFERENCES** tab.

# **ABBYY Screenshot Reader**

ABBYY Screenshot Reader is an easy-to-use application for creating screenshots and capturing text from the screen.

# **ABBYY Screenshot Reader features:**

- Create screenshots
- Turn screenshots into editable text
- All the benefits of ABBYY OCR technology

ABBYY Screenshot Reader has a straightforward and intuitive interface, which means that you do not need any specialist knowledge to be able to make screenshots and recognize text in them. Simply open any window of any application and select the section of the computer screen which you wish to "photograph." You can then recognize the screenshot and save the image and the recognized text.

ABBYY Screenshot Reader is available to registered users of certain ABBYY products. For details on how to register your copy of ABBYY FineReader 14, see <u>Registering ABBYY FineReader</u>.

- Installing and starting ABBYY Screenshot Reader [194]
- Making screenshots and recognizing text 195
- Additional options
- <u>Tips</u> 197

# Installing and starting ABBYY Screenshot Reader

By default, ABBYY Screenshot Reader is installed on your computer together with ABBYY FineReader 14.

To start ABBYY Screenshot Reader, click the ABBYY Screenshot Reader icon 🗒 on the taskbar.

☑ There are several other ways to start ABBYY Screenshot Reader:

- Open the New Task window of ABBYY FineReader 14 and click Screenshot Reader on the Tools menu.
- Open the PDF Editor and click **Screenshot Reader** on the **Tools** menu.
- Open the OCR Editor and click **Screenshot Reader** on the **Tools** menu.
- In Microsoft Windows, click the Start button and then click ABBYY FineReader 14 > ABBYY

Screenshot Reader on the Start menu. If you are using Windows 10, click the button and then clickAll Programs > ABBYY FineReader 14 > ABBYY Screenshot Reader on the Start menu.

# Making screenshots and recognizing text

ABBYY Screenshot Reader can create screenshots of selected areas on the screen of your computer and save them to a file, copy them to the Clipboard, or send them to the OCR Editor

When you launch ABBYY Screenshot Reader, the **ABBYY Screenshot Reader** window appears on the screen of your computer.

| ABBYY Sc  | reenshot Reader                   | ? | × |
|-----------|-----------------------------------|---|---|
| Capture:  | - Area ~                          |   | + |
| Language: | Russian and English $\qquad \lor$ |   | Ê |
| Send:     | Text to Clipboard $\sim$          |   |   |

The **ABBYY Screenshot Reader** window contains tools for recognizing text and tables on the screen of your computer, for creating screenshots of selected screen areas, and for setting up the application.

#### To make a screenshot or to recognize a text fragment:

- 1. Select a screen capture method from the **Capture** drop-down list.
  - Area Lets you select an area to capture.
  - Window

Captures a specific part of the screen (e.g. a window, a part of a window, or a toolbar).

• Screen

Captures the entire screen.

• Timed Screen

Captures the entire screen after a 5-second delay.

- 2. Select the language of the text you want to recognize from the Language drop-down list.
- 3. In the **Send** drop-down list, select the application to which you want to send the image or recognized text.

The text and screenshots will be:

- Copied to the clipboard (when you select **Text to Clipboard**, **Table to Clipboard**, or **Image to Clipboard** from the **Send** drop-down list).
- Placed in a new document (when you select **Text to Microsoft Word** [1] or **Table to** Microsoft Excel [2] from the Send drop-down list).

- Saved as a file (when you select Text to File, Table to File or Image to File from the Send drop-down list). The Save As dialog box will open and you will need to specify the name and format of the file.
- Opened in the OCR Editor of ABBYY FineReader 14 (when you select Image to OCR Editor [3] from the Send drop-down list). Select this item if the screen area contains both text and pictures.
- Attached to a newly created e-mail message as a \*.bmp file (when you select Image to E-mail from the Send drop-down list).
  - 💡 This item requires:
  - [1] Microsoft Word
  - [2] Microsoft Excel
  - [3] ABBYY FineReader 14

| _ |
|---|

4. Click the button.

Depending on the item you select in the Screenshot list, the screenshot will be created automatically or a capture tool will appear enabling you to select the desired area:

- If you selected **Area** from the **Capture** drop-down list, an area of the screen will be selected.
- To adjust the borders of an area, place the mouse pointer on a border and drag it while holding down the left mouse button. To move an area, select the area and move it while holding down the left mouse button. When you have selected the desired area, click the **Capture** button.
- If you selected **Window** from the **Capture** drop-down list, place the mouse pointer over the desired area and when a color frame appears, press the left mouse button.
- If you selected **Screen** or **Timed Screen** from the **Capture** drop-down list, the screenshot will be created without any further input.

# Notes.

- 1. To cancel screen capture, press the **Esc** key or click the right mouse button.
- 2. To cancel recognition, click the **Stop** button or press the **Esc** key.

# **Additional options**

To select additional options, right-click on the ABBYY Screenshot Reader 🖸 icon on the taskbar and then click Options. The following options are available:

#### • Always on Top

Keeps the ABBYY Screenshot Reader toolbar on top of all the other windows when switching between applications.

# • Run at Startup

Launches ABBYY Screenshot Reader each time you start your computer.

# • Enable Sounds

Plays a sound notification when ABBYY Screenshot Reader copies a screen area to the Clipboard.

# Tips

1. Working with texts written in several languages

Select a text fragment written entirely in one language. Before starting the recognition process, make sure that the language you selected from the **Language** drop-down list is the same as the language of the text fragment. Select the correct language if it isn't.

- If the required language is not in the list, select More languages... from the Language drop-down list and select the desired language in the dialog box that opens.
   If you cannot find the required language in the list of available languages:
  - ABBYY Screenshot Reader does not support this language. For a full list of supported languages, please see <a href="http://www.abbyy.com">http://www.abbyy.com</a>. The list of supported languages may vary in different editions of the application.
  - This language may have been disabled during custom installation. To install OCR languages:
    - a. Open the Control Panel by clicking the **Start** > **Control Panel**.
    - b. In the **Control Panel** window, click the **Add or Remove Programs** item.

If you are using Windows 10, click the button and then click Settings > System > Apps & features.

- c. Select **ABBYY FineReader 14** from the list of installed software and click the **Change** button.
- d. Select desired languages in the **Custom Setup** dialog box.
- e. Follow the on-screen instructions in the setup program.

3. If the selected area contains both text and pictures: In the Send drop-down list, click Image to OCR Editor. The screenshot will be added to an OCR project in the OCR Editor of FineReader 14, where you can process and recognize it. If the OCR Editor is already open, the image will be added to the current OCR project. Otherwise, a new OCR project will be created and the image will be added to this new project.

# Reference

This chapter provides answers to some frequently asked questions.

# **Chapter contents**

- Types of PDF documents
- Scanning tips 202
- Taking photos of documents 205
- Options dialog box 200
- Format settings
   212
- Supported OCR and document comparison languages [227]
- <u>Supported document formats</u> [234]
- Document features to consider prior to OCR [237]
- Image processing options 240
- OCR options 243
- Working with complex-script languages 246
- <u>Supported interface languages</u> [250]
- Current date and time on stamps and in Bates numbers [251]
- Fonts required for the correct display of texts in supported languages [254]
- <u>Regular expressions</u>

# **Types of PDF documents**

The features of a PDF document depend on the program in which it was created. Some PDF documents are searchable and have text you can copy, while in other documents this only becomes possible when you open them in special applications like ABBYY FineReader. There are three types of PDF documents.

# Image-only PDF documents

Image-only PDF documents are created from scans of hard-copy documents. They only contain the images of pages and don't have a text layer. Image-only PDFs are not searchable, and the text they contain cannot be modified or marked up in PDF viewing applications.

ABBYY FineReader 14 uses a special <u>background OCR process</u> [54] that creates a temporary text layer in image-only documents, making it possible to search and copy their text and even <u>edit page</u> <u>images</u> [76]. Moreover, ABBYY FineReader 14 lets you <u>save this text layer</u> [82] in the document so that the text in the document can be searched and copied into other applications. **See also:** <u>PDF</u> <u>settings</u> [212].

# Searchable PDF documents

Searchable PDF documents consist of the images of pages with an invisible text layer placed underneath. Documents of this type are usually created by scanning a paper document, recognizing it, and saving the recognized text into a text layer.

When you open a PDF document in ABBYY FineReader, it will analyze the document to determine if it contains a usable text layer. **See also:** OCR options <sup>243</sup> If a text layer is present, the text in the document can be searched and copied in any PDF application. Unlike many other PDF applications, ABBYY FineReader also lets you edit the text in searchable PDF documents.

In ABBYY FineReader, searchable PDF documents can be created by:

- 1. Adding a <u>text layer [82]</u> to an image-only PDF document.
- Converting PDF documents and image files to the searchable PDF format. To do this, enable the **Text under the page image** option in the **Searchable PDF settings** group of options in the PDF format settings. **See also:** <u>PDF settings</u><sup>[212]</sup>.

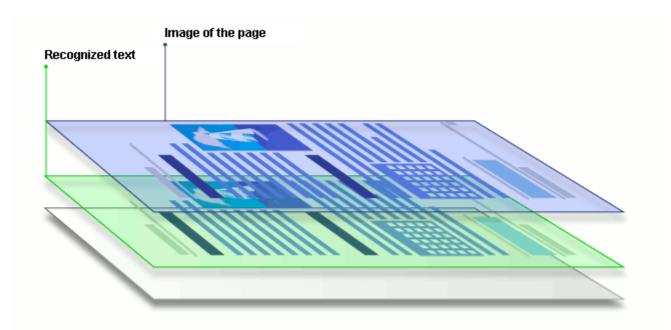

# PDF documents that were created in other applications

Searchable PDF documents can be created from documents in various editable formats (such as DOCX). Documents of this type contain a text layer and pictures, but do not contain page images. These documents are searchable and their text and pictures can be copied and edited, provided that such actions do not require entering a password or that the user knows the password.

PDF documents if this type can be created by:

- 1. Opening an editable document in the program where it was created and saving it in PDF.
- Converting another type of PDF document or a document in another format into this type of PDF using ABBYY FineReader (in the PDF format settings, enable the **Text and pictures** only option in the **Searchable PDF settings** group of options). See also: PDF settings<sup>212</sup>

The resulting document will be easier to edit than other types of PDF documents but may be visually different from the original.

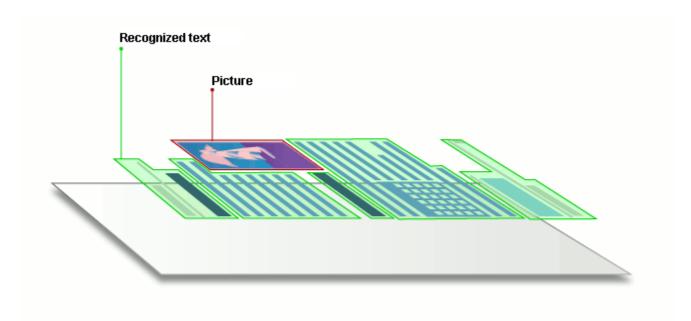

# Scanning tips

You can set the scanning settings in the ABBYY FineReader scanning dialog box.

- Make sure that the scanner is properly connected to your computer and turn it on. Consult your scanner documentation to ensure it is set up correctly. Be sure to install the software provided with your scanner. Some scanners have to be turned on before turning on the computer they are connected to.
- Try to make sure that the pages in the scanner are positioned as straight as possible. Place your documents face down on the scanner, making sure they are properly adjusted. Skewed images may be converted incorrectly.
- If you need to scan documents that were printed with a regular printer, use the grayscale mode and a resolution of 300 dpi for best results.
   Recognition quality depends on the quality of the hard-copy document and on the settings used for scanning the document. Poor image quality may have an adverse effect on the quality of conversion. Be sure to select the scanning parameters appropriate for your document [237].

There are several ways to open the scanning interface:

- Open the **New Task** screen, click the **Scan** tab, and then click **Scan to OCR Editor** or another task on this tab.
- In the **OCR Editor**, click the **Scan** button on the main toolbar.
- In the PDF Editor, click the Add Pages button on the main toolbar and then click Add from Scanner... on the menu shown below.

| CanoSca LiDE 110 (TWAIN) |      | :Ö:        | 0       |    | Flatbed 👻         |
|--------------------------|------|------------|---------|----|-------------------|
| Select Device            | Gray | Brightness | 300 dpi | A4 | 🚹 Scan one page 👻 |

You can specify the following scanning settings:

# Color mode

Lets you select the scanning mode: color, grayscale (the best mode for OCR) or black-and-white.

# Brightness

Changes the scanning brightness.

ABBYY FineReader will display a warning message during scanning if the <u>brightness</u> setting is too low or too high. You may also need to adjust the brightness setting when scanning in black-and-white mode.

☑ The 50% setting works well in most cases.

If the resulting image contains too many "sketchy" or "thick" letters, troubleshoot using the table below.

| Image defect                                     | Recommendations                                                                                              |
|--------------------------------------------------|----------------------------------------------------------------------------------------------------|
| brightness                                       | This image is suitable for text recognition.                                                                 |
| brightness                                       | • Lower the brightness to make the image darker.                                                             |
| Characters are very thin and sketchy             | • Use the grayscale scanning mode (brightness is adjusted automatically in this mode).                       |
| be glances                                       | <ul> <li>Increase the brightness to make the image lighter.</li> </ul>                                       |
| Characters are very thick and are stuck together | <ul> <li>Use the grayscale scanning mode (brightness is<br/>adjusted automatically in this mode).</li> </ul> |

# Scanning resolution

Changes the scanning resolution.

Recognition quality depends on the resolution of the document image. Poor image quality may have an adverse effect on the quality of conversion.

We recommend scanning documents at 300 dpi

For best recognition results, vertical and horizontal resolutions must be the same.

Setting the resolution too high (over 600 dpi) slows down OCR. Increasing the resolution beyond this point does not yield substantially improved OCR results. Setting an extremely low resolution (less than 150 dpi) adversely affects OCR quality.

You may need to adjust the resolution of your images if:

- The resolution of your image is less than 250 dpi or higher than 600 dpi.
- If the image has a non-standard resolution.
   Some faxes, for example, have a resolution of 204 by 96 dpi.

# **Crop Image**

Lets you select a preset scanning area size or specify the scanning area manually.

#### Multi-page document scanning options:

Specify settings for scanning multi-page documents if your scanner supports the following features: duplex scanning, automatic document feeding (ADF), delays between automatic scans, etc.

# Scanning facing pages

When you scan a book, a scanned image will typically contain two facing pages.

| A REAL PROPERTY AND A REAL PROPERTY AND A REAL | and the second second |
|----------------------------------------------------------------------------------------------------|----------------------------------------------------------------------------------------------------|
| <ul> <li>March 1997</li> <li>March 1997</li></ul>                                                                                                    |                                                                                                    |
| inter contra                                                                                                    | 1.000                                                                                                    |

To improve OCR quality, images with facing pages need to be split into two separate images. ABBYY FineReader 14 features a special mode that automatically splits such images into separate pages within the OCR project.

Follow the instructions below to scan facing pages from a book or to scan dual pages.

- Click Tools > Options... to open the Options dialog box and then click the Image Processing tab.
- 2. Select the Split facing pages option in the Image preprocessing settings (apply to conversion and OCR) group of options.
  Make sure your scans have the correct orientation or enable the Correct page orientation option. If a scan with facing pages does not have the correct orientation (e.g. it is upside-down), facing pages will not be split.
- 3. Scan the facing pages.

There are other image processing options you can specify. See also: Image processing options 241

You can also split facing pages manually:

- 1. Open the Image Editor by clicking the Section 2010 button on the toolbar of the Image pane.
- 2. Use the tools in the **Split** section of the leftmost pane to split the page.

#### See also:

- Image processing options
   240
- Document features to consider prior to OCR [237]
- If your document image has defects and OCR accuracy is low 129

# Taking photos of documents

Scanning isn't the only way to acquire images of your documents. You can photograph documents with a camera or a mobile phone and then <u>open the photographs in ABBYY FineReader 14</u> and recognize them.

When taking pictures of documents, a number of factors should be kept in mind to make the photo better suited for OCR. These factors are described in detail in the sections that follow:

- <u>Camera requirements</u> 205
- Lighting 205
- Taking photos 206
- <u>How to improve an image</u> [207]

# **Camera requirements**

Your camera should meet the following requirements in order to obtain document images that can be reliably recognized.

# **Recommended camera characteristics**

- Image sensor: 5 million pixels for A4 pages. Smaller sensors may be sufficient for taking pictures of smaller documents such as business cards.
- Flash disable feature
- Manual aperture control, i.e. availability of Av or full manual mode
- Manual focusing
- An anti-shake (image stabilization) feature or ability to use a tripod
- Optical zoom

# **Minimum requirements**

- Image sensor: 2 million pixels for A4 pages
- Variable focal distance

For detailed information about your camera, please refer to the documentation supplied with your device.

# Lighting

Lighting greatly affects the quality of the resulting photo.

Best results can be achieved with bright and evenly distributed light, preferably daylight. On a bright sunny day, you can increase the aperture number to get a sharper picture.

# Using a flash and additional lighting sources

- When using artificial lighting, use two light sources positioned so as to avoid shadows or glare.
- If there is enough light, turn the flash off to prevent sharp highlights and shadows. When using the flash in poor lighting conditions, be sure to take photos from a distance of approximately 50 cm.

**We** advise against using the flash when taking pictures of documents printed on glossy paper. Compare an image with glare and a good quality image:

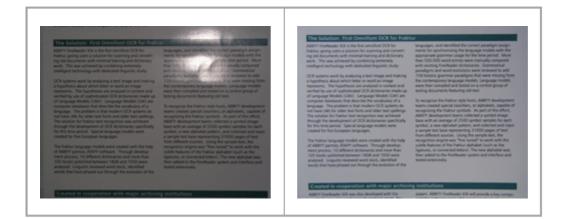

# If the image is too dark

- Set a lower aperture value to open up the aperture.
- Set a higher ISO value.
- Use manual focus, as automatic focus may fail in poor lighting conditions.

Compare an image that is too dark with a good quality image:

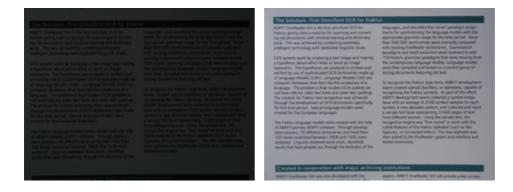

# **Taking photos**

To obtain good quality photos of documents, be sure to position the camera correctly and follow these simple recommendations.

- Use a tripod whenever possible.
- The lens should be positioned parallel to the page. The distance between the camera and the document should be selected so that the entire page fits within the frame when you zoom in. In most cases, this distance will be between 50 and 60 cm.
- Even out the paper document or book pages (especially in the case of thick books). The text lines should not be skewed by more than 20 degrees, otherwise the text may not be converted properly.
- To get sharper images, focus on the center of the image.

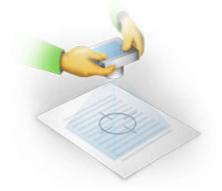

- Enable the anti-shake feature, as longer exposures in poor lighting conditions may cause blur.
- Use the automatic shutter release feature. This will prevent the camera from moving when you press the shutter release button. The use of automatic shutter release is recommended even if you use a tripod.

# How to improve an image if:

- The image is too dark or its contrast is too low.
   Solution: Try using brighter lighting. If that is not an option, try setting a lower aperture value.
- The image is not sharp enough.
   Solution: Autofocus may not work properly in poor lighting or when taking pictures from a close distance. Try using brighter lighting. Use a tripod and self-timer to avoid moving the camera when taking the picture.

If an image is only slightly blurry, the **Photo Correction** tool in the Image Editor of the OCR Editor may help get better results. **See also:** *If your document image has defects and OCR* <u>accuracy is low</u> [129] • A part of the image is not sharp enough.

**Solution:** Try setting a higher aperture value. Take pictures from a greater distance at maximum optical zoom. Focus on a point between the center and the edge of the image.

• The flash causes glare.

**Solution:** Disable the flash or try using other light sources and increasing the distance between the camera and the document.

# **Options dialog box**

The **Options** dialog box contains a variety of options that let you decide how documents will be scanned, opened, recognized, and saved into various formats, as well as change OCR languages, the language of the interface, the print type of input documents, and some other options.

P There are several ways to open the **Options** dialog box:

- In the New Task screen, click the Options button in the lower-left corner.
- In the New Task screen, click Tools > Options....
- In the PDF Editor, click **Tools** > **Options...**.
- In the OCR Editor, click **Tools** > **Options...**.

Buttons, links or commands that open the **Options** dialog box will also be available when you convert or scan files in the **New Task** screen, on toolbars and on shortcut menus of toolbars in the PDF Editor and the OCR Editor, and in the dialog boxes that appear when you save documents.

The **Options** dialog box has seven tabs, each of which contains settings specific to certain ABBYY FineReader functionality.

# General

On this tab, you can:

- Choose which part of the program will open when you start ABBYY FineReader 14: the New Task screen, the OCR Editor with a new OCR project, or the OCR Editor with the most recently used OCR project.
- Specify which device you want to use to get images, and choose a scanning interface. ABBYY FineReader uses a built-in dialog box to display the scanning settings 202. If the scanning interface of ABBYY FineReader 14 is incompatible with your scanner, you can use your scanner's native interface. The scanner's documentation should contain a description of this dialog box and its elements.
- Make FineReader the default program for opening PDF documents.

If you install ABBYY FineReader on a computer running Windows 7 on which no default PDF viewing application is selected, ABBYY FineReader will automatically become the default program for opening PDF documents.

# **Image Processing**

This tab contains three groups of options:

#### • Enable background recognition in the PDF Editor

When this option is enabled, all pages that are opened in the PDF Editor will be recognized automatically. This process runs in the background and adds a temporary text layer to PDF documents, making it possible to search them and copy their text. Use the link at the bottom of this group to specify the language(s) of your document.

#### • Automatically process page images as they are added to the OCR Editor

This option enables or disables automatic processing of newly added pages. If automatic processing is enabled, you can select general document processing options and image preprocessing settings to be used when scanning and opening images:

# • Recognize page images (includes preprocessing and analysis)

Newly added images in the OCR Editor will be preprocessed using the settings specified in the **Image preprocessing settings (apply to conversion and OCR)** group of options. Analysis and recognition will also be performed automatically.

#### • Analyze page images (includes preprocessing)

Image preprocessing and document analysis are performed automatically, but OCR has to be started manually.

#### • Preprocess page images

Only preprocessing is carried out automatically. Analysis and OCR have to be started manually.

# • Image preprocessing settings (apply to conversion and OCR)

ABBYY FineReader 14 lets you automatically remove common defects from scans and digital photos.

See also: <u>Background recognition</u> 54, <u>Image processing options</u> 240, and <u>Working with complex-script</u> <u>languages</u> 246

#### Languages

This tab contains OCR language options. See also: Document features to consider prior to OCR

# OCR

On this tab, you can select recognition options:

- The <u>PDF recognition mode</u> [243]
- Whether to use thorough or fast recognition
- The type of the document [238]

- Whether the program should detect structural elements (lets you choose which elements to preserve when exporting results to Microsoft Word)
- Whether the program should recognize barcodes
- Training (lets you use user patterns when recognizing texts)
- Fonts (lets you choose the fonts to be used in recognized texts)

See also: <u>OCR options</u> 143, <u>If the printed document contains non-standard fonts</u> 141

# **Format Settings**

On this tab, you can adjust the settings of output file formats. See also: Format settings 212

# Other

On this tab, you can:

- Specify the interface language 250 of ABBYY FineReader 14.
- Specify how many processor cores FineReader may use for OCR.
- Specify whether ABBYY FineReader 14 should automatically check for and install updates.
- Specify whether you want to send anonymized ABBYY FineReader 14 configuration data to ABBYY for purposes of improving the software.
- Specify whether you want to see marketing messages in ABBYY FineReader 14 dialog boxes.
- Enable or disable <u>JavaScript</u> [59] in PDF documents.
- Specify whether ABBYY FineReader 14 should automatically detect URLs in PDF documents.

Click **Reset...** at the bottom of the dialog box if you want to revert to the default settings.

# Areas and Text\*

On this tab you can:

- Specify verification settings for low-confidence characters.
- Specify verification settings for non-dictionary words:
- Ignore words with digits and special characters.
- Check non-dictionary compounds.
  A compound word is a word made up of two or more words.
- Specify whether you want to correcting spaces before and after punctuation marks.
- View and edit user dictionaries.

- Choose a font for displaying plain text.
- Choose the color and thickness of frames of different area types in the **Image** window, the highlight color for low-confidence characters, and other display options.

**See also:** <u>Checking recognized text</u> [152], <u>If the program fails to recognize certain characters</u> [148], <u>Editing</u> <u>area properties</u> [136]

\* This tab is only available in the OCR Editor.

# **Format settings**

ABBYY FineReader offers flexible format settings which determine the look and feel of output documents.

- PDF settings 212
- DOC(X)/RTF/ODT settings
   217
- XLS(X) settings 220
- PPTX settings 221
- <u>CSV settings</u> 221
- TXT settings 222
- HTML Settings 223
- EPUB/FB2 settings 224
- DjVu settings 225

# **PDF** settings

The following settings are available:

Image quality

If your text contains a lot of pictures or if you choose to save the page image together with the recognized text, the resulting PDF file may be quite large. The quality of the pictures and the size of the resulting file can be tweaked using the options in the **Image quality** drop-down list:

# • Best quality

Select this option to retain the quality of the pictures or the page image. The original resolution of the source image will be preserved.

# • Balanced

Select this option to reduce the size of the PDF file while keeping the quality of the pictures or page image at a reasonably high level.

# • Compact size

Select this option to greatly reduce the size of the output PDF file. The resolution of the pictures and page image will be reduced to 300 dpi, affecting their quality.

# • Custom...

Select this option if you want to specify custom image quality settings. In the **Custom Settings** dialog box, select the desired settings and click **OK**.

# Create PDF/A documents

Enable this option if you want to create a PDF/A document and select the PDF/A version that you want to use.

# Create PDF/UA (requires OCR)

Enable this option if you want to create a PDF/UA document. Please be aware that the resulting document may not look exactly like the original.

# Protect documents with passwords

This option allows you to protect your PDF document with a password to prevent unauthorized opening, printing, or editing. Click the **Settings...** button and specify protection settings in the dialog box that opens:

# • Document Open password

If your document has a Document Open password, users will be able to open it only after entering the password you specify. To set a password for your document:

- 1. Enable the **Restrict access with a Document Open password** option.
- 2. Type the password and confirm it.

Disable the **Hide characters** option if you want the characters of your password to be visible in the **Document Open password** field.

# • Permissions password

This password protects the PDF document from unauthorized editing and printing and prevents users who do not know the password from copying its content into another application. Users will be able to perform all of these actions only after entering the password you specify. To set this password:

- 1. Enable the **Restrict printing and editing with a Permissions password** option.
- 2. Type the password and confirm it.

Disable the **Hide characters** option if you want the characters of your password to be visible in the **Permissions password** field.

Next, select the actions you want to allow users to perform.

- The **Printing** drop-down list contains options that allow or restrict printing the document.
- The **Editing** drop-down list contains options that allow or restrict editing the document.
- The **Allow copying text, images, and other content** option allows users to copy content (text, pictures, etc.) from your document. If you want to prohibit such actions, make sure this option is not selected.
- The Allow screen readers to read text option allows screen reader software to read text from the document when it is open. If you want to prohibit such actions, make sure this option is not selected.

# • Encryption level

The **Encrypt** drop-down list contains options that encrypt password-protected documents.

• **128-bit AES** is a fairly strong encryption algorithm based on the AES standard.

• **256-bit AES** is a strong encryption algorithm based on the AES standard.

Select one of the options from the **Encrypt** drop-down list. **All document contents** encrypts the entire document, while **All document contents except metadata** leaves the document's data unencrypted and readable.

#### Delete objects and data

Enable this option if you don't want to preserve various objects contained in the PDF document, then click the **Select...** button to select which objects you don't want to keep:

# • Comments and annotations

Notes, annotations, shapes, and text blocks will not be saved.

- Links, media, actions, scripts, and form data Interactive elements will not be saved.
- Bookmarks Bookmarks will not be saved.
- Attachments

Attached files will not be saved.

#### Use one paper size for all page images

If this option is disabled, the original paper size of the page images will be retained. Enable this option if you want to use a specific paper size in your PDF document.

# Use MRC compression (requires OCR)

Selecting this option will apply the MRC compression algorithm, which greatly reduces file size and preserves the visual quality the image.

The **Use MRC compression (requires OCR)** option is available for searchable PDF documents when the **Text under the page image** option is enabled.

Apply ABBYY PreciseScan to smooth characters on page images

Enable this option if you want to use the ABBYY PreciseScan technology to smooth out the characters in the document. As a result, characters will not look pixelated even when you zoom in on the page.

# Searchable PDF settings

This group of options lets you decide what elements of your PDF document you want to save. Depending on how you are planning to use your document, select one of the following options:

# • Text and pictures only

This option saves only the recognized text and the associated pictures. The page will be fully searchable and the size of the PDF file will be small. The appearance of the resulting document may slightly differ from the original

# • Text over the page image

This option saves the background and pictures of the original document and places the recognized text over them. Usually, this PDF type requires more disk space than **Text and pictures only**. The resulting PDF document will be fully searchable. In some cases, the appearance of the resulting document may slightly differ from the original.

# • Text under the page image

This option saves the entire page as an image and places the recognized text underneath. The text layer makes it possible to search the document and copy text, while the page images insure that the document looks virtually the same as the original.

# Create bookmarks from headings

Select this option if you wish to create a table of contents from the document headings.

# **Create PDF tags**

Select this option to add PDF tags to the output PDF document.

Apart from text and pictures, PDF files can contain information about the document structure, such as logical parts, pictures, and tables. This information is stored in PDF tags. A PDF file equipped with PDF tags may be reflowed to fit different screen sizes and will display well on handheld devices.

## Fonts

When saving texts in PDF, you can use either Adobe fonts or the Windows fonts installed on your computer. To specify the font set to be used, select one of the following items from the drop-down list:

## • Use predefined fonts

The PDF file will use Adobe fonts, for example: Times New Roman, Arial, Courier New.

## • Use Windows fonts

The file will use the Windows fonts installed on your computer.

To embed fonts in the PDF document, select the **Embed fonts** option. This will make the document file larger, but the document will look the same on all computers.

The **Embed fonts** is only available for **Text and pictures only** and **Text over the page image** PDF documents.

## Preserve document metadata, such as authors and keywords

Preserves the metadata [94] of the document when it is saved in the PDF format. This option is enabled by default.

If you want to make changes to the document's metadata, click the **Edit Metadata...** button, make the desired changes, and click **OK**.

## DOC(X)/RTF/ODT settings

The following settings are available:

## **Document layout**

Select the appropriate setting depending on how you plan to use the output document.

## 1. Exact copy

Preserves the formatting of the original document. This setting is recommended for documents with complex layouts, such as promotion booklets. Note, however, that it limits your ability to change the text and formatting in the output document.

## 2. Editable copy

Produces a document in which the formatting may differ slightly from that of the original. Documents produced in this mode are easy to edit.

## 3. Formatted text

Retains paragraphs but does not retain the exact positions of objects on the page and line spacing. The text produced will be left-aligned. Texts in right-to-left scripts will be right-aligned.

Z Vertical texts will become horizontal.

## 4. Plain text

Discards most formatting. Preserves only the font styles if the **Keep bold**, **italic**, **and underlined text styles in plain text** option is enabled.

#### Default paper size

You can select the paper size to be used for saving in RTF, DOC, DOCX, or ODT format from the **Default paper size** drop-down list.

## **Picture settings**

Documents containing a large number of pictures can be very large. The quality of the pictures and the size of the resulting file can be tweaked using the options in the **Keep pictures** drop-down list.

**Tip.** To change the picture saving settings, click **Custom...**, specify the desired settings in the **Custom Settings** dialog box, and click **OK**.

#### **Text settings**

- Keep headers, footers, and page numbers Retains the headers, footers, and page numbers in the output text.
- Keep line breaks and hyphens Retains the original arrangement of text lines in the output text.
- Keep page breaks

Retains the original page arrangement.

## • Keep line numbers

Retains the original line numbering (if any). The line numbers will be saved in a separate field that remains unchanged when you edit the text.

This feature is available only if the **Editable copy** option is selected in the **Document layout** drop-down list.

## • Keep text and background colors

Select this option to retain the font color and background color.

## Keep bold, italic, and underlined text styles in plain text

Retains font styles when the **Plain text** option is selected in the **Document layout** dropdown list.

If you disable the detection of headers, footers, the table of contents, numbered lists, and footnotes on the **Recognition Languages** tab of the **Options** dialog box (click **Tools** > **Options...** to open this dialog box), these elements will be saved as body text.

#### Low-confidence characters

Enable the **Highlight low-confidence characters** option if you plan to edit the document in Microsoft Word and not in the **Text** pane of the OCR Editor. When this option is selected, all low-confidence characters will be highlighted in the Microsoft Word document.

**Tip.** You can change the color use for low-confidence characters on the **Areas and Text** tab of the **Options** dialog box (click **Tools**>**Options...** to open this dialog box).

Preserve document metadata, such as authors and keywords

Preserves the metadata when you save the document. This option is enabled by default.

If you want to make changes to the document's metadata, click the **Edit Metadata...** button, make the desired changes, and click **OK**.

# XLS(X) settings

The following settings are available:

### **Document layout**

Select the appropriate setting depending on how you plan to use the output document.

#### 1. Formatted text

Retains the fonts, font sizes, and paragraphs, but does not retain the exact line spacing or locations of the objects on the page. The text produced will be left-aligned. Texts in right-to-left scripts will be right-aligned.

Z Vertical texts will become horizontal.

### 2. Plain text

Does not retain the formatting.

#### **Picture settings**

You can save pictures in XLSX documents. Documents containing a large number of pictures can be very large. The quality of the pictures and the size of the resulting file can be tweaked using the options in the **Keep pictures (XLSX only)** drop-down list.

**Tip.** To change the picture saving settings, click **Custom...**, select the desired settings in the **Custom Settings** dialog box, and click **OK**.

#### **Text settings**

#### • Keep headers and footers

Enable this option if you want to keep the headers and footers. If this option is disabled, the headers and footers will not be preserved.

#### • Ignore text outside tables

Saves only the tables and ignores the rest.

#### • Convert numeric values to numbers

Converts numbers into the "Numbers" format in the XLSX document. Microsoft Excel can perform arithmetic operations on such cells.

Create separate sheet for each page (XLSX only)

Select this option to save pages from the source document as separate worksheets.

#### Preserve document metadata, such as authors and keywords

Preserves the metadata when you save the document. This option is enabled by default.

If you want to make changes to the document's metadata, click the **Edit Metadata...** button, make the desired changes, and click **OK**.

## **PPTX** settings

The following settings are available:

#### **Picture settings**

Documents containing a large number of pictures can be very large. The quality of the pictures and the size of the resulting file can be tweaked using the options in the **Keep pictures** drop-down list.

**Tip.** To change the picture saving settings, click **Custom...**. In the **Custom Settings** dialog box, select the desired settings and click **OK**.

#### **Text settings**

#### • Keep headers and footers

Preserves the headers and footers in the output document.

#### • Keep line breaks

Retains the original arrangement of text lines. If this option is not selected, the output document will have a single line containing all of the text.

#### • Shrink text on overflow

Decreases the font size of text if the text does not fit into a text block.

#### Preserve document metadata, such as authors and keywords

Preserves the metadata when you save the document. This option is enabled by default.

If you want to make changes to the document's metadata, click the **Edit Metadata...** button, make the desired changes, and click **OK**.

## **CSV** settings

The following settings are available:

#### **Text settings**

#### Ignore text outside tables

Saves only the tables and ignores the rest.

• Insert page break character (#12) as page separator Saves the original page arrangement.

#### Delimiter

Specifies the character that will be used to separate the data columns in the output CSV document.

#### Encoding

ABBYY FineReader detects the <u>code page</u> automatically. To change the code page, select the desired code page from the **Encoding** drop-down list.

#### Preserve document metadata, such as authors and keywords

Preserves the metadata when you save the document. This option is enabled by default.

If you want to make changes to the document's metadata, click the **Edit Metadata...** button, make the desired changes, and click **OK**.

## **TXT** settings

The following settings are available:

#### **Document layout**

Select the appropriate setting depending on how you plan to use the output document.

#### 1. Formatted text

Retains the paragraphs but does not retain the exact positions of the objects and line spacing. Additionally, white spaces are used to reproduce paragraph indentations and tables. The text produced will be left-aligned. Texts in right-to-left scripts will be right-aligned.

Z Vertical texts will become horizontal.

#### 2. Plain text

Does not retain the formatting.

#### **Text settings**

• Keep line breaks

Retains the original arrangement of text lines. If this option is not selected, each paragraph will be saved as a single line of text.

#### • Insert page break character (#12) as page break

Saves the original page arrangement.

- Use blank line as paragraph separator
  - Separates the paragraphs with blank lines.

## Keep headers and footers

Preserves the headers and footers in the output document.

#### Encoding

ABBYY FineReader detects the <u>code page</u> automatically. To change the code page, select the desired code page from the **Encoding** drop-down list.

#### Preserve document metadata, such as authors and keywords

Preserves the metadata when you save the document. This option is enabled by default.

If you want to make changes to the document's metadata, click the **Edit Metadata...** button, make the desired changes, and click **OK**.

## **HTML** settings

The following settings are available:

### **Document layout**

Select the appropriate setting depending on how you plan to use the output document.

#### • Flexible layout

Preserves the formatting of the original. The output HTML document can be easily edited.

#### • Formatted text

Retains the fonts, font sizes, font styles, and paragraphs, but does not retain the exact line spacing or locations of the objects on the page. The text produced will be left-aligned. Texts in right-to-left scripts will be right-aligned.

Z Vertical texts will become horizontal.

#### • Plain text

Does not retain the formatting.

#### **Picture settings**

Documents containing a large number of pictures can be very large. The quality of the pictures and the size of the resulting file can be tweaked using the options in the **Keep pictures** drop-down list.

**Tip.** To change the picture saving settings, click **Custom...**. In the **Custom Settings** dialog box, select the desired settings and click **OK**.

#### **Text settings**

#### Keep line breaks

Retains the original arrangement of text lines. If this option is disabled, the output document will have a single line containing all of the text.

#### • Keep text and background colors

Select this option to retain the font color and background color.

#### Keep headers and footers

Preserves the headers and footers in the output document.

#### Encoding

ABBYY FineReader detects the <u>code page</u> automatically. To change the code page, select the desired code page from the **Encoding** drop-down list.

## **Book settings**

If you are converting a hard-copy book to HTML, enable the **Generate a table of contents and use it to divide the document into files** option. The book can be split into chapters in one of the following ways:

## • Automatically create files based on headings

ABBYY FineReader 14 will automatically split the document into parts of roughly equal size, save them as separate HTML files, and create links to them in the table of contents.

## • Create files based on level 1 headings

ABBYY FineReader 14 will automatically split the document into separate HTML files using the highest-level headings.

## • Create files based on level 2 headings

ABBYY FineReader 14 will automatically split the document into separate HTML files using the highest-level headings and the headings of the next level.

## Preserve document metadata, such as authors and keywords

Preserves the metadata when you save the document. This option is enabled by default.

If you want to make changes to the document's metadata, click the **Edit Metadata...** button, make the desired changes, and click **OK**.

## **EPUB/FB2** settings

The following settings are available:

## **Document layout**

Select the appropriate setting depending on how you plan to use the output document.

#### Formatted text

Retains the paragraphs but does not retain the exact positions of the objects and line spacing. The text produced will be left-aligned. Texts in right-to-left scripts will be right-aligned.

Z Vertical texts will become horizontal.

Font styles will be retained only in the EPUB format.

#### • Plain text

Does not retain the formatting.

If you are saving to the EPUB format, you can preserve fonts by selecting the **Formatted text** option from the **Document layout** drop-down list and enabling the **Retain fonts and font sizes (EPUB only)** option below. Select the **Embed fonts** option to embed the document's fonts in the resulting ebook.

Some devices and software cannot display embedded fonts.

#### Create cover

Enable the **Use the first page as the e-book cover** option if you want to use the first page in the document as its cover.

## **Picture settings**

Documents containing a large number of pictures can be very large. The quality of the pictures and the size of the resulting file can be tweaked using the options in the **Keep pictures** drop-down list.

**Tip.** To change the picture saving settings, click **Custom...**. In the **Custom Settings** dialog box, select the desired settings and click **OK**.

#### **EPUB Settings**

You can choose which version of the EPUB format you want to use.

#### Preserve document metadata, such as authors and keywords

Preserves the metadata when you save the document. This option is enabled by default.

If you want to make changes to the document's metadata, click the **Edit Metadata...** button, make the desired changes, and click **OK**.

## DjVu settings

The following settings are available:

#### Save mode

Select the appropriate setting depending on how you plan to use the output document.

#### • Text under the page image

This option saves the entire page as an image and places the recognized text underneath. As a result, you get a searchable DjVu document that looks almost exactly like the original.

## • Page image only

This option saves the exact image of the page. The output document will look almost exactly like the original, but the text in the document will not be searchable.

#### **Picture settings**

Documents containing a large number of pictures can be very large. The quality of the pictures and the size of the resulting file can be tweaked using the options in the **Image quality** drop-down list.

**Tip.** To change the picture saving settings, click **Custom...**. In the **Custom Settings** dialog box, select the desired settings and click **OK**.

## **Multiple layers**

The DjVu format uses a special compression technique which separates a page image into layers and applies different compression methods to each of them. By default, ABBYY FineReader will automatically determine whether multi-layer compression must be used on a page (i.e. the **Multiple layers** option is set to **Automatic**). Set the **Multiple layers** option to **Always on** if you want to use multi-layer compression on all pages or to **Always off** if you do not want to use multi-layer compression.

#### Preserve document metadata, such as authors and keywords

Preserves the metadata when you save the document. This option is enabled by default.

If you want to make changes to the document's metadata, click the **Edit Metadata...** button, make the desired changes, and click **OK**.

## Supported OCR and document comparison languages

ABBYY FineReader 14 supports 195 OCR languages:

- Natural languages 227
- Artificial languages 233
- Formal languages 233

Supported languages may vary in different versions of the product.

## Natural languages

- Abkhaz
- Avar
- Agul
- Adyghe
- Azeri (Cyrillic), Azeri (Latin) \*\*
- Aymara
- Albanian
- Altai
- English phonetic transcriptions
- English\*, \*\*
- Arabic (Saudi Arabia)
- Armenian (Eastern, Western, Grabar)\*
- Afrikaans
- Nahuatl
- Basque
- Bashkir\*, \*\*
- Belarusian
- Bemba
- Blackfoot
- Bulgarian\*, \*\*

- Breton
- Bugotu
- Buryat
- Welsh
- Hungarian\*, \*\*
- Wolof
- Vietnamese\*, \*\*
- Hawaiian
- Gagauz
- Galician
- Ganda
- Greek\*
- Guarani
- Kawa
- Scottish Gaelic
- Dakota
- Dargwa
- Danish\*, \*\*
- Tun
- Dungan
- Zulu
- Hebrew\*
- Yiddish
- Ingush
- Indonesian\*, \*\*
- Irish

- Icelandic
- Spanish\*, \*\*
- Italian\*, \*\*
- Kabardian
- Kazakh
- Kalmyk
- Karakalpak
- Karachay-balkar
- Catalan\*, \*\*
- Kashubian
- Quechua (Bolivia)
- Kikuyu
- Kirghiz
- Chinese Simplified, Chinese Traditional
- Kongo
- Korean, Korean (Hangul)
- Corsican
- Koryak
- Xhosa
- Kpelle
- Crow
- Crimean Tatar
- Kumyk
- Kurdish
- Lak
- Latin\*

- Latvian\*, \*\*
- Lezgi
- Lithuanian\*, \*\*
- Luba
- Sorbian
- Maya
- Macedonian
- Malagasy
- Malay (Malaysian)
- Malinke
- Maltese
- Mansi
- Maori
- Mari
- Minangkabau
- Mohawk
- Romanian (Moldova)
- Mongol
- Mordvin
- Miao
- German (Luxembourg)
- German\*\*, German (New Spelling)\*, \*\*
- Nenets
- Nivkh
- Dutch\*\*, Dutch (Belgian)\*, \*\*
- Nogay

- Norwegian (Nynorsk)\*\*, Norwegian (Bokmal)\*, \*\*
- Nyanja
- Ojibway
- Ossetian
- Papiamento
- Polish\*, \*\*
- Portuguese\*\*, Portuguese (Brazilian)\*, \*\*
- Occitan
- Rhaeto-Romanic
- Rwanda
- Romanian\*, \*\*
- Rundi
- Russian\*, \*\*
- Russian (Old Spelling)
- Russian with accent
- Sami (Lappish)
- Samoan
- Zapotec
- Swazi
- Cebuano
- Selkup
- Serbian (Cyrillic), Serbian (Latin)
- Slovak\*, \*\*
- Slovenian\*, \*\*
- Somali
- Swahili

- Sunda
- Tabasaran
- Tagalog
- Tajik
- Tahitian
- Thai\*
- Tatar\*, \*\*
- Tok Pisin
- Tongan
- Tswana
- Tuvinian
- Turkish\*, \*\*
- Turkmen (Cyrillic), Turkmen (Latin)
- Udmurt
- Uighur (Cyrillic), Uighur (Latin)
- Uzbek (Cyrillic), Uzbek (Latin)
- Ukrainian\*, \*\*
- Faroese
- Fijian
- Finnish\*, \*\*
- French\*, \*\*
- Frisian
- Friulian
- Khakass
- Hani
- Khanty

- Hausa
- Croatian\*, \*\*
- Jingpo
- Romany
- Chamorro
- Chechen
- Czech\*, \*\*
- Chuvash
- Chukchee
- Swedish\*, \*\*
- Shona
- Evenki
- Even
- Eskimo (Cyrillic), Eskimo (Latin)
- Estonian\*, \*\*
- Sotho
- Yakut
- Japanese

#### **Artificial languages**

- Ido
- Interlingua
- Occidental
- Esperanto

## Formal languages

- Basic
- C/C++

- COBOL
- Fortran
- Java
- Pascal
- Simple math formulas
- Digits

**To find out which fonts are required to display the characters of a specific language, see** <u>Fonts</u> <u>required for the correct display of texts in supported languages</u> 254

\*Dictionaries are available for this language, enabling ABBYY FineReader to identify unreliably recognized characters and detect spelling errors in texts written in this language.

\*\*Document comparison language. ABBYY FineReader can compare documents written in 35 languages. **See also:** <u>ABBYY Compare Documents</u> [184]

## **Supported document formats**

The table below lists the formats supported by ABBYY FineReader 14.

| Format                                  | File extension | Input formats<br>for the OCR Editor | Input formats<br>for the PDF<br>Editor /<br>for ABBYY<br>Compare<br>Documents | Saving formats |
|-----------------------------------------|----------------|-------------------------------------|-------------------------------------------------------------------------------|----------------|
| PDF document                            | *.pdf          | +                                   | +                                                                             | +              |
| Editable text forma                     | ats            |                                     |                                                                               |                |
| Microsoft Word<br>Document              | *.doc, *.docx  | -                                   | +                                                                             | +              |
| Microsoft Excel 97-<br>2003 Workbook    | *.xls, *.xlsx  | -                                   | +                                                                             | +              |
| Microsoft<br>PowerPoint<br>Presentation | *.pptx         | -                                   | +                                                                             | +              |
|                                         | *.ppt          | -                                   | +                                                                             | -              |

| Microsoft Visio<br>Drawing                                   | *.vsd, *.vsdx                        | - | + / - | - |
|--------------------------------------------------------------|--------------------------------------|---|-------|---|
| HTML Document                                                | *.htm, *.html                        | - | +     | + |
| Rich Text Format                                             | *.rtf                                | - | +     | + |
| Text Document                                                | *.txt                                | - | +     | + |
| Microsoft Office<br>Excel Comma-<br>Separated Values<br>File | *.CSV                                | _ | _     | + |
| OpenDocument<br>Text                                         | *.odt                                | - | +     | + |
|                                                              | *.ods                                | - | +     | - |
|                                                              | *.odp                                | - | +     | - |
| FB2 Document                                                 | *.fb2                                | - | -     | + |
| EPUB Document                                                | *.epub                               | - | -     | + |
| Non-editable form                                            | ats                                  |   |       |   |
| XPS (requires<br>Microsoft .NET<br>Framework 4)              | *.xps                                | + | +     | - |
| DjVu Document                                                | *.djvu, *.djv                        | + | +     | + |
| Images                                                       |                                      |   |       |   |
| JPEG                                                         | *.jpg, *.jpeg                        | + | +     | + |
| JPEG 2000                                                    | *.jp2, *.j2k, *.jpf,<br>*.jpx, *.jpc | + | +     | + |
| PNG                                                          | *.png                                | + | +     | + |
| TIFF                                                         | *.tiff, *.tif                        | + | +     | + |
| ВМР                                                          | *.bmp, *.dib, *.rle                  | + | +     | + |
| GIF                                                          | *.gif                                | + | +     | - |

| JBIG2 | *.jbig2, *.jb2 | + | + | + |
|-------|----------------|---|---|---|
| РСХ   | *.dcx, *.pcx   | + | + | + |

**I** To be able to edit texts in a particular format, you must have the appropriate version of Microsoft Office or Apache OpenOffice installed on your computer.

P ABBYY Compare Documents can save comparison results in the following formats:

• PDF document (\*.pdf)

To view PDF files, you must have a PDF viewing application installed on your computer. To see the list of differences, open the Comments pane.

• Microsoft Word Document (\*.docx)

✓ If the metadata of a document contain information about the compliance with the PDF/A or PDF/UA standard, this will be displayed in the **Document Properties** window.

## Document features to consider prior to OCR

The quality of images has a significant impact on OCR quality. This section explains what factors you should take into account before recognizing images.

- OCR languages 237
- Print type 238
- Print quality 238
- <u>Color mode</u> 239

## **OCR** languages

ABBYY FineReader can recognize both single- and multi-language documents (e.g. written in two or more languages). For multi-language documents, you need to select several OCR languages.

To select OCR languages, click  $\underline{Options}$  > Languages and select one of the following options:

- Automatically select OCR languages from the following list ABBYY FineReader will automatically select the appropriate languages from the userdefined list of languages. To edit the list of languages:
  - 1. Make sure the Automatically select OCR languages from the following list option is selected.
  - 2. Click the Specify... button.
  - 3. In the Languages dialog box, select the desired languages and click OK.
  - 4. In the **Options** dialog box, click **OK**.

## • Specify OCR languages manually

Select this option if the language you need is not in the list.

In the dialog box below, specify one or more languages. If you often use a particular language combination, you can create a new group for these languages.

If a language is not in the list, it is either:

- Not supported by ABBYY FineReader, or
   ✓ For a complete list of supported languages, see <u>Supported OCR languages</u>
- 2. Not supported by your version of the product.
  If The complete list of languages available in your version of the product can be found in the Licenses dialog box (click Help > About > License Info to open this dialog box).

In addition to using built-in languages and language groups, you can create your own languages and groups. **See also:** If the program fails to recognize certain characters [148]

## Print type

Documents may be printed using various devices such as typewriters and fax machines. OCR quality may vary depending on how a document was printed. You can improve OCR quality by selecting the correct print type in the **Options** address dialog box.

For most documents, the program will detect their print type automatically. For automatic print type detection, the **Auto** option must be selected in the**Document type** group of options in the **Options** dialog box (click**Tools** > **Options...**>**Recognition Languages** to access these options). You can process documents in full-color or black-and-white mode.

You may also choose to manually select the print type as needed.

| softw <b>a</b> re | An example of typewritten text. All letters are of equal width (compare, for example,<br>"w" and "t"). For texts of this type, select <b>Typewriter</b> .                                                             |
|-------------------|----------------------------------------------------------------------------------------------------|
| software          | An example of a text produced by a fax machine. As you can see from the example,<br>the letters are not clear in some places. There is also some noise and distortion. For<br>texts of this type, select <b>Fax</b> . |

After recognizing typewritten texts or faxes, be sure to select **Auto** before processing regular printed documents.

## **Print quality**

Poor-quality documents with "noise" (i.e. random black dots or speckles), blurred and uneven letters, or skewed lines and shifted table borders may require specific scanning settings.

| ax                                                 | Newspaper                                                                                                    |
|----------------------------------------------------|----------------------------------------------------------------------------------------------------|
| DECOUNT HOTEL RESERVATIONS<br>PECTOR - 1984<br>- 1 | <section-header><section-header><section-header><section-header><section-header><section-header><section-header><section-header><section-header><text><text><text><text><text><text><text><text><text><text><text><text><text><text><text><text><text><text><text><text><text><text><text><text><text><text><text><text><text><text></text></text></text></text></text></text></text></text></text></text></text></text></text></text></text></text></text></text></text></text></text></text></text></text></text></text></text></text></text></text></section-header></section-header></section-header></section-header></section-header></section-header></section-header></section-header></section-header> |

Poor-quality documents are best scanned in <u>grayscale</u> 2022. When scanning in grayscale, the program will select the optimal <u>brightness</u> value automatically.

The grayscale scanning mode retains more information about the letters in the scanned text to achieve better OCR results when recognizing documents of medium to poor quality. You can also correct some of the defects manually using the image editing tools available in the Image Editor. **See also:** *If your document image has defects and OCR accuracy is low* 129

#### Color mode

If you do not need to preserve the original colors of a full-color document, you can process the document in black-and-white mode. This will greatly reduce the size of the resulting OCR project and speed up the OCR process. However, processing low-contrast images in black-and-white may result in poor OCR quality. We also do not recommend black-and-white processing for photos, magazine pages, and texts in Chinese, Japanese, and Korean.

**Tip.** You can also speed up the OCR of color and black-and-white documents by selecting **Fast recognition** on the **Recognition Languages** tab of the **Options** dialog box. For more about the recognition modes, see <u>OCR Options</u> [243].

For some additional recommendations on selecting the right color mode, see <u>Scanning tips</u> 2021

Proce the document is converted to black-and-white, you will not be able to restore the colors. To get a color document, open a file with color images or scan the paper document in color mode.

## Image processing options

To customize the scanning and opening of pages in ABBYY FineReader, you can:

- enable/disable background recognition in the PDF Editor 240
- enable/disable <u>automatic analysis and recognition</u> of pages when they are added into the OCR Editor
- specify image preprocessing settings 241

You can select desired options either when opening a PDF document, images or scans in the New Task Window or on the **Image Processing** tab of the **Options** dialog box (click **Tools** > **Options...** to open this dialog box).

P Any changes you make in the **Options** dialog box will only be applied to newly scanned/opened images.

The Image Processing tab of the Options dialog box contains the following options:

## Enable background recognition in the PDF Editor

background recognition will be used for all pages you open in the PDF Editor. Background recognition allows you to search and copy text even in documents that do not have a text layer (e.g. documents that contain only scans or that were created from images). No permanent changes are made to the document itself.

On this tab, you can also specify the OCR languages [237].

If you want to enable other users to carry out text searches in this document, click File > Recognize Document > Recognize Document.....

#### Automatic analysis and recognition of images added into the OCR Editor

By default, pages are analyzed and recognized automatically, but you can change this behavior. The following modes are available:

#### • Recognize page images (includes preprocessing and analysis)

When images are opened in the OCR Editor, they will be automatically preprocessed using the settings selected in the **Image preprocessing settings (apply to conversion and OCR)** group of settings. Analysis and OCR are also performed automatically.

#### • Analyze page images (includes preprocessing)

Image preprocessing and document analysis are performed automatically, but OCR has to be started manually.

#### • Preprocess page images

Only preprocessing is carried out automatically. Analysis and OCR have to be started manually. This mode is commonly used for documents with complex structures.

If you do not want the images you add to be automatically processed, clear the **Automatically process page images as they are added to the OCR Editor** option.

This lets you quickly open large documents, recognize only select pages in a document, and <u>save</u> documents as images

#### Image preprocessing settings

ABBYY FineReader lets you automatically correct common defects on scan and digital photos.

By default, this dialog box displays three recommended options:

#### • Split facing pages

Split facing pages The program will automatically split images that contain facing pages into two images containing one page each.

#### • Correct page orientation

The orientation of pages that are added to an OCR project will be automatically detected and corrected if necessary.

#### • Use recommended settings for better OCR

The program will automatically choose and apply the required preprocessing settings.

To display all the settings, click Show Advanced Settings:

#### • Deskew images

The program will automatically detect skewed pages and correct skew if necessary.

#### • Straighten text lines

The program will automatically detect uneven text lines on images and straighten them without correcting trapezoid distortions.

#### • Correct image resolution

The program will automatically detect will automatically determine the best resolution for images and will change the resolution of images when necessary.

#### • Detect page edges \*

The program will automatically detect and crop image edges.

#### • Whiten background \*

The program will automatically whiten backgrounds and select the best brightness setting.

#### • Reduce ISO noise \*

The program will automatically remove noise from photographs.

#### • Remove motion blur \*

The sharpness of blurry digital photos will be increased.

#### • Correct trapezoid distortions \*

The program will automatically detect trapezoid distortions and uneven text lines on digital photographs and scans of books.

#### • Fix inverted colors on image

When appropriate, the program will invert the colors of an image so that dark text is printed on a light background.

#### • Convert to black and white

The program will convert color images to black-and white This will greatly reduce the size of the resulting OCR project and speed up OCR. We do not recommend black-and-white conversion for photos, magazine pages, and texts in Chinese, Japanese, and Korean.

#### • Remove color marks

The program will detect and remove any color stamps and marks made in pen to facilitate the recognition of the text obscured by such marks. This option is designed for scanned documents with dark text printed on a white background. Do not select this option for digital photos and documents with color backgrounds.

#### \* For digital photos only.

**I** To display only the recommended settings, click **Hide Advanced Settings**.

You can disable all of these options when scanning or opening document pages and still apply any desired preprocessing in the Image Editor of the OCR Editor. **See also:** <u>If your document image has</u> <u>defects and OCR accuracy is low</u>

# **OCR** options

Selecting the right OCR options is important if you want fast and accurate results. When deciding which options you want to use, you should consider not only the type and complexity of your document, but also how you intend to use the results. The following groups of options are available:

- PDF recognition modes 243
- Balance between OCR speed and accuracy [244]
- Document type
   245
- Detection of structural elements 245
- Barcodes 245
- Patterns and languages 245
- Fonts to be used in recognized text 245

You can find the OCR options on the **Recognition Languages** tab of the **Options** dialog box (click **Tools** > **Options...** to open this dialog box).

Solution ABBYY FineReader automatically recognizes any pages you add to an OCR project. The currently selected options will be used for OCR. You can turn off automatic analysis and OCR of newly added images on the **Image Processing** tab of the **Options** dialog box (click **Tools** > **Options...** to open this dialog box).

If you change the OCR options after a document has been recognized, run the OCR process again to recognize the document with the new options.

## PDF recognition modes

These settings are intended for PDF documents with text layers and pictures. Such PDF documents are usually created from documents in editable formats. Other types of PDF documents, such as searchable PDFs and image-only PDFs, are always processed in **Use OCR** mode, which is the default mode for these types of PDF. No additional settings are required to process such PDFs.

Three recognition modes are available:

## • Automatically Choose between OCR and Text from PDF

The program will examine the text layer and use the existing text layer if it contains goodquality text. Otherwise, OCR will be used to create a new text layer.

## • Use OCR

OCR will be used to create a new text layer. This mode takes more time but is more suitable for documents with poor-quality text layers.

#### • Use Only Text from PDF

This is the default mode for PDF documents with text layers. The program will use the original text layer without running OCR.

#### balance between OCR speed and accuracy

ABBYY FineReader 14 allows you to perform:

#### • Thorough recognition

In this mode, ABBYY FineReader analyzes and recognizes both simple documents and documents with complex layouts, even those with text printed on a colored background and documents with complex tables (including tables with white grid lines and tables with color cells).

Thorough recognition requires more time but delivers better quality.

#### • Fast recognition

This mode is recommended for processing large documents with simple layouts and good quality images.

#### Print type

Specifies the type of device that was used for printing the document. **See also:** <u>Document features to</u> <u>consider prior to OCR</u> [238]

#### **Detect structural elements**

Select the structural elements you want the program to detect: headers and footers, footnotes, tables of contents, and lists. The selected elements will be clickable when the document is saved.

#### Barcodes

If your document contains barcodes and you wish them to be converted into strings of letters and digits rather than saved as pictures, select **Convert barcodes into strings**. This feature is disabled by default.

#### **Patterns and languages**

Recognition with training is used to recognize the following types of text:

- Texts with special symbols (e.g. mathematical symbols)
- Text with decorative elements
- Large volumes of text from low-quality images (over 100 pages)

Training is disabled by default. Enable **Use training to recognize new characters and ligatures** to train ABBYY FineReader while performing OCR.

You can use either built-in or your own patterns for recognition.

You can save and load settings for user patterns and languages. See also: OCR project [122]

#### Fonts

Here you can select the fonts to be used when saving recognized text.

#### To select fonts:

- 1. Click the **Select Fonts...** button.
- 2. Select the desired fonts and click **OK**.

## Working with complex-script languages

With ABBYY FineReader, you can recognize documents in Arabic, Hebrew, Yiddish, Thai, Chinese, Japanese, and Korean. Some additional factors must be taken into account when working with documents in Chinese, Japanese or Korean and with documents in which a combination of CJK and European languages is used.

- <u>Recommended fonts</u>
- Disabling automatic image processing [247]
- <u>Recognizing documents written in more than one language</u> [248]
- If non-European characters are not displayed in the Text window [248]
- Changing the direction of recognized text 248

## **Recommended fonts**

Recognition of text in Arabic, Hebrew, Yiddish, Thai, Chinese, Japanese, and Korean may require additional fonts to be installed. The table below lists the recommended fonts for texts in these languages.

| OCR languages | Recommended font   |
|---------------|--------------------|
| Arabic        | Arial™ Unicode™ MS |
| Hebrew        | Arial™ Unicode™ MS |
| Yiddish       | Arial™ Unicode™ MS |
| Thai          | Arial™ Unicode™ MS |
|               | Aharoni            |
|               | David              |
|               | Levenim mt         |
|               | Miriam             |
|               | Narkisim           |
|               | Rod                |

| Chinese (Simplified)  | Arial™ Unicode™ MS                 |
|-----------------------|------------------------------------|
| Chinese (Traditional) | SimSun fonts such as:              |
| Japanese, Korean      | Example SimSun (Founder Extended), |
| Korean (Hangul)       | SimSun-18030, NSimSun.             |
|                       | Simhei                             |
|                       | YouYuan                            |
|                       | PMingLiU                           |
|                       | MingLiU                            |
|                       | Ming(for-ISO10646)                 |
|                       | STSong                             |

The sections below contain advice on improving recognition accuracy.

## Disabling automatic image processing

By default, any pages you add to an OCR project are automatically recognized.

However, if your document contains text in a CJK language combined with a European language, we recommend disabling automatic detection of page orientation and using the dual page splitting option only if all of the page images have the correct orientation (e.g. they were not scanned upside down).

You can enable/disable the **Correct page orientation** and **Split facing pages** options on the **Image Processing** tab of the **Options** dialog box (click **Tools** > **Options...** to open this dialog box).

✓ To split facing pages in Arabic, Hebrew, or Yiddish, be sure to select the corresponding OCR language first and only then select the **Split facing pages** option. You can also restore the original page numbering by selecting the **Swap book pages** option. **See also:** OCR projects 122.

If your document has a complex structure, we recommend disabling automatic analysis and OCR for images and performing these operations manually.

You can turn off automatic analysis and OCR of newly added images on the **Image Processing** tab of the **Options** dialog box (click **Tools** > **Options...** to open this dialog box).

- 1. Click **Tools** > **Options...** to open the Options dialog box.
- 2. On the Image Processing tab, clear the Automatically process page images as they are added to the OCR Editor option.

#### 3. Click **OK**.

#### Recognizing documents written in more than one language

The instructions below are provided as an example and explain how to recognize a document that contains both English and Chinese text. Documents that contain other languages can be recognized in a similar manner.

- On the main toolbar, select More languages... from the list of languages. In the Language Editor dialog box, select Specify OCR languages manually and select Chinese and English from the list of languages.
- 2. Scan your pages or open your images.
- 3. If the program fails to detect all of the areas on an image:
  - Specify areas manually using the <u>area editing tools</u> [132]
  - Specify any areas that only contain one language and on the **Area Properties** select English or Chinese as appropriate.

**?** A language can only be specified for areas of the same type. If you selected areas of different types, such as **Text** and **Table**, you will not be able to specify a language.

- If necessary, select the text direction from the Orientation drop-down list (for details, see <u>If vertical or inverted text was not recognized</u> 150)
- For texts in CJK languages, the program provides a selection of the text directions in the Direction of CJK text drop-down list (for details, see Editing area properties)

#### If non-European characters are not displayed in the Text pane

If text in a CJK language is displayed incorrectly in the Text pane, you may have selected the **Plain text** mode.

To change the font used in **Plain text** mode:

- 1. Click **Tools** > **Options...** to open the Options dialog box.
- 2. Click the Areas and Text tab.
- 3. Select Arial Unicode MS from the Font used to display plain text drop-down list.
- 4. Click **OK**.

If this did not help and text in the **Text** window is still displayed incorrectly, see <u>Incorrect font is used</u> or some characters are replaced with "?" or "?" [143]

## Changing the direction of recognized text

ABBYY FineReader detects text direction automatically, but you can also specify text direction manually.

- 1. Activate the Text pane.
- 2. Select one or more paragraphs.
- 3. Click the button on the toolbar in the Text pane.

You can use the **Direction of CJK text** drop-down list in the **Image** pane to specify the direction of text prior to OCR. See also: Editing area properties

# Supported interface languages

The interface language is selected when ABBYY FineReader is installed. This language will be used for all the messages, dialog boxes, buttons, and menu items. To change the interface language, follow the instructions below:

- 1. Click **Options...** on the **Tools** menu to open the **Options** dialog box and then select the **Other** tab.
- 2. Select the desired language from the **Interface language** drop-down menu.
- 3. Click **OK**.
- 4. Restart ABBYY FineReader.

ABBYY FineReader 14 supports 24 GUI languages:

- English
- Bulgarian
- Hungarian
- Vietnamese
- Dutch
- Greek
- Danish
- Spanish
- Italian
- Chinese Traditional
- Chinese Simplified
- Korean
- German
- Polish
- Portuguese (Brazilian)
- Russian
- Slovak
- Turkish

- Ukrainian
- French
- Czech
- Swedish
- Estonian
- Japanese

## Current date and time on stamps and in headers and footers

You can create stamps and Bates numbers that display the current date. Use the following tags in the stamp manager or Bates number manager.

| Тад           |                         | Example         |
|---------------|-------------------------|-----------------|
| <d></d>       | Date in short format    | 07.02.2013      |
| <date></date> | Date in long format     | 7 February 2013 |
| <t12></t12>   | Time in 12-hour format  | 9:22 PM         |
| <t24></t24>   | Time in 24-hour format  | 21:22           |
| <time></time> | Time in HH:MM:SS format | 21:22:51        |

By default, the regional settings of your computer will determine the date and time formats. You can specify a different format. For example, <d=RUS/>, <date=USA/>, or <time=ENG/>. The result will be immediately displayed in the preview pane.

#### Click here to see some examples

```
<d=USA/ 2/7/2013
>
<d=ENG/ 07/02/201
> 3
<d=RUS/ 07.02.2013
>
<d=DEU/ 07.02.2013
>
```

```
<d=FRA/ 07/02/201
> 3
<d=ITA/> 07/02/201
3
<d=ESP/> 07/02/201
3
<d=ESP/> 07/02/201
3
<d=NLD/ 7-2-2013
>
<d=PO/> 07.02.2013
<d=HUN/ 2013.02.07
>
<d=CZ/> 07.02.2013
<d=SL/> 7.2.2013
```

You can specify custom date and time formats.

#### Click here to see some examples

| <date=usa %a=""></date=usa>        | Friday         |
|------------------------------------|----------------|
| <date=deu %b,="" %y=""></date=deu> | February, 2013 |
| <time %hh="" %mm=""></time>        | 09h 22m        |

You can specify date and time formats using the <date/> and <time/> tags.

| <date></date> | parameters                                                  | Example |
|---------------|-------------------------------------------------------------|---------|
| Year          |                                                             |         |
| %у            | The year as a number from 01 to 99 (with leading zeros)     | 01      |
| %#y           | The year as a number from 1 to 99 (no leading zeros)        | 1       |
| %Ү            | The year as a number from 0001 to 9999 (with leading zeros) | 2013    |
| %# <b>Y</b>   | The year as a number from 1 to 9999 (no leading zeros)      | 2013    |

| Month         |                                                             |          |
|---------------|-------------------------------------------------------------|----------|
| %b            | Abbreviated names of the months                             | Feb      |
| %B            | Full names of the months                                    | February |
| %m            | The month as a number from 01 to 12 (with leading zeros)    | 02       |
| %#m           | The month as a number from 1 to 12 (no leading zeros)       | 2        |
| Day of m      | onth                                                        | i        |
| %d            | The day as a number from 01 to 31 (with leading zeros)      | 07       |
| %# <b>d</b>   | The day as a number from 1 to 31 (no leading zeros)         | 7        |
| Day of w      | eek                                                         | i        |
| %a            | Abbreviated names of the days                               | Tu       |
| % <b>A</b>    | Full names of the months                                    | Tuesday  |
| <time></time> | parameters                                                  | Example  |
| Hours         |                                                             |          |
| %Н            | Hours in 24-hour format (from 00 to 23, with leading zeros) | 07       |
| %#H           | Hours in 24-hour format (from 0 to 23, no leading zeros)    | 7        |
| %I            | Hours in 12-hour format (from 01 to 12, with leading zeros) | 05       |
| %#I           | Hours in 12-hour format (from 1 to 12, no leading zeros)    | 5        |
| %р            | A.M./P.M. indication for 12-hour format*                    |          |
| Minutes       | and seconds                                                 |          |
| %M            | Minutes as a number from 00 to 59 (with leading zeros) 0.   |          |
| %# <b>M</b>   | Minutes as a number from 0 to 59 (no leading zeros)         | 4        |
| %S            | Seconds as a number from 00 to 59 (with leading zeros)      | 04       |
|               |                                                             | 4        |
| %# <b>S</b>   | Seconds as a number from 0 to 59 (no leading zeros)         | 4        |

 %%
 Percentage symbol

#### Changing your regional settings

- 1. Click Start > Control Panel > Regional and Language Options
- 2. On the **Formats** tab, select a format to be used for date and time, or click **Options** to create your own date and time format.

In Windows 10, click Start > PC Settings > Time and Language > Region and language.

\* Available only for the USA, ENG, HUN, and CZ regions.

# Fonts required for the correct display of texts in supported languages

| OCR languages                        | Font                                           |
|--------------------------------------|------------------------------------------------|
| Abkhaz                               | Arial Unicode MS(*)                            |
| Avar                                 | Arial Unicode MS(*)                            |
| Agul                                 | Arial Unicode MS(*) 256, Lucida Sans Unicode   |
| Adyghe                               | Arial Unicode MS(*) [256], Lucida Sans Unicode |
| Altaic                               | Arial Unicode MS(*)                            |
| Arabic                               | Arial Unicode MS(*)                            |
| Armenian (Eastern, Western, Grabar)* | Arial Unicode MS(*)                            |
| Bashkir*                             | Arial Unicode MS(*)                            |
| Vietnamese                           | Arial Unicode MS(*)                            |
| Gagauz                               | Arial Unicode MS(*)                            |
| Dargwa                               | Arial Unicode MS(*)                            |
| Zulu                                 | Arial Unicode MS,(*) 256, Lucida Sans Unicode  |

| Hebrew                                      | Arial Unicode MS(*) 256, Aharoni, David, Levenim mt,<br>Miriam, Narkisim, Rod |
|---------------------------------------------|-------------------------------------------------------------------------------|
| Yiddish                                     | Arial Unicode MS(*)                                                           |
| Ingush                                      | Arial Unicode MS(*) 256, Lucida Sans Unicode                                  |
| Kabardian                                   | Arial Unicode MS(*) 256, Lucida Sans Unicode                                  |
| Chinese (Simplified), Chinese (Traditional) | Arial Unicode MS(*) 256, SimSun fonts                                         |
|                                             | Example SimSun (Founder Extended), SimSun-18030,<br>NSimSun.                  |
|                                             | Simhei, YouYuan, PMingLiU, MingLiU, Ming(for-<br>ISO10646), STSong            |
| Korean, Korean (Hangul)                     | Arial Unicode MS(*)                                                           |
|                                             | Example SimSun (Founder Extended), SimSun-18030,<br>NSimSun.                  |
|                                             | Simhei, YouYuan, PMingLiU, MingLiU, Ming(for-<br>ISO10646), STSong            |
| Koryak                                      | Arial Unicode MS(*) 256, Lucida Sans Unicode                                  |
| Lak                                         | Arial Unicode MS(*) 256, Lucida Sans Unicode                                  |
| Lezgi                                       | Arial Unicode MS(*) 256, Lucida Sans Unicode                                  |
| Mansi                                       | Arial Unicode MS(*) [256], Lucida Sans Unicode                                |
| Mari                                        | Arial Unicode MS(*)                                                           |
| Ossetian                                    | Arial Unicode MS(*)                                                           |
| Russian (old spelling)                      | Arial Unicode MS(*) 256, Palatino Linotype                                    |
| Tabasaran                                   | Arial Unicode MS (*) [256], Lucida Sans Unicode                               |
| Tajik                                       | Arial Unicode MS(*) 256, Palatino Linotype                                    |
| Thai                                        | Arial Unicode MS(*)                                                           |
| Udmurt                                      | Arial Unicode MS(*)                                                           |
| Khakass                                     | Arial Unicode MS(*)                                                           |

| Khanty   | Arial Unicode MS(*)                                                |
|----------|--------------------------------------------------------------------|
| Hausa    | Arial Unicode MS(*) 256 Lucida Sans Unicode                        |
| Chechen  | Arial Unicode MS(*) 256, Lucida Sans Unicode                       |
| Chuvash  | Arial Unicode MS(*)                                                |
| Chukchee | Arial Unicode MS(*) [256], Lucida Sans Unicode                     |
| Yakut    | Arial Unicode MS(*)                                                |
| Japanese | Arial Unicode MS(*) 256, SimSun fonts                              |
|          | Example SimSun (Founder Extended), SimSun-18030,<br>NSimSun.       |
|          | Simhei, YouYuan, PMingLiU, MingLiU, Ming(for-<br>ISO10646), STSong |

#### Where to find/supplied with

(\*) Microsoft Office 2000 or later

## **Regular expressions**

The table below lists the regular expressions that can be used to create a dictionary for a <u>custom</u> language 148.

| ltem name                   | Conventional<br>regular<br>expression<br>symbol | Usage examples and explanations                                                                                                    |
|-----------------------------|-------------------------------------------------|----------------------------------------------------------------------------------------------------|
| Any character               |                                                 | c.t— denotes "cat," "cot," etc.                                                                                                    |
| Character from<br>group     | []                                              | [b-d]ell— denotes "bell," "cell," "dell," etc.; [ty]ell— denotes<br>"tell" and "yell"                                                                                 |
| Character not from<br>group | [^]                                             | [^y]ell— denotes "dell," "cell," "tell," but forbids "yell"; [^n-s]ell<br>— denotes "bell," "cell," but forbids "nell," "oell," "pell," "qell,"<br>"rell," and "sell" |
| Or                          |                                                 | c(a u)t— denotes "cat" and "cut"                                                                                                    |
| 0 or more matches           | *                                               | 10*— denotes numbers 1, 10, 100, 1000, etc.                                                                                                    |
| 1 or more matches           | +                                               | 10+— allows numbers 10, 100, 1000, etc.                                                                                                    |

| Letter or digit         | -     | [0-9a-zA-Za-яA-Я]— allows any single character; [0-9a-zA-Za-<br>яА-Я]+— allows any word |
|-------------------------|-------|-----------------------------------------------------------------------------------------|
| Capital Latin letter    | [A-Z] |                                                                                         |
| Small Latin letter      | [a-z] |                                                                                         |
| Capital Cyrillic letter | [A-Я] |                                                                                         |
| Small Cyrillic letter   | [а-я] |                                                                                         |
| Digit                   | [0-9] |                                                                                         |
|                         | @     | Reserved.                                                                               |

#### Note:

- To use a regular expression symbol as a normal character, precede it with a back slash. For example,[t-v]x+ stands for tx, txx, etc., ux, uxx, etc., and vx, vxx, etc., but \[t-v\]x+ stands for [t-v]x, [t-v]xxx, [t-v]xxx, etc.
- To group regular expression elements, use brackets. For example, (a|b)+|c stands for c or any combinations like abbbaaabbb, ababab, etc. (a word of any non-zero length in which there may be any number of a's and b's in any order), while a|b+|c stands for a, c, b, bb, bbb, etc.

#### Examples

Suppose you are recognizing a table with three columns: birth dates, names, and e-mail addresses. In this case, you can create two new languages, Data and Address, and specify the following regular expressions for them.

#### **Regular expression for dates:**

The number denoting a day may consist of one digit (1, 2, etc.) or two digits (02, 12), but it cannot be zero (00 or 0). The regular expression for the day should then look like this: ((|0)[1-9])|([1|2][0-9])|(30)| (31).

The regular expression for the month should look like this: ((|0)[1-9])|(10)|(11)|(12).

The regular expression for the year should look like this: ([19][0-9][0-9])/([0-9][0-9]).

Now all we need to do is combine all this together and separate the numbers by period. The period is a regular expression symbol, so you must put a back slash (\) before it.

The regular expression for the full date should then look like this:

 $((|0)[1-9])|([1|2][0-9])|(30)|(31) \land ((|0)[1-9])|(10)|(11)|(12) \land ((19)[0-9][0-9])|([0-9][0-9])|(10)|(10)|(11)|(12) \land ((19)[0-9][0-9])|(10-9)|(10-9)|(10)|(11)|(12) \land ((19)[0-9][0-9])|(10-9)|(10-9)|(10-9)|(10-9)|(10-9)|(10-9)|(10-9)|(10-9)|(10-9)|(10-9)|(10-9)|(10-9)|(10-9)|(10-9)|(10-9)|(10-9)|(10-9)|(10-9)|(10-9)|(10-9)|(10-9)|(10-9)|(10-9)|(10-9)|(10-9)|(10-9)|(10-9)|(10-9)|(10-9)|(10-9)|(10-9)|(10-9)|(10-9)|(10-9)|(10-9)|(10-9)|(10-9)|(10-9)|(10-9)|(10-9)|(10-9)|(10-9)|(10-9)|(10-9)|(10-9)|(10-9)|(10-9)|(10-9)|(10-9)|(10-9)|(10-9)|(10-9)|(10-9)|(10-9)|(10-9)|(10-9)|(10-9)|(10-9)|(10-9)|(10-9)|(10-9)|(10-9)|(10-9)|(10-9)|(10-9)|(10-9)|(10-9)|(10-9)|(10-9)|(10-9)|(10-9)|(10-9)|(10-9)|(10-9)|(10-9)|(10-9)|(10-9)|(10-9)|(10-9)|(10-9)|(10-9)|(10-9)|(10-9)|(10-9)|(10-9)|(10-9)|(10-9)|(10-9)|(10-9)|(10-9)|(10-9)|(10-9)|(10-9)|(10-9)|(10-9)|(10-9)|(10-9)|(10-9)|(10-9)|(10-9)|(10-9)|(10-9)|(10-9)|(10-9)|(10-9)|(10-9)|(10-9)|(10-9)|(10-9)|(10-9)|(10-9)|(10-9)|(10-9)|(10-9)|(10-9)|(10-9)|(10-9)|(10-9)|(10-9)|(10-9)|(10-9)|(10-9)|(10-9)|(10-9)|(10-9)|(10-9)|(10-9)|(10-9)|(10-9)|(10-9)|(10-9)|(10-9)|(10-9)|(10-9)|(10-9)|(10-9)|(10-9)|(10-9)|(10-9)|(10-9)|(10-9)|(10-9)|(10-9)|(10-9)|(10-9)|(10-9)|(10-9)|(10-9)|(10-9)|(10-9)|(10-9)|(10-9)|(10-9)|(10-9)|(10-9)|(10-9)|(10-9)|(10-9)|(10-9)|(10-9)|(10-9)|(10-9)|(10-9)|(10-9)|(10-9)|(10-9)|(10-9)|(10-9)|(10-9)|(10-9)|(10-9)|(10-9)|(10-9)|(10-9)|(10-9)|(10-9)|(10-9)|(10-9)|(10-9)|(10-9)|(10-9)|(10-9)|(10-9)|(10-9)|(10-9)|(10-9)|(10-9)|(10-9)|(10-9)|(10-9)|(10-9)|(10-9)|(10-9)|(10-9)|(10-9)|(10-9)|(10-9)|(10-9)|(10-9)|(10-9)|(10-9)|(10-9)|(10-9)|(10-9)|(10-9)|(10-9)|(10-9)|(10-9)|(10-9)|(10-9)|(10-9)|(10-9)|(10-9)|(10-9)|(10-9)|(10-9)|(10-9)|(10-9)|(10-9)|(10-9)|(10-9)|(10-9)|(10-9)|(10-9)|(10-9)|(10-9)|(10-9)|(10-9)|(10-9)|(10-9)|(10-9)|(10-9)|(10-9)|(10-9)|(10-9)|(10-9)|(10-9)|(10-9)|(10-9)|(10-9)|(10-9)|(10-9)|(10-9)|(10-9)|(10-9)|(10-9)|(10-9)|(10-9)|(10-9)|(10-9)|(10-9)|(10-9)|(10-9)|(10-9)|(10-9)|(10-9)|(10-9)|(10-9)|(10-9)|(10-9)|(10-9)|(10-9)|(10-9)|(10-9)|(10-9)|(10-9)$ 

#### **Regular expression for e-mail addresses:**

 $[a-zA-Z0-9_{-}]+@[a-z0-9_{-}]+$ 

## Installing, activating, and registering ABBYY FineReader 14

Software piracy hurts software manufacturers and end users alike - using an illegal product is never safe. Legal software ensures that a third party cannot introduce detrimental code changes. ABBYY makes every effort to protect its intellectual property rights and the security of its customers.

ABBYY software products include special protection technology which prevents unauthorized use by those who have not entered into a license agreement with ABBYY. To be able to run ABBYY FineReader without any limitations, you need to activate it.

Registration is optional and registered users enjoy certain benefits.

#### **Chapter contents**

- <u>System requirements</u> 259
- Installing and starting ABBYY FineReader 200
- <u>Activating ABBYY FineReader</u>
- <u>Registering ABBYY FineReader</u>
- Privacy Policy 263

### System requirements

- 1. Operating system:
  - Microsoft® Windows® 10 / 8.1 / 8 / 7
  - Microsoft Windows Server® 2016 / 2012 / 2012 R2 / 2008 R2
     The operating system must support the language you select for the user interface.
- 2. 1 GHz or faster 32-bit (x86) or 64-bit (x64) processor with the SSE2 instruction set.
- 1 GB RAM (4 GB recommended)
   An additional 512 MB of RAM is required for each additional processor in a multi-processor system.
- 4. 1.2 GB of free disk space for installation and an additional 1.2 GB for program operation
- 5. Video card and monitor supporting a resolution of at least 1024×768
- 6. An Internet connection for activating your serial number
- 7. Keyboard and mouse or other pointing device

#### **Terminal server support**

ABBYY FineReader 14 has been tested with the following terminal servers:

- Microsoft<sup>®</sup> Windows Server<sup>®</sup> 2012 R2, 2008 R2 (Remote Desktop, RemoteApp and Remote Desktop Web Access)
- Citrix XenApp 7.9 (using the Installed application accessed from a server scenario)

#### Scanners and MFPs

ABBYY FineReader 14 supports TWAIN and WIA-compatible scanners and multi-function printers (MFPs).

For a list of file formats supported by ABBYY FineReader 14, see Supported document formats

## Installing and starting ABBYY FineReader

#### Installing ABBYY FineReader on one computer

- 1. Double-click the **Setup.exe** file on the installation disk or other distribution media.
- 2. Follow the on-screen instructions in the Installation Wizard.

#### Deploying ABBYY FineReader 14 in a LAN

ABBYY FineReader can be installed and used on a local area network\*. The automated installation methods give you speed and flexibility when installing ABBYY FineReader on a local area network, as you do not have to install the program manually on each individual workstation.

The installation consists of two stages. First, the program is installed on the server. From the server, the program can be installed on workstations using one of the following four methods:

- Using Active Directory
- Using Microsoft System Center Configuration Manager (SCCM)
- From the command line
- Manually in interactive mode

For more information about installing ABBYY FineReader on workstations, using the License Manager, and working with the program in a local area network, please refer to the *System Administrator*'s *Guide*.

#### Download the System Administrator's Guide

#### Starting ABBYY FineReader

To start ABBYY FineReader 14:

- Click the Start button in Windows and then click All Programs > ABBYY FineReader 14 (in Windows 10, click the Start > All Programs and then click ABBYY FineReader 14).
- Alternatively, right-click a document file in Windows Explorer (it has to be in one of the supported formats<sup>234</sup>) and then click Edit with ABBYY FineReader 14 or Convert with ABBYY FineReader 14 and select one of the conversion commands.

\* This feature is not available in some editions of ABBYY FineReader 14. **See also:** FineReader page of the ABBYY website (<u>http://www.ABBYY.com/FineReader/</u><sup>[260</sup>) for a list of editions and their features.

## **Activating ABBYY FineReader**

After you install ABBYY FineReader 14, you will need to activate the program to be able to run it in full mode. Unless you activate ABBYY FineReader 14, the program will run in trial mode, which lets you try out the program but limits the number of pages you can save and stops working after a certain period of time.

To activate ABBYY FineReader 14:

- 1. In the **New Task** window, click **Help** > **Activate...**.
- 2. Enter your <u>serial number</u> 250 or load a license file if you have one.

Select one of the four activation options displayed in the Activation Wizard:

#### • Activation over the Internet

Activation is carried out automatically and takes only seconds to complete. An active Internet connection is required for this method.

#### • Activation via the ABBYY website

- 1. Click the link in the Activation Wizard to open the activation page.
- 2. Copy the **Product ID** in the Activation Wizard and paste it to the corresponding field on the page.
- 3. Copy the serial number in the Activation Wizard and paste it to the corresponding field on the page.
- 4. Save the license file to your hard disk.
- 5. Click **Next** in the Activation Wizard and specify the path to the license file.
- 6. Click Next.

ABBYY FineReader 14 will be activated and will run in full mode from now on.

#### • Activation by e-mail

- 1. The program will generate an e-mail message with all of the information required for activation.
- 2. Send the e-mail message without changing its body text and subject. You will receive a reply message containing a license file.
- 3. Save the license file to your hard disk.
- 4. Specify the path to the license file in the Activation Wizard.

ABBYY FineReader 14 will be activated and will run in full mode from now on.

#### • Activation by e-mail from another computer

- 1. Select this activation method if you can't activate ABBYY FineReader 14 on the computer on which it is installed (e.g. if it does not have an Internet connection or cannot send e-mail messages).
- 2. Save the licensing information to a text file.
- 3. Create a new e-mail message on a computer that can send e-mail messages. Specify *Activation request* in the **Subject** field and <u>FineReader-activation@abbyy.com</u><sup>[261]</sup> in the **To** field.
- 4. Copy the contents of the text file to the e-mail message. Do not make any changes to ensure that your message will be processed automatically and you will receive a prompt reply.
- 5. Send the message. You will receive a reply message with a license file.
- 6. Save the license file to your hard disk.
- 7. Specify the path to the license file in the Activation Wizard.

ABBYY FineReader 14 will be activated and will run in full mode from now on.

After you activate ABBYY FineReader once, you will be able to install it on the same computer any number of times without having to activate it again. However, if significant changes are made to the computer's hardware configuration, its hard disk is formatted or its operating system is reinstalled, you may need to get a license file and activate ABBYY FineReader again.

## **Registering ABBYY FineReader**

We invite you to register your copy of ABBYY FineReader 14 and receive special benefits available to registered users. Registration is optional.

You can register your copy of ABBYY FineReader:

- By providing your contact information when activating your copy of the product.
   If you choose not activate ABBYY FineReader during the activation process, you will be able to register it later at any convenient time.
- By clicking **Help** > **Register...** and providing your contact information in the registration dialog box
- By completing the registration process on the ABBYY website (https://www.abbyy.com/).

#### Registered users will receive the following benefits:

- 1. Free technical support 282.\*
- 2. <u>ABBYY Screenshot Reader</u> an easy-to-use application for capturing screenshots and recognizing on-screen text.
- 3. A way to recover your serial number if you lose it (e.g. when reinstalling your operating system).

We will also send you notifications about updates and new versions of products if you indicate your consent to receive these notifications during the registration process.

\* **See also:** the technical support page of the ABBYY website (<u>https://www.abbyy.com/en-us/support/</u>).

## Data privacy

We respect your privacy and take great care to protect your information. We will collect, process, and use any data received from you **under the condition of confidentiality and in accordance with this** <u>**Privacy Policy**</u>.

We will send you e-mail messages containing product news, pricing information, special offers, and other company and product information **only if you agree to receive such information** from us by selecting the corresponding option in the product registration dialog box. You can <u>ask us</u> to delete your e-mail address from the mailing list at any time.

## Appendix

#### **Chapter contents**

- Glossary 265
- Keyboard shortcuts

## Glossary

### Α

**Abbreviation** A shortened form of a word or phrase (e.g. MS-DOS for Microsoft Disk Operating System, UN for United Nations, etc.).

**ABBYY FineReader task** A set of consecutive steps the program needs to perform in order to process a document. ABBYY FineReader 14 includes a number of built-in tasks for the most common document processing needs. Users can also create their own custom tasks. Built-in tasks can be launched in the New Task window.

**ABBYY Hot Folder** A scheduling agent that allows users to select a folder with images and specify the time for processing the images in this folder. ABBYY FineReader will automatically process the images from the selected folder.

**ABBYY Screenshot Reader** An application that enables users to create screenshots and recognize texts on them.

**activation** The process of obtaining a special code from ABBYY allowing the user to use his/her copy of the product in full mode on a given computer.

**active area** The currently selected area on an image. An active area can be deleted, moved or modified. To make an area active, click it. The frame enclosing an active area is bold and has sizing handles that can be dragged to change its size.

**ADF** (Automatic Document Feeder) A device that automatically feeds documents to a scanner. A scanner with an ADF can scan multiple pages without manual intervention. ABBYY FineReader can work with multi-page documents.

**ADRT**<sup>®</sup> (Adaptive Document Recognition Technology) A technology that increases the quality of conversion of multi-page documents. For example, it can recognize such elements as headings, headers and footers, footnotes, page numbering, and signatures.

**area** A section of an image enclosed by a frame and containing a certain type of data. Before performing OCR, ABBYY FineReader detects text, picture, table, and barcode areas in order to determine which sections of the image should be recognized and in what order.

**area template** A template that contains information about the size and locations of the areas in similar-looking documents.

**Automated Tasks** A task managing component of ABBYY FineReader 14 that allows you to create, set up, and launch ABBYY FineReader tasks.

background picture area An image area that contains a picture with text printed over it.

**barcode area** An image area that contains a barcode.

base form The form of a word to which endings, prefixes or suffixes are added.

**brightness** An image parameter that reflects the amount of white in an image. Increasing brightness makes the image "whiter". Specifying a suitable brightness value increases recognition quality. **See also:** Scanning tips 2003.

Back to top 265

#### С

**code page** A table of correspondences between characters and their codes. Users can select the characters they need from those available in a code page.

**color mode** A mode that determines whether document colors are to be retained. Black-and-white images produce smaller OCR projects and are faster to process.

**compound word** A word made up of two or more existing words. In ABBYY FineReader, a **compound word** is a word that the program cannot find in its dictionary but which it can create from two or more dictionary words.

#### D

**document analysis** The process of identifying the logical structure of a document and areas that contain various types of data. Document analysis can be carried out automatically or manually.

**Document Open password** A password that prevents users from opening a PDF document unless they type the password specified by the author.

dpi (dots per inch) A measure of image resolution.

**document type** A parameter that tells the program how the original text was printed (e.g. on a laser printer, on a typewriter, etc.). For laser-printed texts, select **Auto**, for typewritten texts, select **Typewriter**, for faxes, select **Fax**.

driver A software program that controls a computer peripheral (e.g., a scanner, a monitor, etc.).

#### F

**font effects** The appearance of a font (e.g. bold, italic, underlined, strikethrough, subscript, superscript, small caps).

ABBYY® FineReader 14 User's Guide

**headers and footers** Images or text in the top or bottom margin of a page. Headers are located at the top of the page and footers are located at the bottom.

I

**ignored characters** Any non-letter characters found in words (e.g. syllable characters or stress marks). These characters are ignored during the spell check.

**inverted image** An image with white characters printed against a dark background.

<u> **Back to top**</u>
<sup>265</sup>
<sup>265</sup>

Κ

**keyboard shortcuts** Keys or combinations of keys that trigger a specific action when pressed. Using keyboard shortcuts can significantly increase your productivity.

L

**License Manager** A utility used for managing ABBYY FineReader licenses and activating ABBYY FineReader 14.

**ligature** A combination of two or more characters that are "stuck" together (e.g. fi, fl, ffi). Such characters are difficult for ABBYY FineReader to separate. Treating them as one character improves OCR accuracy.

low-confidence characters Characters that may have been recognized by the program incorrectly.

low-confidence words Words that contain one or more low-confidence characters.

#### Μ

**monospaced font** A font (such as Courier New) in which all characters are equally spaced. For better OCR results on monospaced fonts, on the **Recognition Languages** tab of the **Options** dialog box, select **Typewriter** in the **Document type** group of options.

Back to top 265

#### 0

**OCR** (Optical Character Recognition) A technology that enables computers to read text, detect pictures, tables, and other formatting elements.

**OCR project** A project created by ABBYY FineReader to process a document. It contains the images of the document pages, their recognized text (if any), and the program settings.

**OCR project options** The set of options that can be selected in the **Options** dialog box (click **Tools > Options...** to open this dialog box). These options also include user languages and patterns. OCR project options can be saved and then used in other OCR projects.

**omnifont system** A recognition system that recognizes characters set in any font without prior training.

**optional hyphen** An optional hyphen (¬) indicates exactly where a word or word combination should be split if it occurs at the end of a line (e.g. "autoformat" should be split into "auto" and "format"). ABBYY FineReader replaces all hyphens found in dictionary words with optional hyphens.

#### Ρ

**page layout** The arrangement of text, tables, pictures, paragraphs, and columns on a page. The fonts, font sizes, font colors, text background, and text orientation are also part of the page layout.

paradigm All grammatical forms of a word.

**pattern** A set of associations between averaged character images and their respective names. Patterns are created when you train ABBYY FineReader on a specific text.

**PDF** (Portable Document Format) A commonly used document format. A PDF file looks the same no matter what computer it is displayed on thanks to the detailed descriptions of text, fonts, and graphics it contains.

**PDF security settings** Restrictions that prevent a PDF document from being opened, edited, copied or printed. These settings include document open passwords, permissions passwords, and encryption levels.

**Permissions password** A password that prevents other users from printing and editing a PDF document unless they type the password specified by the author. If some security settings are selected for the document, other users will not be able to change these settings until they type the password.

**picture area** An image area that contains a picture. This type of area may enclose an actual picture or any other object (e.g. a text fragment) that should be displayed as a picture.

**product ID** A product identifier that is automatically generated on the basis of the hardware configuration when activating ABBYY FineReader on a given computer. It does not contain any personal information or information about the software or data stored on your computer.

**prohibited characters** Characters that you think will never occur in a text to be recognized. Specifying prohibited characters increases the speed and quality of OCR.

Back to top 265

#### R

recognition area An image area that ABBYY FineReader should analyze automatically.

**resolution** A scanning parameter measured in dots per inch (dpi). Resolution of 300 dpi should be used for texts set in 10 pt fonts and larger, 400 to 600 dpi is preferable for texts of smaller font sizes (9 pt and less).

#### S

scanner A device for inputting images into a computer.

**scanning mode** A scanning parameter that determines whether an image must be scanned in black and white, grayscale, or color.

**separators** Symbols that can separate words (e.g. /,  $\$  dash) and that are separated by spaces from the words themselves.

**serial number** A unique number you receive when you purchase the program. It is used during activation.

**shortcut menu** The menu that appears when you right-click something, such as an area or another part of a document.

**support ID** The unique identifier of a serial number that contains information about the license and the computer on which it is used. A Support ID provides additional protection and is checked by the technical support staff before providing technical support.

т

**table area** An image area that contains data in tabular form. When the program reads this type of area, it draws vertical and horizontal separators inside the area to form a table. This area is then rendered as a table in the output text.

**tagged PDF** A PDF document that contains information about the document structure, such as its logical parts, pictures, and tables. The structure of a document is encoded in PDF tags. A PDF file with such tags may be reflowed to fit different screen sizes, and will display well on handheld devices.

text area An image area that contains text. Text areas should only contain single-column text.

**training** The process of establishing a correspondence between a character image and the character itself. **See also:** If your printed document contains non-standard fonts [144].

#### U

**Unicode** An international text encoding standard developed by the Unicode Consortium (Unicode, Inc.). The Unicode standard provides an easily extendible 16-bit system for encoding symbols from almost all contemporary languages. It specifies how symbols should be encoded and determines which algorithms and character properties should be used during the encoding process.

Back to top 265

## **Keyboard shortcuts**

ABBYY FineReader offers the following keyboard shortcuts for the most commonly used commands.

- New Task window 271
- OCR Editor 272
- PDF Editor 277
- ABBYY Compare Documents

#### New Task window

- **File** 271 menu 271
- **Edit** 271 menu 271
- **Tools** 272 menu 272
- <u>Help</u> 272 <u>menu</u> 272

#### File menu

| Command            | Shortcut     |
|--------------------|--------------|
| New PDF Document   | Ctrl+N       |
| Open PDF Document  | Ctrl+O       |
| Open in OCR Editor | Ctrl+R       |
| Scan to OCR Editor | Ctrl+S       |
| New OCR Project    | Ctrl+Shift+N |
| Open OCR Project   | Ctrl+Shift+O |
| Exit               | Ctrl+Q       |

#### Edit menu

| Command   | Shortcut |
|-----------|----------|
| Move Up   | Alt+↑    |
| Move Down | Alt+↓    |

| Remove                | Del    |
|-----------------------|--------|
| Select All            | Ctrl+A |
| Find Recent Documents | Ctrl+F |

#### **Tools menu**

| Command | Shortcut |
|---------|----------|
| Options | Ctrl+>   |

#### Help menu

| Command | Shortcut |
|---------|----------|
| Help    | F1       |

#### **OCR Editor**

- File 272 menu 272
- <u>Edit</u> 273 <u>menu</u> 273
- <u>View</u> 274 <u>menu</u> 274
- <u>Recognize</u> 274 menu 274
- <u>Area</u> 275 <u>menu</u> 275
- **<u>Tools</u>** 275 <u>menu</u> 275
- <u>Help</u> 276 <u>menu</u> 276
- General 276

#### File menu

| Command    | Shortcut |
|------------|----------|
| New Task   | Ctrl+N   |
| Open Image | Ctrl+O   |
| Scan Pages | Ctrl+K   |

| Save Page Images As | Ctrl+Alt+S   |
|---------------------|--------------|
| Close               | Ctrl+W       |
| New OCR Project     | Ctrl+Shift+N |
| Open OCR Project    | Ctrl+Shift+O |
| Save OCR Project    | Ctrl+Shift+S |
| E-mail document     | Ctrl+M       |
| E-mail images       | Ctrl+Alt+M   |
| Print text          | Ctrl+P       |
| Print image         | Ctrl+Alt+P   |
| Exit                | Ctrl+Q       |
|                     |              |

#### Edit menu

| Command                 | Shortcut       |
|-------------------------|----------------|
| Undo                    | Ctrl+Z         |
| Redo                    | Ctrl+Y         |
| Cut                     | Ctrl+X         |
| Recognize and Copy Text | Ctrl+C         |
| Copy Area as Image      | Ctrl+Shift+C   |
| Paste                   | Ctrl+V         |
| Delete                  | Del            |
| Select All              | Del+A          |
| Cancel Selection        | Ctrl+Shift+A   |
| Delete Pages            | Ctrl+Backspace |
| Delete Areas and Text   | Ctrl+Del       |
| Delete Text             | Ctrl+Shift+Del |
| Rotate Pages Right      | Ctrl+Shift+>   |

| Rotate Pages Left | Ctrl+Shift+< |
|-------------------|--------------|
| Edit Page Images  | Ctrl+I       |
| Find              | Ctrl+F       |
| Find Next         | F3           |
| Replace           | Ctrl+H       |

#### View menu

| Command              | Shortcut       |
|----------------------|----------------|
| Show Navigation Pane | F5             |
| Show Zoom Pane       | Ctrl+F5        |
| Image Pane Only      | F6             |
| Image and Text Panes | F7             |
| Text Pane Only       | F8             |
| Next Pane            | Ctrl+Tab       |
| Previous Pane        | Ctrl+Shift+Tab |
| Zoom In              | Ctrl++         |
| Zoom Out             | Ctrl+-         |
| Best Fit             | Ctrl+0         |
| Go to Page Number    | Ctrl+G         |
| Go to Next Page      | Ctrl+↓         |
| Go to Previous Page  | Ctrl+↑         |
| Go to First Page     | Ctrl+Home      |
| Go to Last Page      | Ctrl+End       |
| Close Page           | Ctrl+F4        |

## Recognize menu

| Command | Shortcut |
|---------|----------|
|---------|----------|

| Recognize All Pages   | Ctrl+Shift+R |
|-----------------------|--------------|
| Recognize Page        | Ctrl+R       |
| Analyze All Pages     | Ctrl+Shift+E |
| Analyze Page          | Ctrl+E       |
| Verify Text           | Ctrl+F7      |
| Next Error            | Alt+↓        |
| Previous Error        | Alt+1        |
| Mark Text as Verified | Ctrl+T       |

#### Area menu

| Command                                | Shortcut     |
|----------------------------------------|--------------|
| Recognize Area                         | Ctrl+Shift+B |
| Change Area Type to Text               | Ctrl+2       |
| Change Area Type to Table              | Ctrl+3       |
| Change Area Type to Picture            | Ctrl+4       |
| Change Area Type to Background Picture | Ctrl+6       |
| Change Area Type to Barcode            | Ctrl+5       |
| Change Area Type to Recognition Area   | Ctrl+1       |

#### **Tools** menu

| Command           | Shortcut     |
|-------------------|--------------|
| View Dictionaries | Ctrl+Alt+D   |
| Redaction Mode    | Ctrl+Shift+H |
| Hot Folder        | Ctrl+Shift+F |
| Options           | Ctrl+>       |

#### Help menu

| Command | Shortcut |
|---------|----------|
| Help    | F1       |

#### General

| Command                                       | Shortcut   |
|-----------------------------------------------|------------|
| Make the selected text fragment <b>bold</b>   | Ctrl+B     |
| Make the selected text fragment <i>italic</i> | Ctrl+I     |
| Underline the selected text fragment          | Ctrl+U     |
| Go to table cell                              | Arrow keys |
| Switch to Pages pane                          | Alt+1      |
| Switch to Image pane                          | Alt+2      |
| Switch to Text pane                           | Alt+3      |
| Switch to Zoom pane                           | Alt+4      |

You can also create your own keyboard shortcuts in the OCR Editor

To create a shortcut in the OCR Editor:

- Open the Customize Toolbars and Shortcuts dialog box by clicking View > Toolbars > Customize....
- 2. On the **Keyboard Shortcuts** tab, select a category in the **Categories** field.
- 3. In the **Commands** field, select the command for which you want to specify a keyboard shortcut.
- 4. Place the cursor in the **Press new shortcut key** field and press the keys to be used for this command.
- 5. Click **Assign**. The selected key combination will be added into the **Current shortcut** field.
- 6. Click **OK** to save the changes.
- To return shortcuts to their default values, click **Reset** (for a selected command category) or Reset All (for all shortcut keys).

#### **PDF Editor**

- <u>File</u> 277 <u>menu</u> 277
- <u>Edit</u> 277 <u>menu</u> 277
- <u>View</u> 278 <u>menu</u> 278
- <u>Tools</u> 279 <u>menu</u> 279
- <u>Help</u> 280 <u>menu</u> 280

#### File menu

| Command              | Shortcut     |
|----------------------|--------------|
| New Task             | Ctrl+N       |
| Open                 | Ctrl+O       |
| Save                 | Ctrl+S       |
| Save as PDF Document | Ctrl+Shift+S |
| Close Document       | Ctrl+W       |
| Recognize Document   | Ctrl+Shift+R |
| Print                | Ctrl+P       |
| Exit                 | Ctrl+Q       |

method states and states and stat

#### Edit menu

| Command            | Shortcut |
|--------------------|----------|
| Undo               | Ctrl+Z   |
| Redo               | Ctrl+Y   |
| Cut                | Ctrl+X   |
| Сору               | Ctrl+C   |
| Copy Area as Image | Ctrl+C   |

| Copy Area as Text      | Ctrl+Shift+C   |
|------------------------|----------------|
| Copy Area as Table     | Ctrl+Alt+C     |
| Paste                  | Ctrl+V         |
| Delete                 | Del            |
| Select All             | Ctrl+A         |
| Add Pages from File    | Ctrl+Shift+O   |
| Add Pages from Scanner | Ctrl+Shift+A   |
| Rotate Pages Right     | Ctrl+Shift+>   |
| Rotate Pages Left      | Ctrl+Shift+<   |
| Delete Pages           | Ctrl+Backspace |
| Add Bookmark           | Ctrl+D         |
| Find                   | Ctrl+F         |
| Find Next              | F3             |
|                        |                |

TANK TOP 271

#### View menu

| Shortcut |
|----------|
| F5       |
| F9       |
| F8       |
| F6       |
| F7       |
| Ctrl++   |
| Ctrl+-   |
| Ctrl+0   |
| Ctrl+8   |
|          |

| Fit to Width       | Ctrl+9 |
|--------------------|--------|
| Go to Page Number  | Ctrl+G |
| Next Page          | Ctrl+↓ |
| Previous Page      | Ctrl+↑ |
| First Page         | Home   |
| Last Page          | End    |
| Back               | Alt+←  |
| Forward            | Alt+→  |
| One-Page View      | Ctrl+1 |
| One-Page Scrolling | Ctrl+2 |
| Two-Page View      | Ctrl+3 |
| Two-Page Scrolling | Ctrl+4 |
| Full Screen        | F11    |

TANK TOP 271

#### **Tools menu**

| Shortcut |
|----------|
| Ctrl+E   |
| Ctrl+T   |
| Ctrl+M   |
| Ctrl+H   |
| Ctrl+U   |
| Ctrl+K   |
| Ctrl+J   |
| F9       |
| Ctrl+R   |
|          |

## Options... Ctrl+>

### mean start to Top 271

#### Help menu

| Command | Shortcut |
|---------|----------|
| Help    | F1       |

#### **ABBYY Compare Documents**

- <u>File</u> 280 <u>menu</u> 280
- <u>Edit</u> 280 <u>menu</u> 280
- <u>View</u> 281 <u>menu</u> 281
- <u>Compare</u> [281] <u>menu</u> [281]
- <u>Help</u> 281 <u>menu</u> 281

#### File menu

| Command                               | Shortcut |
|---------------------------------------|----------|
| New Comparison                        | Ctrl+N   |
| Open Document                         | Ctrl+O   |
| Close Document                        | Ctrl+W   |
| Save Document with Differences as PDF | Ctrl+S   |
| Exit                                  | Ctrl+Q   |

#### TANK TOP 271

#### Edit menu

| Command | Shortcut |
|---------|----------|
| Undo    | Ctrl+Z   |
| Redo    | Ctrl+Y   |

## Select All Differences Ctrl+A

### mean start and start and s

#### View menu

| Command       | Shortcut |
|---------------|----------|
| Zoom In       | Ctrl++   |
| Zoom Out      | Ctrl+-   |
| Fit to Width  | Ctrl+0   |
| Next Page     | Ctrl+↓   |
| Previous Page | Ctrl+↑   |

#### Compare menu

| Command             | Shortcut |
|---------------------|----------|
| Compare Documents   | Ctrl+R   |
| Next Difference     | Ctrl+→   |
| Previous Difference | Ctrl+←   |
| Ignore Difference   | Del      |

#### Help menu

| Command | Shortcut |
|---------|----------|
| Help    | F1       |

TANK TOP 271

## **Technical support**

If you have any questions regarding the use of ABBYY FineReader, please consult all the documentation you have (the User's Guide and Help) before contacting our technical support service. You may also wish to review the answers to frequently asked questions in the ABBYY knowledge base.

If you can't find the answer to your question in the product documentation or in the knowledge base, please contact the ABBYY technical support service. You can create a new support ticket using an online form at <u>http://onlinesupport.abbyy.com</u>.

In the case of a technical issue, please attach a system report file to your support ticket. To generate a system report, click **Help** > **About** > **System Info...** > **Save...**.

If you cannot generate a system report, please provide the following information in your support ticket:

- The serial number of your copy or <u>Support ID</u> (click Help > About > License Info to find out the serial number of your copy of the product).
- The build number of your copy (click Help > About to find out the build number of your copy of the product).
- The version of your Windows.
- Any other information that you think is relevant.

Before contacting the ABBYY technical support service, be sure to install the latest updates available for your version of ABBYY FineReader. To check if any updates are available, click **Help** > **Check for Updates**.

Technical support is provided only to registered users subject to the <u>Product Life Cycle and</u> <u>Technical Support Policy</u>. To register your copy of the product, please visit this page of the <u>ABBYY</u> <u>website</u> or click **Help** > **Register...** in the product.

## Copyrights

© 2017 ABBYY Production LLC. ABBYY, ABBYY FineReader, FineReader, ADRT, and Adaptive Document Recognition Technology are either registered trademarks or trademarks of ABBYY Software Ltd.

© 2000-2012 Datalogics, Inc.

Datalogics®, The DL Logo®, PDF2IMG<sup>TM</sup> and DLE<sup>TM</sup> are trademarks of Datalogics, Inc.

© 1984-2012 Adobe Systems Incorporated and its licensors. All rights reserved.

Adobe®, Acrobat®, The Adobe Logo®, the Adobe PDF logo®, Adobe® PDF Library<sup>TM</sup>, Powered by Adobe PDF Library logo, Reader® are either registered trademarks or trademarks of Adobe Systems Incorporated in the United States and/or other countries.

Portions of this computer program are copyright © 2008 Celartem, Inc. All rights reserved. Portions of this computer program are copyright © 2011 Caminova, Inc. All rights reserved. Portions of this computer program are copyright © 2013 Cuminas, Inc. All rights reserved. DjVu is protected by U.S. Patent No. 6,058,214. Foreign Patents Pending. Powered by AT&T Labs Technology.

© 2002-2008 Intel Corporation. Intel is a trademark of Intel Corporation in the U.S. and/or other countries.

Copyright © 1991-2016 Unicode, Inc. All rights reserved.

Distributed under the Terms of Use in http://www.unicode.org/copyright.html.

Permission is hereby granted, free of charge, to any person obtaining a copy of the Unicode data files and any associated documentation (the "Data Files") or Unicode software and any associated documentation (the "Software") to deal in the Data Files or Software without restriction, including without limitation the rights to use, copy, modify, merge, publish, distribute, and/or sell copies of the Data Files or Software, and to permit persons to whom the Data Files or Software are furnished to do so, provided that (a) this copyright and permission notice appear with all copies of the Data Files or Software, (b) this copyright and permission notice appear with all copies of the Data Files or Software, (b) this copyright and permission notice appear with all copies of the Data Files or Software as well as in the documentation associated with the Data File(s) or Software that the data or software has been modified.

THE DATA FILES AND SOFTWARE ARE PROVIDED "AS IS", WITHOUT WARRANTY OF ANY KIND, EXPRESS OR IMPLIED, INCLUDING BUT NOT LIMITED TO THE WARRANTIES OF MERCHANTABILITY, FITNESS FOR A PARTICULAR PURPOSE AND NONINFRINGEMENT OF THIRD PARTY RIGHTS. IN NO EVENT SHALL THE COPYRIGHT HOLDER OR HOLDERS INCLUDED IN THIS NOTICE BE LIABLE FOR ANY CLAIM, OR ANY SPECIAL INDIRECT OR CONSEQUENTIAL DAMAGES, OR ANY DAMAGES WHATSOEVER RESULTING FROM LOSS OF USE, DATA OR PROFITS, WHETHER IN AN ACTION OF CONTRACT, NEGLIGENCE OR OTHER TORTIOUS ACTION, ARISING OUT OF OR IN CONNECTION WITH THE USE OR PERFORMANCE OF THE DATA FILES OR SOFTWARE. Except as contained in this notice, the name of a copyright holder shall not be used in advertising or otherwise to promote the sale, use or other dealings in these Data Files or Software without prior written authorization of the copyright holder. Unicode is a registered trademark of Unicode, Inc. in the United States and other countries.

JasPer License Version 2.0:

Copyright © 2001-2006 Michael David Adams

Copyright © 1999-2000 Image Power, Inc.

Copyright © 1999-2000 The University of British Columbia

All rights reserved.

Portions of this software are copyright © 2009 The FreeType Project (www.freetype.org). All rights reserved.

This software is based in part on the work of the Independent JPEG Group.

PDF-XChange Standard © 2001-2013 by Tracker Software Products Ltd.

© Microsoft Corporation. All rights reserved. Microsoft, Active Directory, Excel, Office 365, OneDrive, Outlook, PowerPoint, SharePoint, Visio, Windows, Windows Server, and Windows Design 2012 are either registered trademarks or trademarks of Microsoft Corporation in the United States and/or other countries.

Apache, OpenOffice and the gull logo are trademarks of The Apache Software Foundation registered in the US and/or other countries. No endorsement by The Apache Software Foundation is implied by the use of these marks.

#### Copyright (c) 1997,1998,2002,2007 Adobe Systems Incorporated

Permission is hereby granted, free of charge, to any person obtaining a copy of this documentation file to use, copy, publish, distribute, sublicense, and/or sell copies of the documentation, and to permit others to do the same, provided that:

- No modification, editing or other alteration of this document is allowed; and

- The above copyright notice and this permission notice shall be included in all copies of the documentation.

Permission is hereby granted, free of charge, to any person obtaining a copy of this documentation file, to create their own derivative works from the content of this document to use, copy, publish, distribute, sublicense, and/or sell the derivative works, and to permit others to do the same, provided that the derived work is not represented as being a copy or version of this document.

Adobe shall not be liable to any party for any loss of revenue or profit or for indirect, incidental, special, consequential, or other similar damages, whether based on tort (including without limitation negligence or strict liability), contract or other legal or equitable grounds even if Adobe has been advised or had reason to know of the possibility of such damages. The Adobe materials are provided on an "AS IS" basis. Adobe specifically disclaims all express, statutory, or implied warranties relating to the Adobe materials, including but not limited to those concerning merchantability or fitness for a particular purpose or non-infringement of any third party rights regarding the Adobe materials.

Copyright © 2010-2013 Marti Maria Saguer. All rights reserved.

Copyright (c) 2003 Calyptix Security Corporation

All rights reserved.

This code is derived from software contributed to Calyptix Security Corporation by Yuliang Zheng. Redistribution and use in source and binary forms, with or without modification, are permitted provided that the following conditions are met: 1.

Redistributions of source code must retain the above copyright notice, this list of conditions and the following disclaimer. 2. Redistributions in binary form must reproduce the above copyright notice, this list of conditions and the following disclaimer in the documentation and/or other materials provided with the distribution. 3. Neither the name of Calyptix Security Corporation nor the names of its contributors may be used to endorse or promote products derived from this software without specific prior written permission. THIS SOFTWARE IS PROVIDED BY THE COPYRIGHT HOLDERS AND CONTRIBUTORS "AS IS" AND ANY EXPRESS OR IMPLIED WARRANTIES, INCLUDING, BUT NOT LIMITED TO, THE IMPLIED WARRANTIES OF MERCHANTABILITY AND FITNESS FOR A PARTICULAR PURPOSE ARE DISCLAIMED. IN NO EVENT SHALL THE COPYRIGHT OWNER OR CONTRIBUTORS BE LIABLE FOR ANY DIRECT, INDIRECT, INCIDENTAL, SPECIAL, EXEMPLARY, OR CONSEQUENTIAL DAMAGES (INCLUDING, BUT NOT LIMITED TO, PROCUREMENT OF SUBSTITUTE GOODS OR SERVICES; LOSS OF USE, DATA, OR PROFITS; OR BUSINESS INTERRUPTION) HOW EVER CAUSED AND ON ANY THEORY OF LIABILITY, WHETHER IN CONTRACT, STRICT LIABILITY, OR TORT (INCLUDING NEGLIGENCE OR OTHERWISE) ARISING IN ANY WAY OUT OF THE USE OF THIS SOFTWARE, EVEN IF ADVISED OF THE POSSIBILITY OF SUCH DAMAGE.

Miama Nueva Copyright (c) 2014, Linus Romer, with Reserved Font Name Miama Nueva. Pecita Copyright (c) 2009-2015, Philippe Cochy, (http://pecita.eu), with Reserved Font Name Pecita. Bad Script Regular Copyright (c) 2011, Cyreal (www.cyreal.org) with Reserved Font Name "Bad Script". This Font Software is licensed under the SIL Open Font License, Version 1.1. This license is copied in End-User License Agreement, and is also available with a FAQ at: http://scripts.sil.org/OFL

MD5C.C - RSA Data Security, Inc., MD5 message-digest algorithm Copyright (C) 1991-2, RSA Data Security, Inc. Created 1991. All rights reserved. This software is derived from the RSA Data Security, Inc. MD5 Message-Digest Algorithm.

Copyright (c) 1998-2011 The OpenSSL Project. All rights reserved.

This product includes software developed by the OpenSSL Project for use in the OpenSSL Toolkit (http://www.openssl.org/). Copyright (C) 1995-1998 Eric Young (eay@cryptsoft.com) All rights reserved.

This product includes cryptographic software written by Eric Young (eay@cryptsoft.com)

Eric Young is the author of the parts of the library used.

This product includes software written by Tim Hudson (tjh@cryptsoft.com).

OpenSSL License Copyright (c) 1998-2011 The OpenSSL Project. All rights reserved. Redistribution and use in source and binary forms, with or without modification, are permitted provided that the following conditions are met: 1. Redistributions of source code must retain the above copyright notice, this list of conditions and the following disclaimer. 2. Redistributions in binary form must reproduce the above copyright notice, this list of conditions and the following disclaimer in the documentation and/or other materials provided with the distribution. 3. All advertising materials mentioning features or use of this software must display the following acknowledgment: "This product includes software developed by the OpenSSL Project for use in the OpenSSL Toolkit. (http://www.openssl.org/)" 4. The names "OpenSSL Toolkit" and "OpenSSL Project" must not be used to endorse or promote products derived from this software without prior written permission. For written permission, please contact openssl-core@openssl.org. 5. Products derived from this software may not be called "OpenSSL" nor may "OpenSSL" appear in their names without prior written permission of the OpenSSL Project. 6. Redistributions of any form whatsoever must retain the following acknowledgment: "This product includes software developed by the OpenSSL Project for use in the OpenSSL Toolkit (http://www.openssl.org/)" THIS SOFTWARE IS PROVIDED BY THE OpenSSL PROJECT ``AS IS" AND ANY EXPRESSED OR IMPLIED WARRANTIES, INCLUDING, BUT NOT LIMITED TO, THE IMPLIED WARRANTIES OF MERCHANTABILITY AND FITNESS FOR A PARTICULAR PURPOSE ARE DISCLAIMED. IN NO EVENT SHALL THE OpenSSL PROJECT OR ITS CONTRIBUTORS BE LIABLE FOR ANY DIRECT, INCIDENTAL, SPECIAL, EXEMPLARY, OR CONSEQUENTIAL DAMAGES (INCLUDING, BUT NOT LIMITED TO, PROCUREMENT OF SUBSTITUTE GOODS OR SERVICES; LOSS OF USE, DATA, OR PROFITS; OR BUSINESS INTERRUPTION) HOWEVER CAUSED AND ON ANY THEORY OF LIABILITY, WHETHER IN CONTRACT, STRICT LIABILITY, OR TORT (INCLUDING NEGLIGENCE OR OTHERWISE) ARISING IN ANY WAY OUT OF THE USE OF THIS SOFTWARE, EVEN IF ADVISED OF THE POSSIBILITY OF SUCH DAMAGE.

This product includes cryptographic software written by Eric Young (eay@cryptsoft.com). This product includes software written by Tim Hudson (tjh@cryptsoft.com).

#### Original SSLeay License

Copyright (C) 1995-1998 Eric Young (eay@cryptsoft.com) All rights reserved. This package is an SSL implementation written by Eric Young (eay@cryptsoft.com). The implementation was written so as to conform with Netscapes SSL. This library is free for commercial and non-commercial use as long as the following conditions are aheared to. The following conditions apply to all code found in this distribution, be it the RC4, RSA, lhash, DES, etc., code; not just the SSL code. The SSL documentation included with this distribution is covered by the same copyright terms except that the holder is Tim Hudson (tjh@cryptsoft.com). Copyright remains Eric Young's, and as such any Copyright notices in the code are not to be removed. If this package is used in a product, Eric Young should be given attribution as the author of the parts of the library used. This can be in the form of a textual message at program startup or in documentation (online or textual) provided with the package. Redistribution and use in source and binary forms, with or without modification, are permitted provided that the following conditions are met: 1. Redistributions of source code must retain the copyright notice, this list of conditions and the following disclaimer. 2. Redistributions in binary form must reproduce the above copyright notice, this list of conditions and the

following disclaimer in the documentation and/or other materials provided with the distribution. 3. All advertising materials mentioning features or use of this software must display the following acknowledgement: "This product includes cryptographic software written by Eric Young (eay@cryptsoft.com)" The word 'cryptographic' can be left out if the rouines from the library being used are not cryptographic related :-). 4. If you include any Windows specific code (or a derivative thereof) from the apps directory (application code) you must include an acknowledgement: "This product includes software written by Tim Hudson (tjh@cryptsoft.com)" THIS SOFTWARE IS PROVIDED BY ERIC YOUNG ``AS IS" AND ANY EXPRESS OR IMPLIED WARRANTIES, INCLUDING, BUT NOT LIMITED TO, THE IMPLIED WARRANTIES OF MERCHANTA BILITY AND FITNESS FOR A PARTICULAR PURPOSE ARE DISCLAIMED. IN NO EVENT SHALL THE AUTHOR OR CONTRIBUTORS BE LIABLE OR ANY DIRECT, INDIRECT, INCIDENTAL, SPECIAL, EXEMPLARY, OR CONSEQUENTIAL DAMAGES (INCLUDING, BUT NOT LIMITED TO, PROCUREMENT OF SUBSTITUTE GOODS OR SERVICES; LOSS OF USE, DATA, OR PROFITS; OR BUSINESS INTERRUPTION) HOW EVER CAUSED AND ON ANY THEORY OF LIABILITY, WHETHER IN CONTRACT, STRICT LIABILITY, OR TORT (INCLUDING NEGLIGENCE OR OTHERWISE) ARISING IN ANY WAY OUT OF THE USE OF THIS SOFTWARE, EVEN IF ADVISED OF THE POSSIBILITY OF SUCH DAMAGE. The licence and distribution terms for any publically available version or derivative of this code cannot be changed. i.e. this code cannot simply be copied and put under another distribution licence [including the GNU Public Licence.]

Chrome V8

Copyright 2006-2011, the V8 project authors. All rights reserved.

Copyright 2014, the V8 project authors. All rights reserved.

Redistribution and use in source and binary forms, with or without modification, are permitted provided that the following conditions are met:

\* Redistributions of source code must retain the above copyright notice, this list of conditions and the following disclaimer.

\* Redistributions in binary form must reproduce the above copyright notice, this list of conditions and the following disclaimer in the documentation and/or other materials provided with the distribution.

\* Neither the name of Google Inc. nor the names of its contributors may be used to endorse or promote products derived from this software without specific prior written permission.

THIS SOFTWARE IS PROVIDED BY THE COPYRIGHT HOLDERS AND CONTRIBUTORS "AS IS" AND ANY EXPRESS OR IMPLIED WARRANTIES, INCLUDING, BUT NOT LIMITED TO, THE IMPLIED WARRANTIES OF MERCHANTABILITY AND FITNESS FOR A PARTICULAR PURPOSE ARE DISCLAIMED. IN NO EVENT SHALL THE COPYRIGHT OWNER OR CONTRIBUTORS BE LIABLE FOR ANY DIRECT, INDIRECT, INCIDENTAL, SPECIAL, EXEMPLARY, OR CONSEQUENTIAL DAMAGES (INCLUDING, BUT NOT LIMITED TO, PROCUREMENT OF SUBSTITUTE GOODS OR SERVICES; LOSS OF USE, DATA, OR PROFITS; OR BUSINESS INTERRUPTION) HOW EVER CAUSED AND ON ANY THEORY OF LIABILITY, WHETHER IN CONTRACT, STRICT LIABILITY, OR TORT (INCLUDING NEGLIGENCE OR OTHERWISE) ARISING IN ANY WAY OUT OF THE USE OF THIS SOFTWARE, EVEN IF ADVISED OF THE POSSIBILITY OF SUCH DAMAGE.

Chrome V8 / Strongtalk

Copyright (c) 1994-2006 Sun Microsystems Inc.

All Rights Reserved.

Redistribution and use in source and binary forms, with or without modification, are permitted provided that the following conditions are met:

\* Redistributions of source code must retain the above copyright notice, this list of conditions and the following disclaimer.

\* Redistribution in binary form must reproduce the above copyright notice, this list of conditions and the following disclaimer in the documentation and/or other materials provided with the distribution.

\* Neither the name of Sun Microsystems or the names of contributors may be used to endorse or promote products derived from this software without specific prior written permission.

THIS SOFTWARE IS PROVIDED BY THE COPYRIGHT HOLDERS AND CONTRIBUTORS "AS IS" AND ANY EXPRESS OR IMPLIED WARRANTIES, INCLUDING, BUT NOT LIMITED TO, THE IMPLIED WARRANTIES OF MERCHANTABILITY AND FITNESS FOR A PARTICULAR PURPOSE ARE DISCLAIMED. IN NO EVENT SHALL THE COPYRIGHT OWNER OR CONTRIBUTORS BE LIABLE FOR ANY DIRECT, INDIRECT, INCIDENTAL, SPECIAL, EXEMPLARY, OR CONSEQUENTIAL DAMAGES (INCLUDING, BUT NOT LIMITED TO, PROCUREMENT OF SUBSTITUTE GOODS OR SERVICES; LOSS OF USE, DATA, OR PROFITS; OR BUSINESS INTERRUPTION) HOW EVER CAUSED AND ON ANY THEORY OF LIABILITY, WHETHER IN CONTRACT, STRICT LIABILITY, OR TORT (INCLUDING NEGLIGENCE OR OTHERWISE) ARISING IN ANY WAY OUT OF THE USE OF THIS SOFTWARE, EVEN IF ADVISED OF THE POSSIBILITY OF SUCH DAMAGE.

The TWAIN Toolkit is distributed as is. The developer and distributors of the TWAIN Toolkit expressly disclaim all implied, express or statutory warranties including, without limitation, the implied warranties of merchantability, non-infringement of third party rights and fitness for a particular purpose. Neither the developers nor the distributors will be liable for damages, whether direct, indirect, special, incidental, or consequential, as a result of the reproduction, modification, distribution or other use of the TWAIN Toolkit.

EPUB and EPUB logo are registered trademarks of the IDPF (International Digital Publishing Forum). JavaScript is a registered trademark of Oracle and/or its affiliates.

Amazon, Kindle and the related logo are trademarks of Amazon.com, Inc. or its affiliates.

Arial is a trademark of The Monotype Corporation and may be registered in certain jurisdictions.

Palatino is a trademark of Monotype Imaging Inc. and may be registered in certain other jurisdictions.

Lucida is a trademark of Bigelow & Holmes Inc. registered in the U.S. Patent and Trademark Office and in the European Union, and may be registered in other jurisdictions.

Corel and WordPerfect are trademarks or registered trademarks of Corel Corporation and/or its subsidiaries in Canada, the United States and/or other countries.

Citrix, Citrix XenApp, and Citrix logo are trademarks of Citrix Systems, Inc. and/or one or more of its subsidiaries, and may be registered in the United States Patent and Trademark Office and in other countries. The statements made and opinions expressed herein belong exclusively to ABC EDUCATION SERVICES and are not shared by or represent the viewpoint of Citrix Systems, Inc. This presentation does not constitute an endorsement of any product, service or point of view. Citrix makes no representations, warranties or assurances of any kind, express or implied, as to the completeness, accuracy, reliability, suitability, availability or currency of the content contained in this presentation or any material related to this presentation. In no event shall Citrix, its agents, officers, employees, licensees or affiliates be liable for any damages whatsoever (including, without limitation, damages for loss of profits, business information, loss of information) arising out of the information or statements contained in the presentation. Any reliance you place on such content is strictly at your own risk.

All other trademarks are the sole property of their respective owners.